# **Pi8500Pro**

CONFIGURATION GUIDE

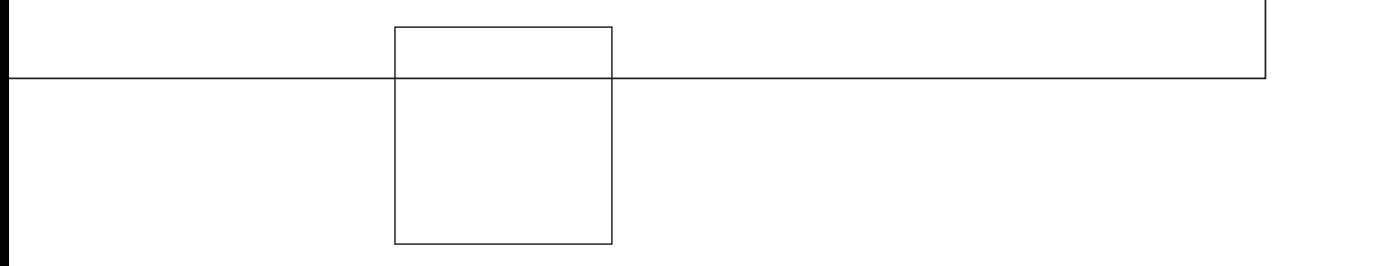

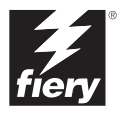

#### Copyright © 2002 Electronics For Imaging, Inc. All rights reserved.

This publication is protected by copyright, and all rights are reserved. No part of it may be reproduced or transmitted in any form or by any means for any purpose without express prior written consent from Electronics For Imaging, Inc., except as expressly permitted herein. Information in this document is subject to change without notice and does not represent a commitment on the part of Electronics For Imaging, Inc.

The software described in this publication is furnished under license and may only be used or copied in accordance with the terms of such license.

This product may be covered by one or more of the following U.S. Patents: 4,500,919, 4,837,722, 5,212,546, 5,343,311, 5,424,754, 5,467,446, 5,506,946, 5,517,334, 5,537,516, 5,543,940, 5,553,200, 5,615,314, 5,619,624, 5,625,712, 5,666,436, 5,760,913, 5,818,645, 5,835,788, 5,867,179, 5,959,867, 5,970,174, 5,982,937, 5,995,724, 6,002,795, 6,025,922, 6,041,200, 6,065,041, 6,112,665, 6,122,407, 6,134,018, 6,141,120, 6,166,821, 6,185,335, 6,201,614, 6,215,562, 6,219,659, 6,222,641, 6,224,048, 6,225,974, 6,226,419, 6,238,105, 6,239,895, 6,256,108, 6,269,190, 6,289,122, 6,292,270, 6,310,697, 6,327,047, 6,327,050, 6,327,052, RE36,947, D406,117, D416,550, D417,864, D419,185, D426,206, D439,851, D444,793

#### **Trademarks**

ColorWise, EDOX, EFI, Fiery, the Fiery logo, Fiery Driven and RIP-While-Print are registered trademarks of Electronics For Imaging, Inc. in the U.S. Patent and Trademark Office and/or certain other foreign jurisdictions.

The eBeam logo, the Electronics For Imaging logo, the Fiery Driven logo, the Splash logo, AutoCal, ColorCal, Command WorkStation, DocBuilder, DocBuilder Pro, DocStream, eBeam, EFI Color Profiler, EFI Production System, EFI ScanBuilder, Fiery X2, Fiery X2-W, Fiery X3e, Fiery X4, Fiery ZX, Fiery Z4, Fiery Z5, Fiery Z9, Fiery Z16, Fiery Z18, Fiery Document WorkStation, Fiery Downloader, Fiery Driver, Fiery FreeForm, Fiery Link, Fiery Prints, Fiery Print Calibrator, Fiery Production System, Fiery Scan, Fiery ScanBuilder, Fiery Spark, Fiery Spooler, Fiery WebInstaller, Fiery WebScan, Fiery WebSpooler, Fiery WebStatus, Fiery WebTools, NetWise, RIPChips, Splash, Velocity, Velocity Balance, Velocity Build, Velocity Design, Velocity Estimate, Velocity Scan, and VisualCal are trademarks of Electronics For Imaging, Inc.

All other terms and product names may be trademarks or registered trademarks of their respective owners, and are hereby acknowledged.

#### **Legal Notices**

**APPLE COMPUTER, INC. ("APPLE") MAKES NO WARRANTIES, EXPRESS OR IMPLIED, INCLUDING WITHOUT LIMITATION THE IMPLIED WARRANTIES OF MERCHANTABILITY AND FITNESS FOR A PARTICULAR PURPOSE, REGARDING THE APPLE SOFTWARE. APPLE DOES NOT WARRANT, GUARANTEE, OR MAKE ANY REPRESENTATIONS REGARDING THE USE OR THE RESULTS OF THE USE OF THE APPLE SOFTWARE IN TERMS OF ITS CORRECTNESS, ACCURACY, RELIABILITY, CURRENTNESS, OR OTHERWISE. THE ENTIRE RISK AS TO THE RESULTS AND PERFORMANCE OF THE APPLE SOFTWARE IS ASSUMED BY YOU. THE EXCLUSION OF IMPLIED WARRANTIES IS NOT PERMITTED BY SOME STATES. THE ABOVE EXCLUSION MAY NOT APPLY TO YOU.** 

**IN NO EVENT WILL APPLE, ITS DIRECTORS, OFFICERS, EMPLOYEES OR AGENTS BE LIABLE TO YOU FOR ANY CONSEQUENTIAL, INCIDENTAL OR INDIRECT DAMAGES (INCLUDING DAMAGES FOR LOSS OF BUSINESS PROFITS, BUSINESS INTERRUPTION, LOSS OF BUSINESS INFORMATION, AND THE LIKE) ARISING OUT OF THE USE OR INABILITY TO USE THE APPLE SOFTWARE EVEN IF APPLE HAS BEEN ADVISED OF THE POSSIBILITY OF SUCH DAMAGES. BECAUSE SOME STATES DO NOT ALLOW THE EXCLUSION OR LIMITATION OF LIABILITY FOR CONSEQUENTIAL OR INCIDENTAL DAMAGES, THE ABOVE LIMITATIONS MAY NOT APPLY TO YOU.**  Apple's liability to you for actual damages from any cause whatsoever, and regardless of the form of the action (whether in contract, tort [including negligence],

#### **Restricted Rights Legends**

product liability or otherwise), will be limited to \$50.

For defense agencies: Restricted Rights Legend. Use, reproduction, or disclosure is subject to restrictions set forth in subparagraph (c)(1)(ii) of the Rights in Technical Data and Computer Software clause at 252.227.7013.

For civilian agencies: Restricted Rights Legend. Use, reproduction, or disclosure is subject to restrictions set forth in subparagraph (a) through (d) of the commercial Computer Software Restricted Rights clause at 52.227-19 and the limitations set forth in Electronics For Imaging's standard commercial agreement for this software. Unpublished rights reserved under the copyright laws of the United States.

**Part Number:** 45028662

#### **FCC Information**

WARNING: FCC Regulations state that any unauthorized changes or modifications to this equipment not expressly approved by the manufacturer could void the user's authority to operate this equipment.

#### **Class A Compliance**

This equipment has been tested and found to comply with the limits for a Class A digital device, pursuant to Part 15 of the FCC Rules. These limits are designed to provide reasonable protection against harmful interference when the equipment is operated in a commercial environment. This equipment generates, and uses, and can radiate radio frequency energy and, if not installed and used in accordance with the instruction manual, may cause harmful interference to radio communications. Operation of this equipment in a residential area is likely to cause interference in which case the user will be required to correct the interference at his own expense.

#### **Industry Canada Class A Notice**

This Class A digital apparatus complies with Canadian ICES-003.

#### **Avis de Conformation Classe A de l'Industrie Canada**

Cet appareil numérique de la Classe A est conforme à la norme NMB-003 du Canada.

#### **Class B Declaration of Conformity**

This equipment has been tested and found to comply with the limits for a class B digital device, pursuant to Part 15 of the FCC rules. These limits are designed to provide reasonable protection against harmful interference in a residential installation. This equipment generates, uses and can radiate radio frequency energy and if not installed and used in accordance with the instructions, may cause harmful interference to radio communications. However, there is no guarantee that interference will not occur in a particular installation.

If this equipment does cause harmful interference to radio or television reception, which can be determined by turning the equipment off and on, the user is encouraged to try to correct the interference by one or more of the following measures:

Reorient or relocate the receiving antenna.

Increase the separation between the equipment and receiver.

Connect the equipment into an outlet on a circuit different from that to which the receiver is connected.

Consult the dealer or an experienced radio/TV technician for help.

In order to maintain compliance with FCC regulations, shielded cables must be used with this equipment. Operation with non-approved equipment or unshielded cables is likely to result in interference to radio and TV reception. The user is cautioned that changes and modifications made to the equipment without the approval of manufacturer could void the user's authority to operate this equipment.

#### **Industry Canada Class B Notice**

This Class B digital apparatus complies with Canadian ICES-003.

#### **Avis de Conformation Classe B de l'Industrie Canada**

Cet appareil numérique de la Classe B est conforme à la norme NMB-003 du Canada.

#### **RFI Compliance Notice**

This equipment has been tested concerning compliance with the relevant RFI protection requirements both individually and on system level (to simulate normal operation conditions). However, it is possible that these RFI Requirements are not met under certain unfavorable conditions in other installations. It is the user who is responsible for compliance of his particular installation.

Dieses Gerät wurde sowohl einzeln als auch in einer Anlage, die einen normalen Anwendungsfall nachbildet, auf die Einhaltung der Funkentstörbestimmungen geprüft. Es ist jedoch möglich, dass die Funkentstörbestimmungen unter ungünstigen Umständen bei anderen Gerätekombinationen nicht eingehalten werden. Für die Einhaltung der Funkentstörbestimmungen einer gesamten Anlage, in der dieses Gerät betrieben wird, ist der Betreiber verantwortlich.

Compliance with applicable regulations depends on the use of shielded cables. It is the user who is responsible for procuring the appropriate cables.

Die Einhaltung zutreffender Bestimmungen hängt davon ab, dass geschirmte Ausführungen benützt werden. Für die Beschaffung richtiger Ausführungen ist der Betreiber verantwortlich.

#### **Software License Agreement**

YOU SHOULD CAREFULLY READ THE FOLLOWING TERMS AND CONDITIONS BEFORE USING THIS SOFTWARE. IF YOU DO NOT AGREE TO THE TERMS AND CONDITIONS OF THIS AGREEMENT, DO NOT USE THE SOFTWARE. INSTALLING OR USING THE SOFTWARE INDICATES THAT YOU AGREE TO AND ACCEPT THE TERMS OF THIS AGREEMENT. IF YOU DO NOT AGREE TO ACCEPT THE TERMS OF THIS AGREEMENT YOU MAY RETURN THE UNUSED SOFTWARE FOR A FULL REFUND TO THE PLACE OF PURCHASE.

#### **License**

EFI grants you a non-exclusive license to use the software ("Software") and accompanying documentation ("Documentation") included with the Product. The Software is licensed, not sold. You may use the Software solely for your own customary business or personal purposes. You may not rent, lease, sublicense or lend the Software. You may, however, permanently transfer all of your rights under this Agreement to another person or legal entity provided that: (1) you transfer to the person or entity all of the Software and Documentation (including all copies, updates, upgrades, prior versions, component parts, the media and printed materials, and this Agreement); (2) you retain no copies of the Software and Documentation, including copies stored on a computer; and (3) the recipient agrees to the terms and conditions of this Agreement.

You may not make or have made, or permit to be made, any copies of the Software or portions thereof, except as necessary for backup or archive purposes in support of your use of the Software as permitted hereunder. You may not copy the Documentation. You may not attempt to alter, disassemble, decompiler, decrypt or reverse engineer the Software.

#### **Proprietary Rights**

You acknowledge that the Software is proprietary to EFI and its suppliers and that title and other intellectual property rights therein remain with EFI and its suppliers. Except as stated above, this Agreement does not grant you any right to patents, copyrights, trade secrets, trademarks (whether registered or unregistered), or any other rights, franchises or licenses in respect of the Software. You may not adopt or use any trademark or trade name which is likely to be similar to or confusing with that of EFI or any of its suppliers or take any other action which impairs or reduces the trademark rights of EFI or its suppliers.

#### **Confidentiality**

You agree to hold the Software in confidence, disclosing the Software only to authorized users having a need to use the Software as permitted by this Agreement and to take all reasonable precautions to prevent disclosure to other parties.

#### **Remedies and Termination**

Unauthorized use, copying or disclosure of the Software, or any breach of this Agreement will result in automatic termination of this license and will make available to EFI other legal remedies. In the event of termination, you must destroy all copies of the Software and all of its component parts. All provisions of this Agreement relating to disclaimers of warranties, limitation of liability, remedies, damages, and EFI's proprietary rights shall survive termination.

#### **Limited Warranty and Disclaimer**

EFI warrants to the original purchaser ("Customer") for thirty (30) days from the date of original purchase from EFI or its authorized retailer that the Software will perform in substantial conformance to the Documentation when the Product is used as authorized by EFI's specifications. EFI warrants the media containing the Software against failure during the above warranty period. EFI makes no warranty or representation that the Software will meet your specific requirements, that the operation of the Software will be uninterrupted or error free, or that all defects in the Software will be corrected. EFI makes no warranty, implied or otherwise, regarding the performance or reliability of any third party products (software or hardware) not provided by EFI. THE INSTALLATION OF ANY THIRD PARTY PRODUCTS OTHER THAN AS AUTHORIZED BY EFI WILL VOID THIS WARRANTY. IN ADDITION, USE, MODIFICATION, AND/OR REPAIR OF THE PRODUCT OTHER THAN AS AUTHORIZED BY EFI WILL VOID THIS WARRANTY.

EXCEPT FOR THE ABOVE EXPRESS LIMITED WARRANTY, EFI MAKES AND YOU RECEIVE NO WARRANTIES OR CONDITIONS ON THE SOFTWARE, EXPRESS, IMPLIED, STATUTORY, OR IN ANY OTHER PROVISION OF THIS AGREEMENT OR COMMUNICATION WITH YOU, AND EFI SPECIFICALLY DISCLAIMS ANY IMPLIED WARRANTY OR CONDITION OF MERCHANTABILITY OR FITNESS FOR A PARTICULAR PURPOSE OR NONINFRINGEMENT OF THIRD PARTY RIGHTS.

#### **Limitation of Liability**

TO THE MAXIMUM EXTENT PERMITTED BY LAW, EFI AND ITS SUPPLIERS SHALL NOT BE LIABLE FOR ANY DAMAGES, INCLUDING LOSS OF DATA, LOST PROFITS, COST OF COVER OR OTHER SPECIAL, INCIDENTAL, CONSEQUENTIAL OR INDIRECT DAMAGES ARISING FROM THE SALE, INSTALLATION, MAINTENANCE, USE, PERFORMANCE OR FAILURE OF THE SOFTWARE, HOWEVER CAUSED AND ON ANY THEORY OF LIABILITY. THIS LIMITATION WILL APPLY EVEN IF EFI HAS BEEN ADVISED OF THE POSSIBILITY OF SUCH DAMAGE. YOU ACKNOWLEDGE THAT THE PRICE OF THE PRODUCT REFLECTS THIS ALLOCATION OF RISK. BECAUSE SOME JURISDICTIONS DO NOT ALLOW THE EXCLUSION OR LIMITATION OF LIABILITY FOR CONSEQUENTIAL OR INCIDENTAL DAMAGES, THE ABOVE LIMITATION MAY NOT APPLY TO YOU.

#### **Export Controls**

You agree that you will not export or re-export the Software in any form in violation of any applicable laws or regulations of the United States or the country in which you obtained them.

#### **U.S. Government Restricted Rights:**

The Software and Documentation are provided with RESTRICTED RIGHTS. Use, duplication, or disclosure by the United States Government is subject to restrictions as set forth in subparagraph (c)(1)(ii) of the Rights in Technical Data and Computer Software clause at DFARS 252.227-7013 or subparagraphs (c)(1) and (2) of the Commercial Computer Software Restricted Rights at 48 CFR 52.227-19, as applicable.

#### **General**

The laws of the State of California govern this Agreement. You agree that this Agreement shall not be subject to the United Nations Convention on Contracts for the International Sale of Goods (1980). This Agreement is the entire agreement held between us and supersedes any other communications or advertising with respect to the Software. If any provision of this Agreement is held invalid, the remainder of this Agreement shall continue in full force and effect.

If you have any questions, please see EFI's web site at www.efi.com.

Electronics For Imaging 303 Velocity Way Foster City, CA 94404

# **Contents**

# **[Introduction](#page-10-0)**

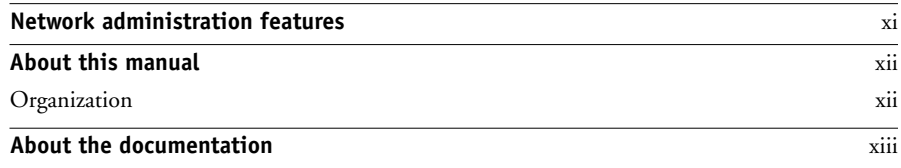

# **[Chapter 1: Connecting to the Network](#page-14-0)**

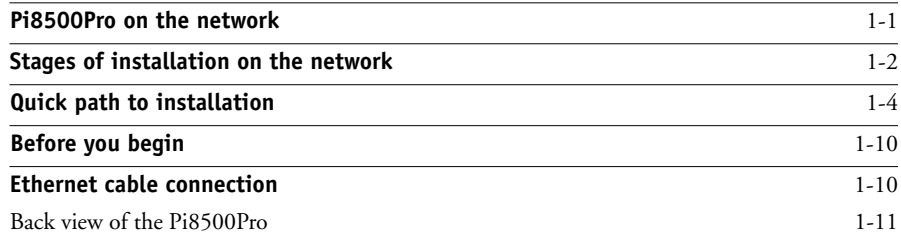

# **[Chapter 2: Setting up the Pi8500Pro](#page-26-0)**

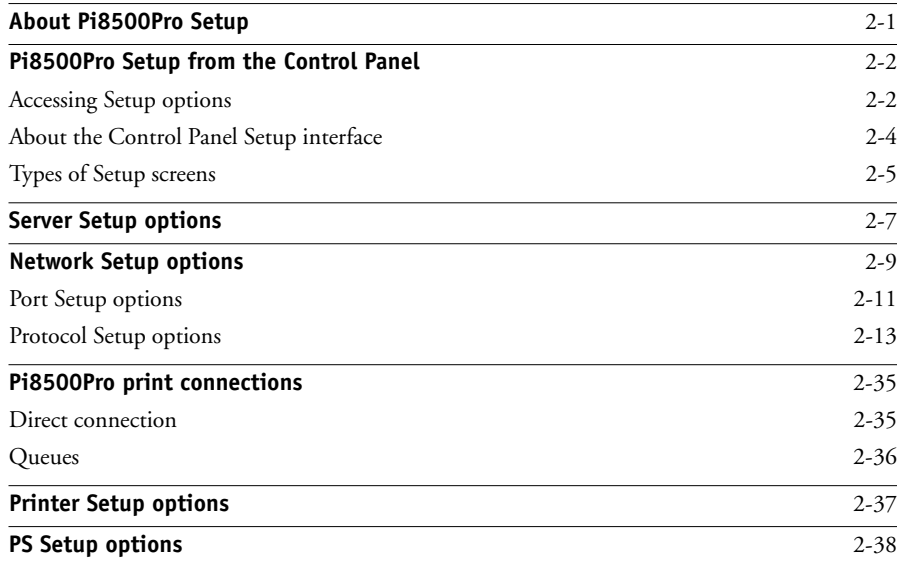

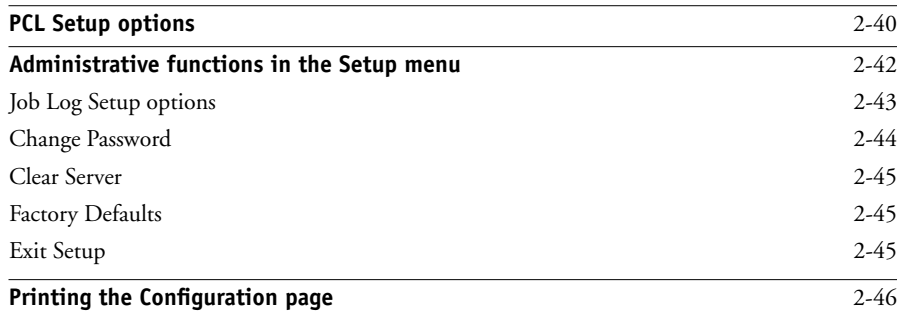

# **[Chapter 3: Setting up the Pi8500Pro from a Windows Computer](#page-72-0)**

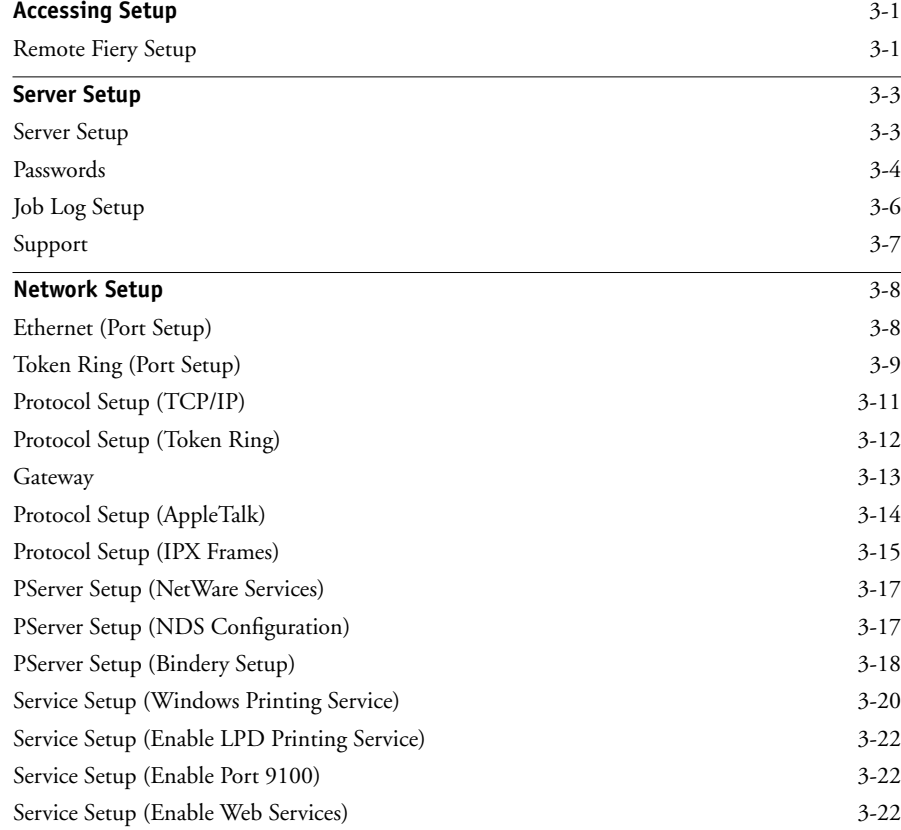

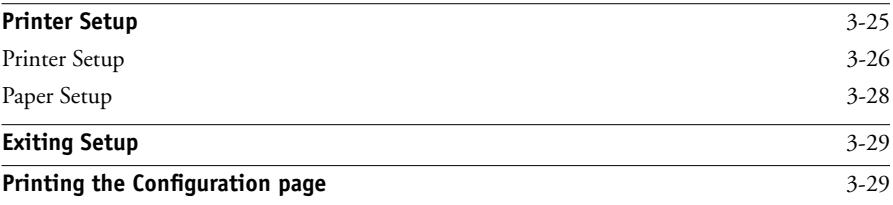

# **[Chapter 4: Setting up Network Servers](#page-102-0)**

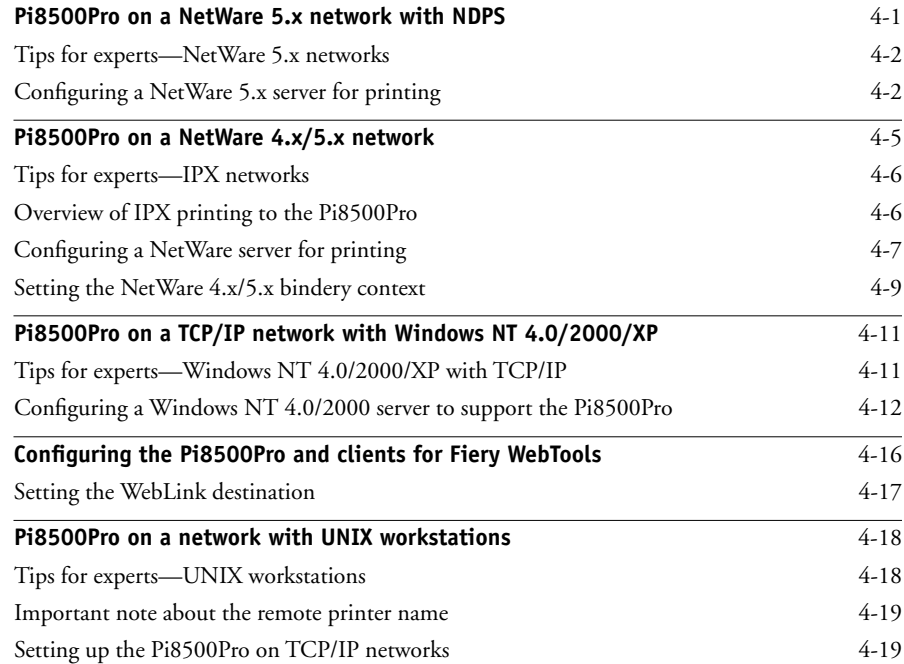

# **[Chapter 5: Administering the Pi8500Pro](#page-124-0)**

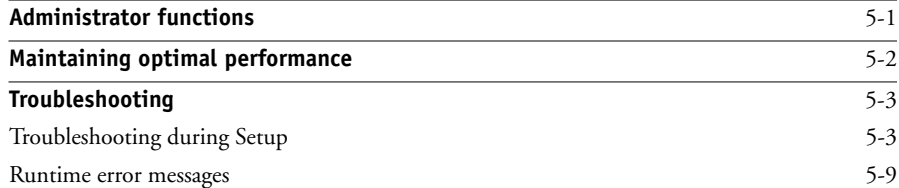

**x Contents**

# **[Appendix A: Token Ring Network Option](#page-136-0)**

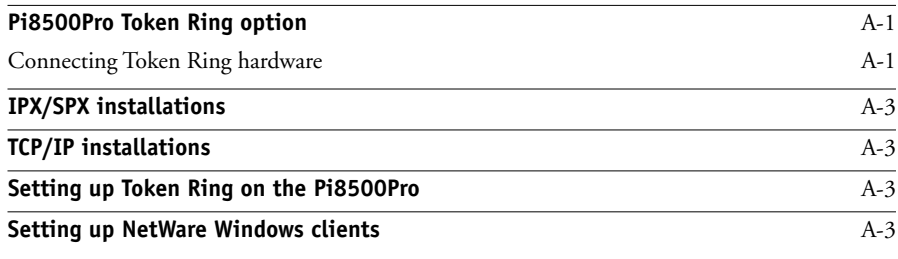

**[Index](#page-140-0)**

### <span id="page-10-1"></span><span id="page-10-0"></span>**Introduction**

This manual is intended for anyone who is responsible for integrating the Pi8500Pro Server<sup>TM</sup> into a business environment that includes networked personal computers. After you set up the Pi8500Pro Server and client workstations as described in this manual and in *Getting Started*, individual users can print to the Pi8500Pro Server as a high-performance printer.

# **Network administration features**

Pi8500Pro software offers several important features that affect you as a network or printer administrator:

**• Direct (native) support of NDS (Novell Directory Services) with NetWare 4.x**

NetWare 4.x can also be supported in bindery emulation.

**• Simultaneous NetWare 4.x and NetWare 3.12 connections supported**

One NetWare 4.x NDS tree and up to eight NetWare 3.12 bindery servers (or NetWare 4.x servers in bindery emulation mode) can be connected to the Pi8500Pro.

#### **• Fiery Downloader™**

Fiery Downloader can be run from Mac OS computers.

**• Fiery WebTools™ (WebSpooler™, Status, Installer, WebDownloader, WebSetup, WebScan**™**, and WebLink)**

Fiery WebTools allow you to manage the Pi8500Pro from the Internet or from your company's intranet. To use Fiery WebTools, you must set certain options in Network Setup and Printer Setup.

#### **• Job tracking**

Job Logs can include two user-entered Notes fields.

#### **• Support for PCL and PostScript**

PCL (Printer Control Language) and PostScript are both page description languages computer languages that control the transfer of information from the computer to the controller. Both PCL and PostScript, along with separate sets of fonts, are standard with the Pi8500Pro.

#### **• Support for Windows (SMB) printing**

Windows printing, also known as SMB (Server Message Block) printing, allows you to print on TCP/IP networks using built-in Microsoft networking support and without additional network software. Printing using SMB allows you to print from your computer to a particular connection (Hold, Print, or Direct) on the Pi8500Pro.

### <span id="page-11-0"></span>**About this manual**

This manual includes guidelines on the following topics:

- Basic configuration of the Pi8500Pro to support printing over AppleTalk, TCP/IP, and IPX (Novell) networks
- Configuring Novell and Windows NT 4.0 servers and UNIX systems to provide Pi8500Pro printing services
- Administering network printing
- Using the Pi8500Pro in mixed network environments
- Setting up a Token Ring connection

**NOTE:** The network guidelines in this manual are not intended to replace the services of an experienced network engineer.

#### <span id="page-11-1"></span>**Organization**

The manual is organized as follows:

- Chapter 1 illustrates the supported network configurations and shows the network connectors on the Pi8500Pro.
- Chapter 2 describes Pi8500Pro configuration from the Control Panel.
- [Chapter 3](#page-72-3) describes Pi8500Pro configuration from a Microsoft Windows computer.
- [Chapter 4](#page-102-2) offers guidelines for setting up Windows NT 4.0 and Novell network servers and UNIX systems for printing to the Pi8500Pro.
- [Chapter 5](#page-124-3) summarizes some administrative features of Pi8500Pro software that are available for IPX/SPX, TCP/IP, and AppleTalk networks, and also offers some troubleshooting hints.
- Appendix A describes the Token Ring option.

**NOTE:** Administrator features described in other manuals are summarized on page [5-1](#page-124-2).

### <span id="page-12-0"></span>**About the documentation**

This manual is part of the set of Pi8500Pro documentation that includes the following manuals for users and system administrators:

- The *Configuration Guide* explains basic configuration and administration of the Pi8500Pro for the supported platforms and network environments. It also includes guidelines for setting up UNIX, Windows NT 4.0, and NetWare servers to provide PCL and PostScript printing services to clients.
- *Getting Started* describes how to install software to enable users to print to the Pi8500Pro. Specifically, it describes installation of printer drivers, printer description files, and other user software provided on the User Software CD. It also explains how to connect each user to the network.
- The *Printing Guide* describes how to set printing options and print to the Pi8500Pro. This manual also describes how to use the software installed from the User Software CD, including chapters on printing from Windows and Apple Mac OS computers.
- The *Job Management Guide* explains the functions of the Fiery® utilities, including EFI Command WorkStation™, and how they can be used to manage jobs. This book is intended for an operator or administrator, or a user with the necessary access privileges, who monitors and manages job flow, and troubleshoots problems that might arise.
- *Release Notes* provide last-minute product information and workarounds for some of the problems you might encounter.

**NOTE:** If there are any connectivity or administrative features that are specific to a copier model, they are described in *Getting Started*, the *Printing Guide*, or the *Release Notes*.

# **1 1-1 Pi8500Pro on the network**

# <span id="page-14-1"></span><span id="page-14-0"></span>**Chapter 1: Connecting to the Network**

This chapter summarizes the stages in setting up the Pi8500Pro and includes diagrams that refer you to other chapters or other manuals for completing your installation.

## **Pi8500Pro on the network**

When the Pi8500Pro is connected to a network, it behaves as a networked PCL or PostScript printer. The built-in Ethernet interface on the Pi8500Pro supports the following network protocols:

- AppleTalk
- TCP/IP (the lpd, nbt, and http protocols)

TCP/IP stands for Transmission Control Protocol/Internet Protocol. The lpd protocol is the standard TCP/IP printing protocol. The nbt protocol supports Windows (SMB) printing. The http protocol is commonly used for Web pages on the Internet and on intranets.

• IPX/SPX (Novell)

IPX/SPX stands for Internetwork Packet Exchange/Sequenced Packet Exchange.

These protocols (rules that enable computers on a network to communicate with each other) are supported on the Windows, Mac OS, and UNIX platforms and can run concurrently on the same Ethernet cable. Workstations that use other protocols can print through a server that uses one of the protocols mentioned.

A Token Ring option is also available. This option supports the TCP/IP and IPX protocols. The Pi8500Pro is auto-sensing and can handle all of these connections simultaneously.

When you add the Pi8500Pro to a network, it is assumed that a network administrator will have already installed a network cabling system and connected workstations and servers.

# **Stages of installation on the network**

Installation can be performed by a network or printing administrator. The stages of a successful installation are:

#### <span id="page-15-0"></span>**• Physically connecting the Pi8500Pro to a functioning network**

Prepare a network node for the Pi8500Pro—obtain cable and route it to the location where the Pi8500Pro will be installed (near the copier), and attach the cable to the network interface of the Pi8500Pro. For details, see page [1-10](#page-23-0).

#### **• Configuring network servers**

When network servers are required, you need to configure those servers to provide client access to the Pi8500Pro as a PostScript or PCL printer. For information on configuring network servers in Windows and UNIX network environments, see [Chapter 4](#page-102-2).

#### **• Pi8500Pro Setup**

Configure the Pi8500Pro for your particular printing and network environment. For details, see [Chapter 2.](#page-26-2)

#### **• Client setup**

Install the files needed for printing, install additional user software, and connect the client to the Pi8500Pro over the network. These steps are described in *Getting Started,* and some information is provided in [Chapter 4](#page-102-2) of this manual.

#### **• System administration**

Monitor and maintain system performance and troubleshoot problems that arise. For details, see [Chapter 5.](#page-126-2)

#### **Summary of Pi8500Pro network installation**

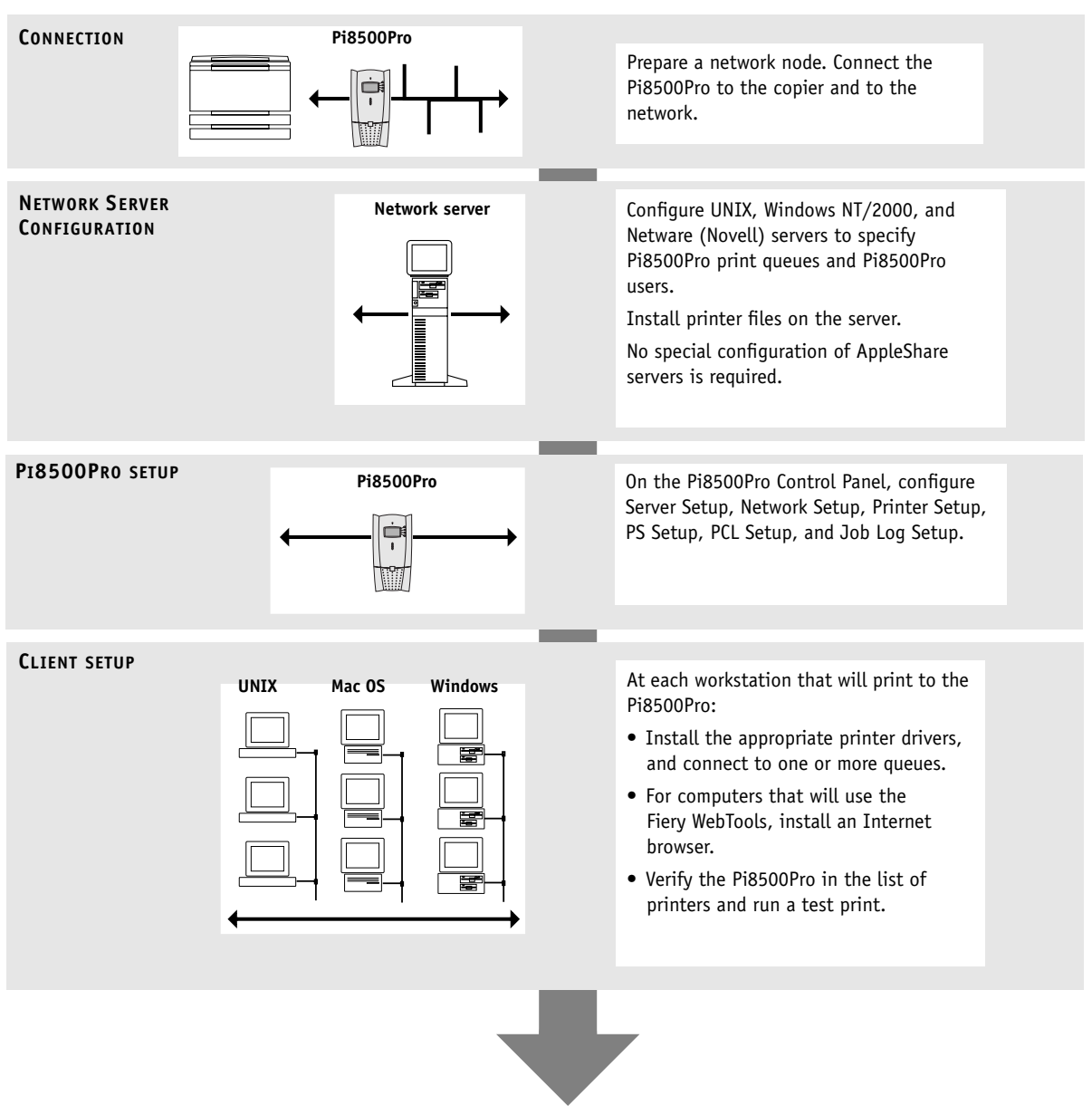

**Pi8500Pro available on the network**

# <span id="page-17-0"></span>**Quick path to installation**

The diagrams in the following pages show typical systems that can be used for printing and for using remote utilities. To use the diagrams, find the page with your preferred platform and network type. Then look up the setup procedures in the pages and books referred to in the keys.

The diagrams describe devices that use the supported networking protocols. They are logical diagrams and are not intended to describe the physical arrangement (topology) of devices on the network. A variety of physical arrangements is possible with each logical arrangement. For example, twisted pair Ethernet networks commonly use a star configuration around a hub, rather than a bus arrangement. The design of physical networks is beyond the scope of this manual.

If the network uses more than one protocol or more than one type of workstation, combine the setups listed for each component of your system. Multiple protocols (shown in the diagrams as parallel lines) can run on the same cable. A solid connection from the Pi8500Pro with an arrow indicates that other supported network types can be operational at the same time.

Token Ring hardware is required for connection to a Token Ring network. For details, see Appendix A. The IPX/SPX and TCP/IP functionality outlined in this section is available on both Ethernet and Token Ring networks. AppleTalk is supported on Ethernet only.

The protocols used in these diagrams are indicated as follows:

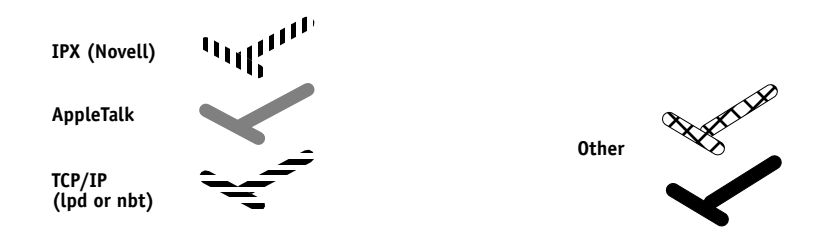

# <span id="page-18-0"></span>**1 1-5 Quick path to installation**

#### **Mac OS environment with AppleTalk**

#### **Key to setup:**

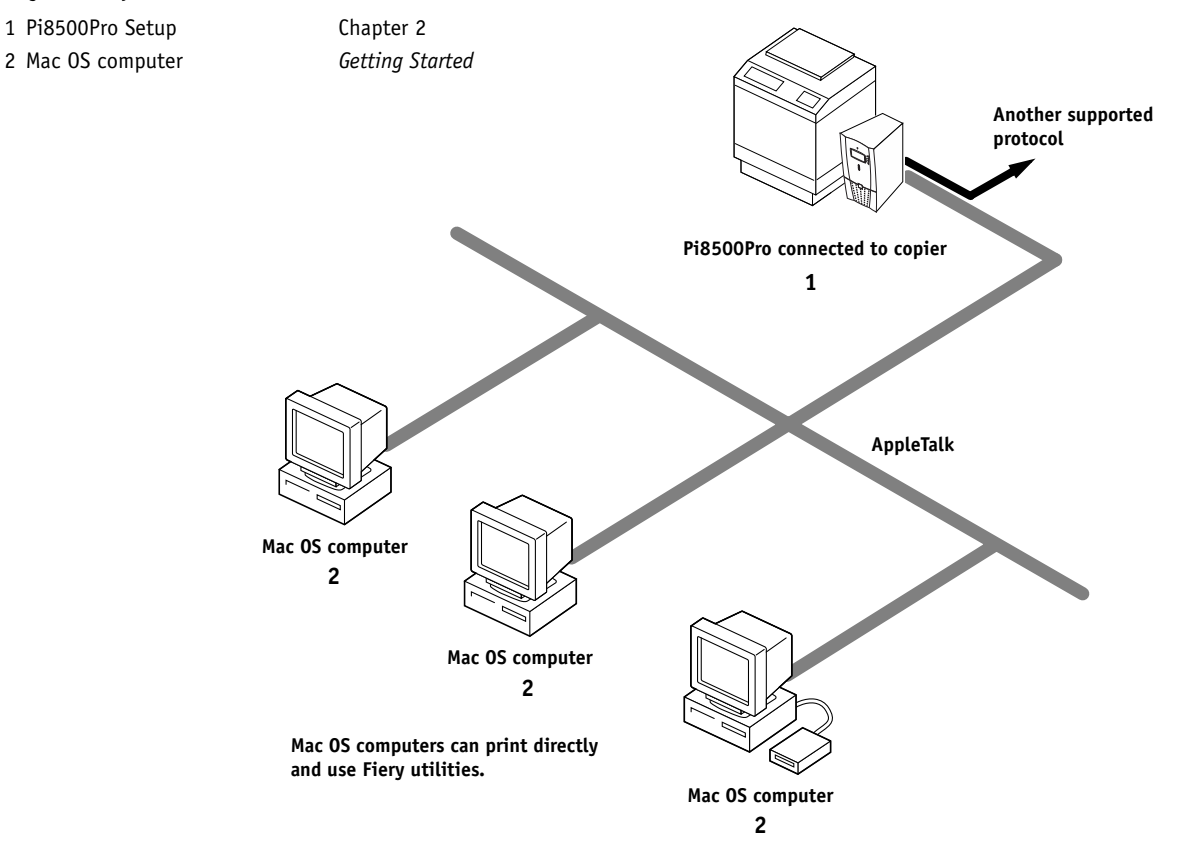

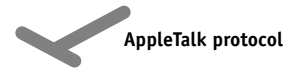

# **1.6 1-6 Connecting to the Network**

#### **Windows computers in a Novell environment**

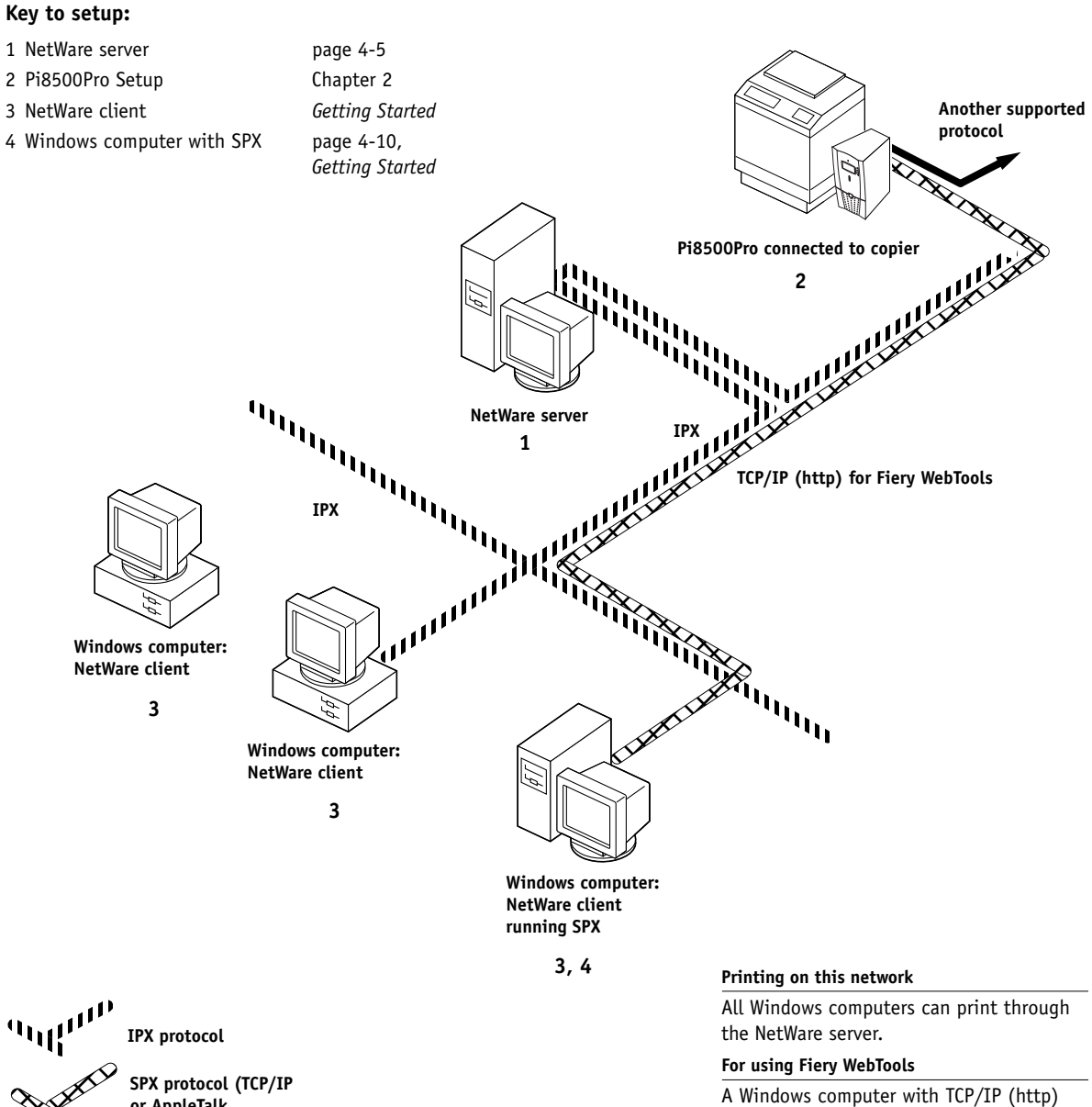

loaded

**or AppleTalk possible)**

# **1.7 1-7 Quick path to installation**

#### **Windows NT 4.0/2000 Server environment**

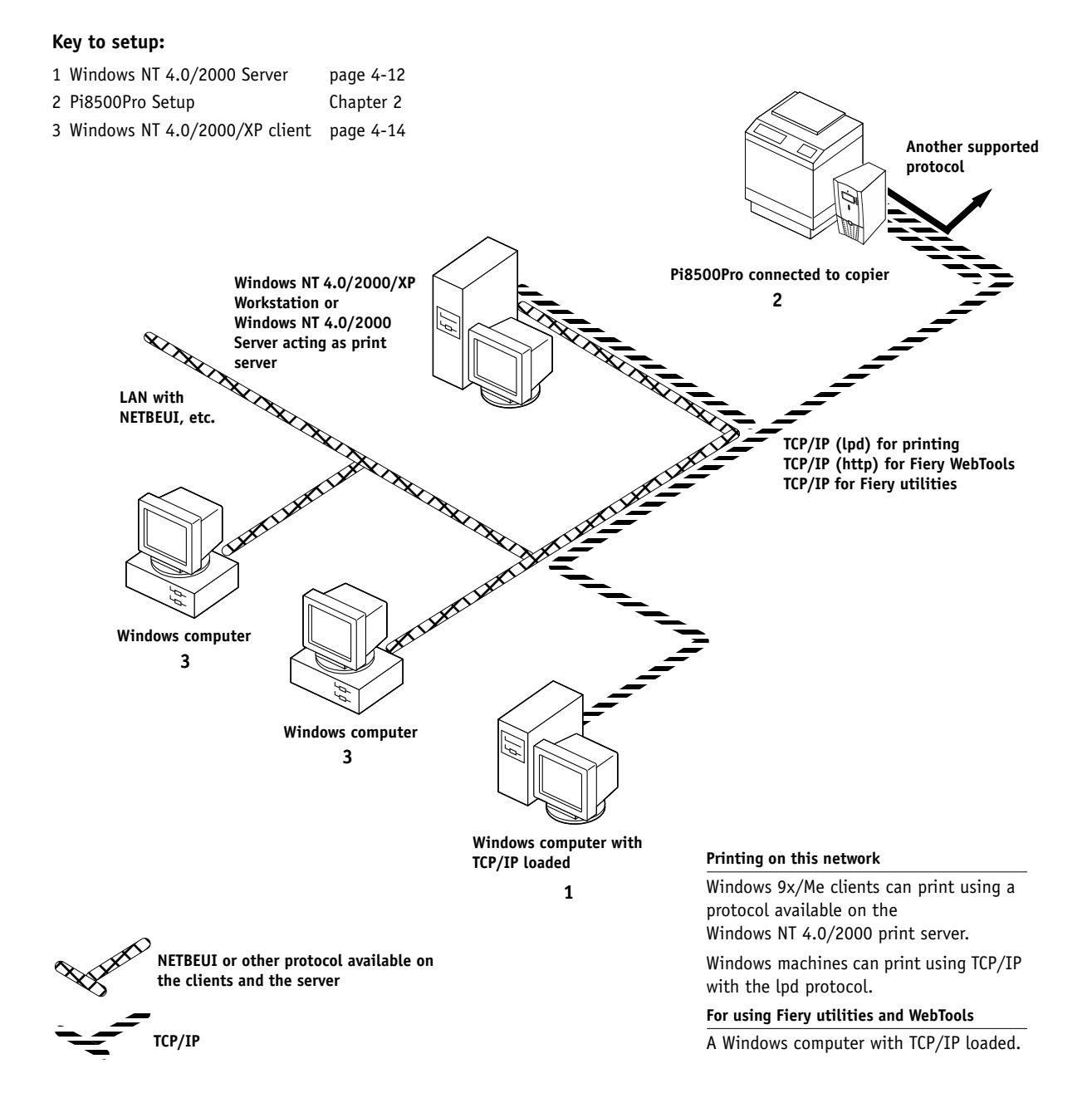

# **1.8 1-8 Connecting to the Network**

#### **Windows computers using Windows (SMB) printing**

### **Key to setup:**

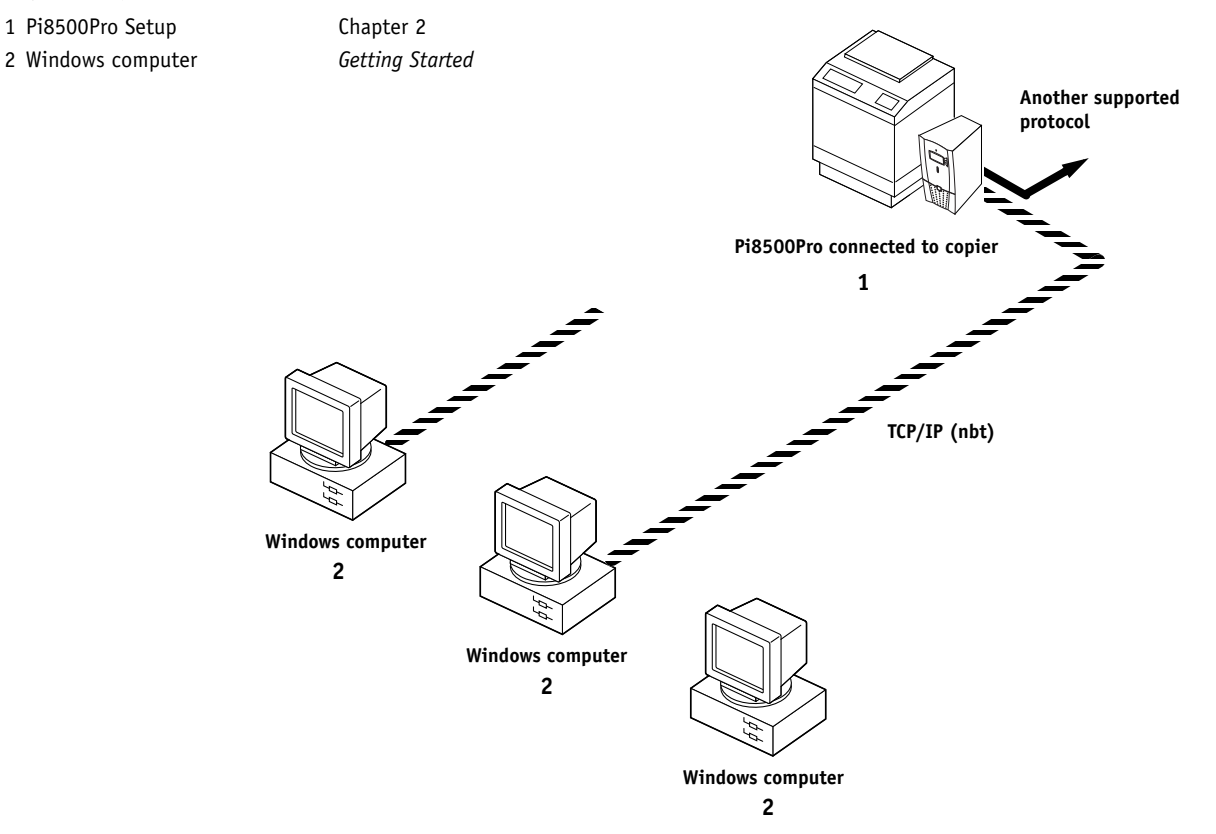

**TCP/IP (nbt) protocol**

**For Windows printing**

Windows computers Windows (SMB) printing enabled on the Pi8500Pro

# <span id="page-22-0"></span>**1.9 1-9 Quick path to installation**

#### **UNIX workstations and Windows NT 4.0/2000/XP on a TCP/IP network**

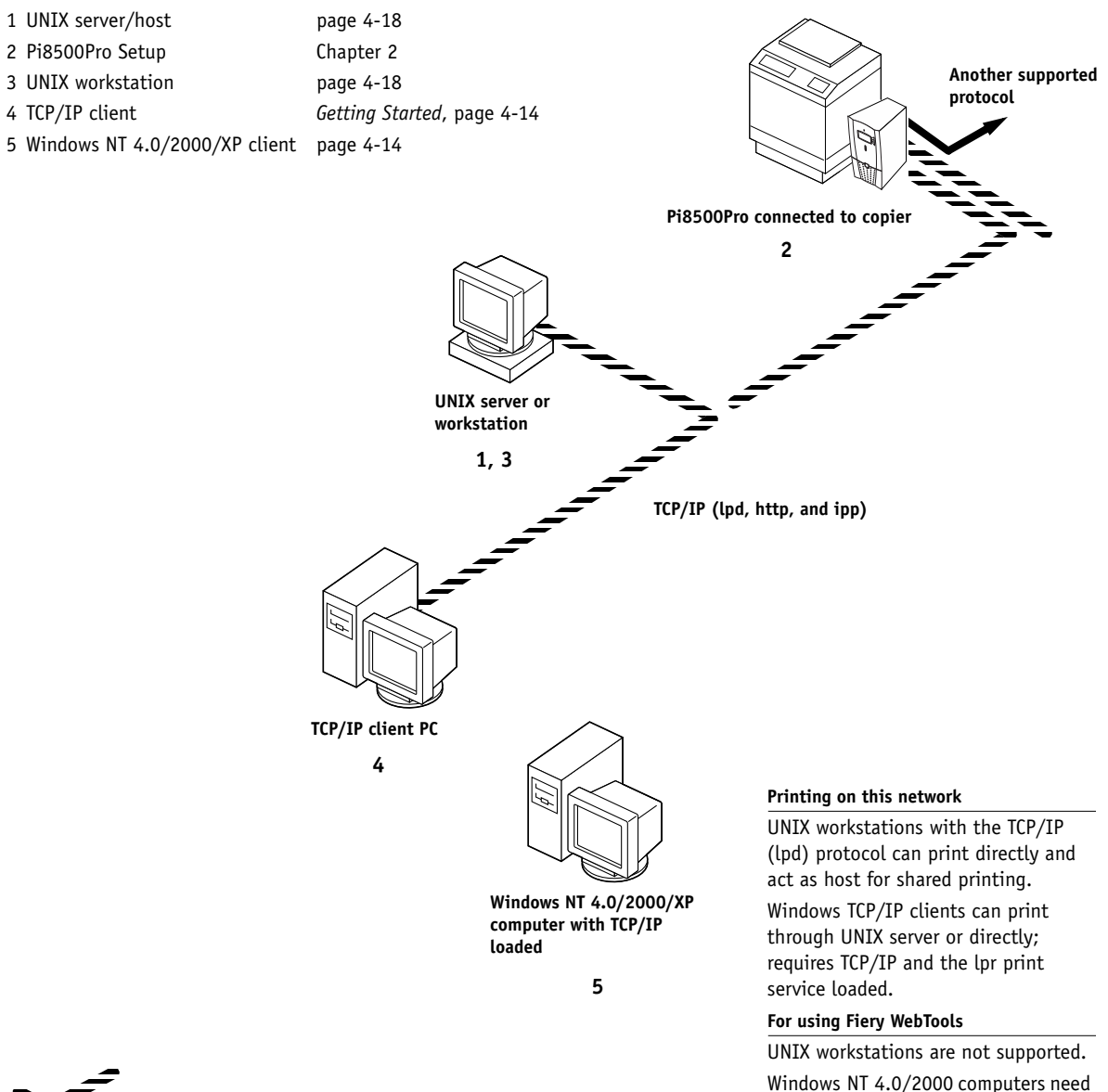

TCP/IP loaded.

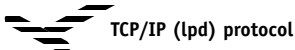

**Key to setup:**

# **Before you begin**

Complete the following steps before you configure the Pi8500Pro and the workstations that will print to the Pi8500Pro. A service technician will have performed some initial installation.

#### <span id="page-23-0"></span>**TO PREPARE FOR PI8500PRO CONFIGURATION**

- **1. Print a copier test page to make sure the copier is functioning normally.**
- **2. Turn off the copier and connect the interface cable from the copier to the Pi8500Pro.**
- **3. To confirm this connection, turn on the copier and the Pi8500Pro and print a Test Page from the Control Panel.**

To print a Test Page, press the Menu button on the Control Panel to display the Functions menu. (See ["Pi8500Pro Control Panel" on page 2-3.](#page-28-0)) Choose Print Pages, and then choose Test Page.

**4. With both the copier and Pi8500Pro turned off, connect the network cable to the Pi8500Pro, as described in the next section.**

The network should already be installed and operational.

- **5. Turn on the copier and then the Pi8500Pro.**
- <span id="page-23-1"></span>**6. Prepare network servers to share Pi8500Pro user software and to enable networked users to print to the Pi8500Pro, and proceed to Setup.**

For details, see Chapters [2](#page-34-1) and 3.

### **Ethernet cable connection**

The Pi8500Pro supports Ethernet cabling of the following type:

• Unshielded Twisted Pair (UTP), defined as Category 5 for use with 100BaseT or defined as Category 3 or Category 5 for use with 10BaseT

Uses an 8-pin RJ-45 connector that plugs into the RJ-45 socket on the Pi8500Pro.

**NOTE:** The 100BaseT type supported by the Pi8500Pro is 100BaseTX, also known as Fast Ethernet. If an Ethernet hub is used, it must be a 100BaseTX hub. The term "100BaseT" is used in this manual to refer to 100BaseTX.

# **1**-11 **1-11 Ethernet cable connection**

### **Back view of the Pi8500Pro**

<span id="page-24-0"></span>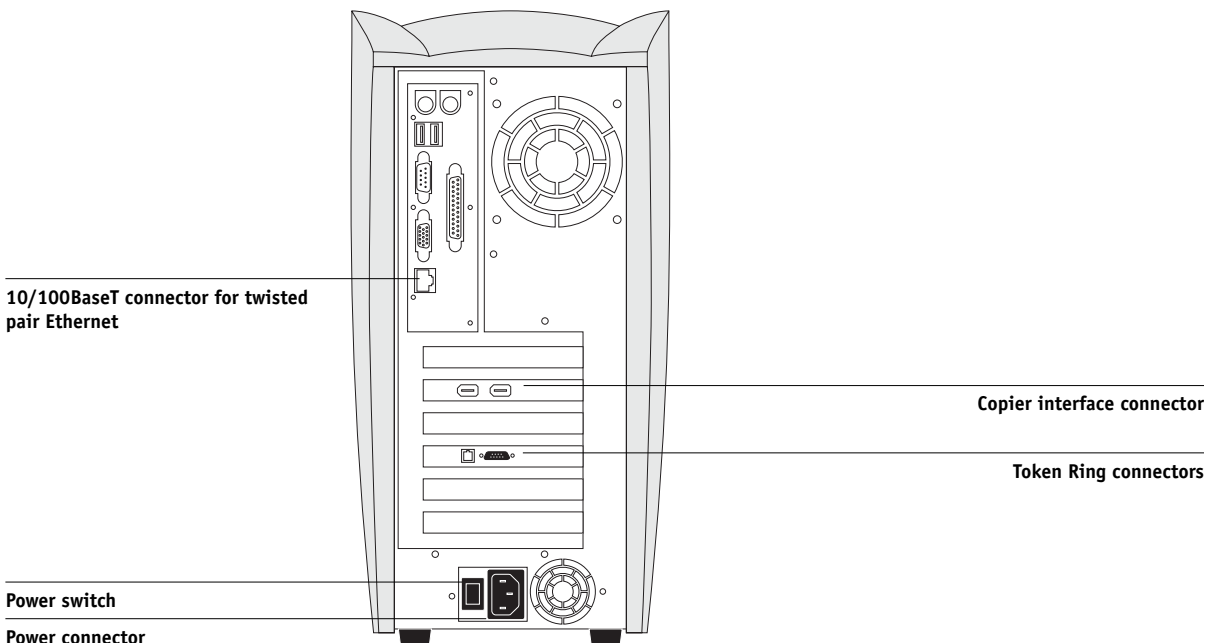

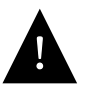

Turn off the copier before attaching the Pi8500Pro to any network device**.** Do not attach cables to more than one Ethernet connector; only one Ethernet connection can be made at any one time.

#### **TO USE UTP CABLE FOR 100BASET OR 10BASET**

- **1. With the Pi8500Pro turned off, connect the RJ-45 cable connector to the RJ-45 socket on the back of the Pi8500Pro.**
- **2. Configure network servers for printing and then proceed to Setup.**

# <span id="page-26-3"></span><span id="page-26-2"></span>**2 2-1 About Pi8500Pro Setup**

# <span id="page-26-1"></span><span id="page-26-0"></span>**Chapter 2: Setting up the Pi8500Pro**

The Pi8500Pro fits into a variety of work environments. To prepare for printing at your site, you must do some initial configuration to specify the network environment and the kind of printing you will do.

## **About Pi8500Pro Setup**

When the copier is turned on after new system software is loaded, you (or the service technician who loads the software) choose the language you want to use for Control Panel menus and messages. After that, the Server, Network, Printer, PCL, PS, and Job Log Setups, in that order, can be configured from the Control Panel.

On Novell or Windows (using TCP/IP) networks, the network servers should be configured for printing to the Pi8500Pro before you enter network settings on the Pi8500Pro. The diagrams on pages [1-5](#page-18-0) through [1-9](#page-22-0) give chapter references for Network Setup.

For Setup, you need a live network connection so the Pi8500Pro can query the network for zones, servers, server-based queues, and other essential information. When you set an IP address, subnet mask, or gateway address for the Pi8500Pro during Setup, you can allow the Pi8500Pro to get these addresses automatically.

Whenever the configuration of the Pi8500Pro, a copier, or the network itself changes at your site, you can alter individual settings to correspond to the changed environment. Likewise, if printing needs or administrative requirements change, you can alter the corresponding settings.

**NOTE:** Changing network or port settings might require that you make changes in more than one Setup area.

## <span id="page-27-0"></span>**Pi8500Pro Setup from the Control Panel**

Setup performed from the Control Panel after turning on or rebooting the Pi8500Pro configures the Pi8500Pro to communicate with other devices and manage print jobs sent to it.

Setup provides these groups of options:

- Server Setup to specify system options
- Network Setup to specify all the active network systems that will transmit print jobs to the Pi8500Pro
- Printer Setup to specify the way print jobs and queues are managed
- PS Setup to specify PostScript settings
- PCL (Printer Control Language) Setup to specify output defaults such as font source and paper size
- Job Log Setup to specify how the Pi8500Pro handles its log of printed jobs

The Setup menus also allow you to set an Administrator password, restore the Pi8500Pro settings to factory defaults, and clear the jobs queued on the Pi8500Pro.

### <span id="page-27-1"></span>**Accessing Setup options**

The Control Panel on the front of the Pi8500Pro enables you to set options and view information about jobs printed to the Pi8500Pro.

<span id="page-28-0"></span>It includes the following parts:

- Display window showing status information and options for setting up the Pi8500Pro
- Line selection buttons
- Up and down button
- Menu button (escape)
- Activity light that indicates normal or problem activity

#### **Pi8500Pro Control Panel**

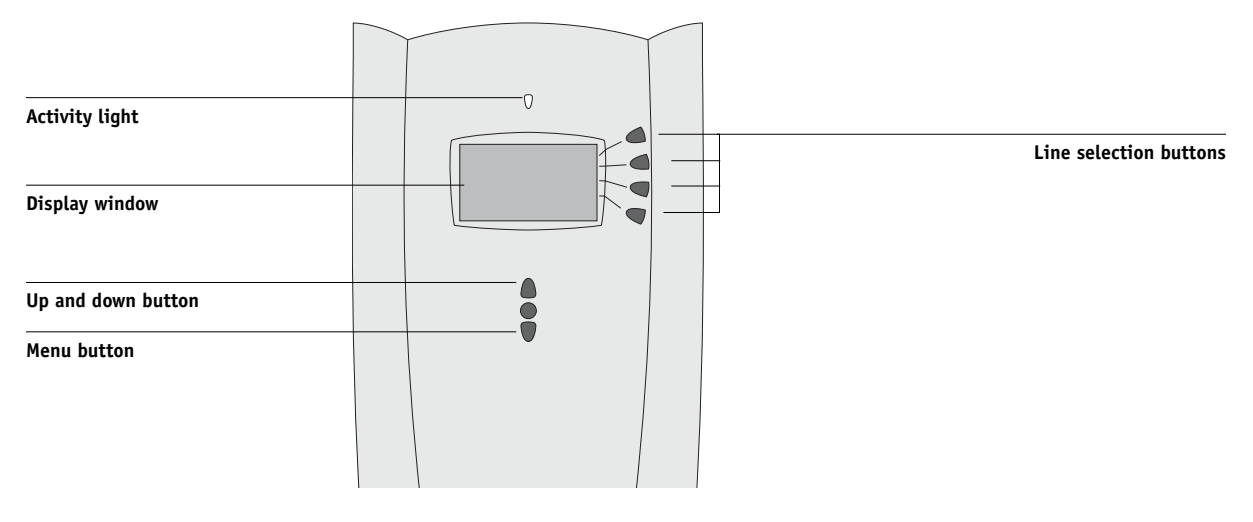

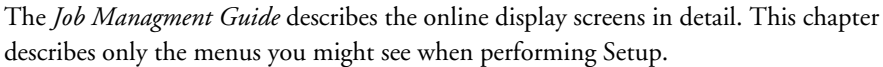

#### **TO ACCESS SETUP WHEN THE PI8500PRO IS AT IDLE**

**1. When the Pi8500Pro displays the Idle screen, press the Menu button on the Control Panel to go to the Functions menu.**

#### **2. Scroll the menu and press the line selection button to choose Run Setup.**

If an Administrator password has been set on th[e Pi85](#page-69-0)00Pro, you are prompted to enter it before you can perform Setup (see page [2-44](#page-69-0)).

#### **3. Press the line selection button to choose a Setup menu or command.**

Press the down button to view the other screens of the main Setup menu.

#### **4. Choose Setups in the same order as they appear in the menu: Server Setup, Network Setup, Printer Setup, PS Setup, PCL Setup, and then Job Log Setup.**

The sequence is important for first-time Setup. Later, you can go directly to the menu you want to change. However, if you make changes in Network Setup, you might have to change some settings in Printer Setup as well.

**NOTE:** If you make changes in Server, Network, or Printer Setup, you need to update the system configuration by opening and saving the other Setups even if you have not changed any other settings.

Review the settings described in this chapter. For more information on Control Panel screens other than those in Setup, see the *Job Managment Guide*.

### <span id="page-29-0"></span>**About the Control Panel Setup interface**

When you restart the Pi8500Pro and choose Run Setup, you can select one menu after another and enter information about your Pi8500Pro and your network and printing environment. In each Setup, the last line of the display window displays the name of the current Setup menu.

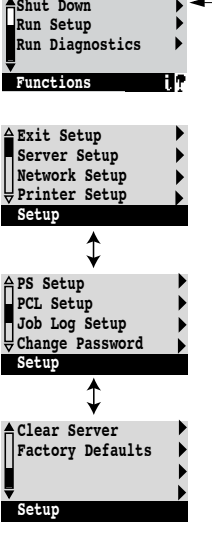

### **Types of Setup screens**

<span id="page-30-0"></span>**2**

There are two types of Setup options:

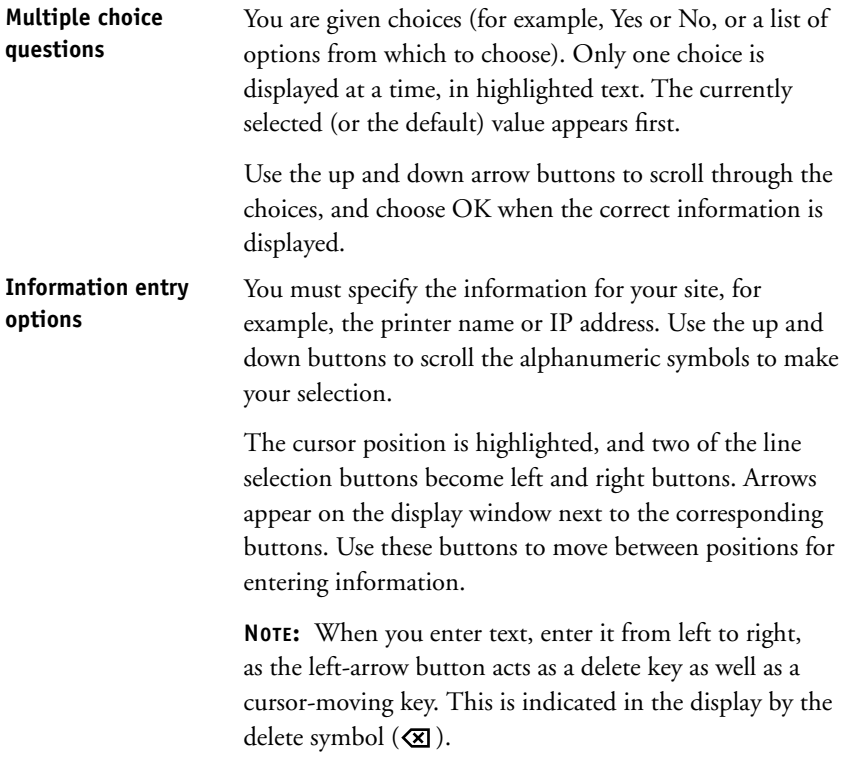

The following section provides three specific examples of these types of options.

#### **Example: Multiple choice**

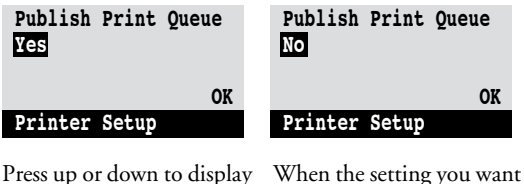

the other option or options.

is displayed, press the button beside OK to continue.

#### **Example: Information entry with fields**

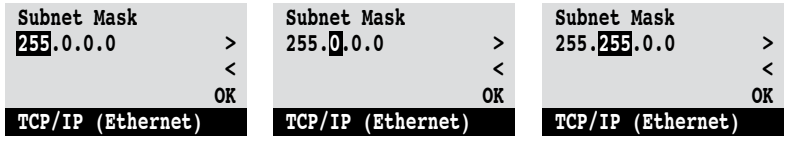

From the starting position, press the right-arrow button to move the cursor to the right.

The next field is selected. Press up or down to change the number.

When the correct number

is displayed, press the right-arrow button to move to the third field. Press the left arrow to go back and edit, or press OK to select the choice and continue.

#### **Example: Information entry with individual characters**

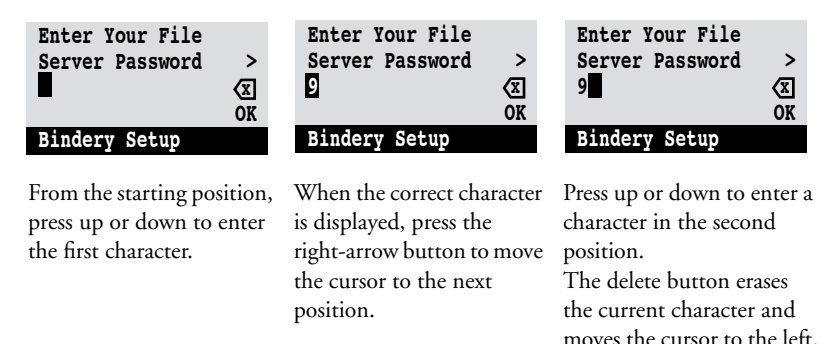

**NOTE:** If you make a mistake during Setup, you can always use the Menu button to cancel without saving changes. If you are viewing a Setup screen, pressing the Menu button cancels what you are doing in the current screen to bring you to the next higher-level menu. You might need to press Menu more than once to return to the top level for the particular Setup procedure with which you are working. Once at the top level, you can enter the current Setup again, or exit without making changes.

When you have entered all the settings or made all the changes you want, you need to save the changes. You are usually prompted to do so. If you choose Yes, your settings overwrite previous settings. If you choose No, your previous settings are retained. If necessary, the Pi8500Pro reboots after you exit from the Setup menu.

## <span id="page-32-0"></span>**Server Setup options**

The Server Setup menu allows you to specify system information that pertains to the Pi8500Pro itself and all users. Accessing the menu is described on page [2-2](#page-27-1).

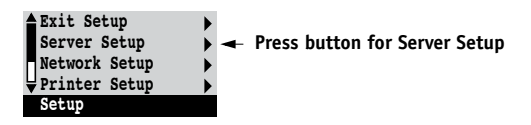

When you choose Server Setup, the options appear in the following sequence. Default values, where applicable, appear in square brackets.

#### **Server Name** *Default server name*

Use this option to give the Pi8500Pro a name (up to 10 characters long). This is the name that will appear in the Chooser on an AppleTalk network.

If you have multiple Pi8500Pro servers and give them the same name, a unique number is appended to the name that appears in the Chooser. Although this routes jobs correctly, it might be inconvenient to users and is not a recommended practice.

#### **System Date**

Use this option to change the system date. Enter the date in the standard form for your usage: either MM/DD/YY or DD/MM/YY. The date is used on the cover page and in Job Logs.

#### **System Time**

Use this option to change the system time. Enter the time based on the 24-hour clock in the form HH:MM (Hours:Minutes). The time is used on the cover page and in Job Logs.

#### **Time Zone**

Specify the correct time zone. Select from a list of major cities and standard time zones.

#### **Print Start Page Yes/No [No]**

Use this option to specify whether the Pi8500Pro should print a start page every time it is turned on or rebooted. The start page displays information about the Pi8500Pro, including the server name, current date, and time.

#### **Use Character Set Macintosh/DOS/Windows [Windows]**

Use this option to specify whether the Control Panel should use the Macintosh, DOS, or Windows character set for displaying file names. This is important if file names include accented or composite characters (such as é, ü, or æ).

For mixed-platform networks, choose the setting that gives the best overall representation of the special characters you use.

#### **Enable Printed Queue Yes/No [Yes]**

Select Yes if you want to enable the Printed queue, which creates a storage location on the Pi8500Pro disk for recent jobs that were printed from the Print queue. Users with access to WebSpooler can reprint their own jobs from the Printed queue without sending them to the Pi8500Pro again. If you select No, jobs are deleted from the Pi8500Pro disk immediately after they are printed.

#### **Jobs Saved in Printed Queue 1-99 [10]**

This option appears only if Enable Printed Queue is set to Yes. Specify the number of jobs to be stored in the Printed queue. Note that jobs in the Printed queue take up space on the Pi8500Pro hard disk.

#### <span id="page-34-1"></span>**Clear Each Scan Job After 1 week/ After 1 day/Manually/Now [After 1 day]**

Specify how you want to remove scanned data from the HDD. If you select Manually, the scanned data remains on the HDD until specifically deleted, or until all scanned jobs are cleared by the Administrator.

#### **Save Changes Yes/No [Yes]**

Select Yes to activate any changes made in the Server Setup; select No to return to the main Setup menu without making any changes.

# **Network Setup options**

Network Setup configures the Pi8500Pro to receive print jobs over the network systems that will be used at your site.

In the Setup menu, choose Network Setup.

In Network Setup, specify network addresses and names to be used by workstations, servers, and the Pi8500Pro when they communicate with each other.

The Network Setup menu includes three submenus that let you choose port types, protocols, and network services. You must perform Port Setup and enable at least one port.

For each item you enable, you are prompted to enter settings for that item. Default values, where applicable, appear in square brackets.

Display and select options only for the network systems that are currently used at your site. If your network requirements change, you can change the Network Setup at any time.

If the Pi8500Pro is configured to enable more than one protocol, it automatically switches to the correct protocol when it receives a print job. When one or two network ports are enabled, print jobs can be received over all of those ports at the same time.

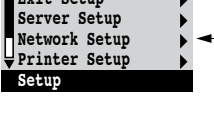

<span id="page-34-0"></span>**Exit Setup**

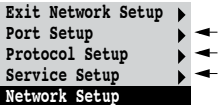

The available network types, and the Setup areas that pertain to them, are summarized in the following tables.

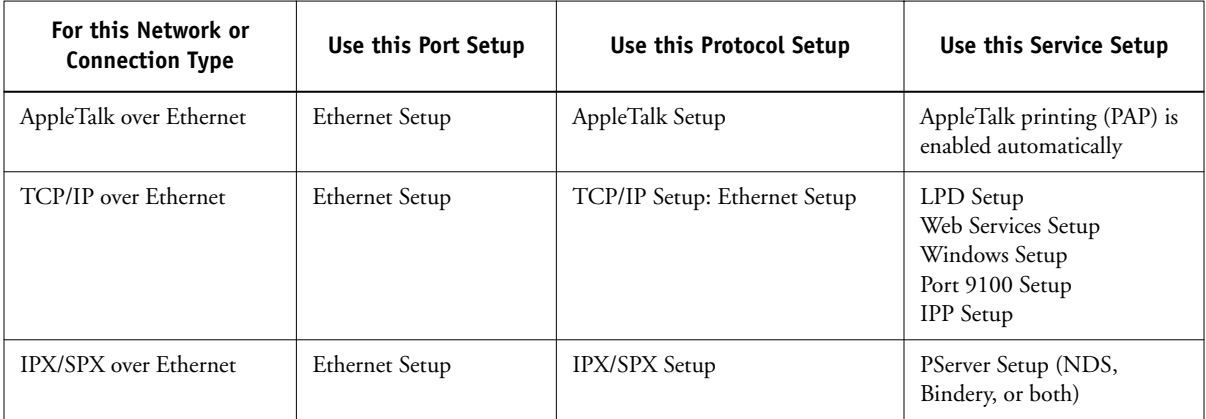

If the Token Ring option is installed, you have these additional options:

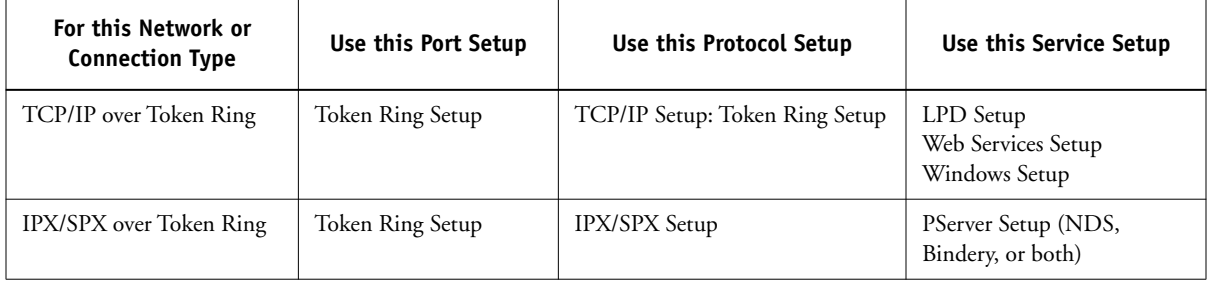

#### **TO ACCESS NETWORK SETUP OPTIONS**

#### **1. Confirm that the network cable is connected to the Pi8500Pro.**

During Network Setup, the Pi8500Pro queries the network for zones, servers, and server-based queues. If you perform Network Setup without a connected and functioning network, default settings are used that might not meet your needs.

- **2. Choose Network Setup from the main Setup menu.**
- **3. Choose Port Setup from the Network Setup menu.**
- **4. To use Ethernet, choose Ethernet Setup from the Port Setup menu, and enter the appropriate settings.**
- **5. If the Token Ring option is installed, choose Token Ring Setup and enter the appropriate settings.**
- **6. When you have finished entering port settings, choose Exit Port Setup and then choose Protocol Setup.**
- **7. Enter the appropriate settings for the protocol or protocols you will use.**
- **8. When you have finished entering protocol settings, choose Exit Protocol Setup and then choose Service Setup.**
- **9. Enter the appropriate settings for the services you will use.**

The options are described in detail in the following pages.

#### **TO EXIT NETWORK SETUP**

- **1. When you have finished entering service settings, choose Exit Service Setup, and then choose Exit Network Setup.**
- **2. Choose Yes when prompted to save changes.**
- **3. From the main Setup menu, choose another Setup or choose Exit Setup.**

### **Port Setup options**

You can enable Ethernet or Token Ring (if the Token Ring option is installed), but not both at the same time. To configure the Pi8500Pro, choose each port type you use and enter the settings for that port. Since network Setups are nested, the names of higher-level menus are shown in this chapter to the left of each menu heading.

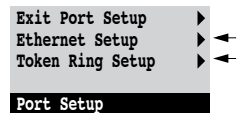

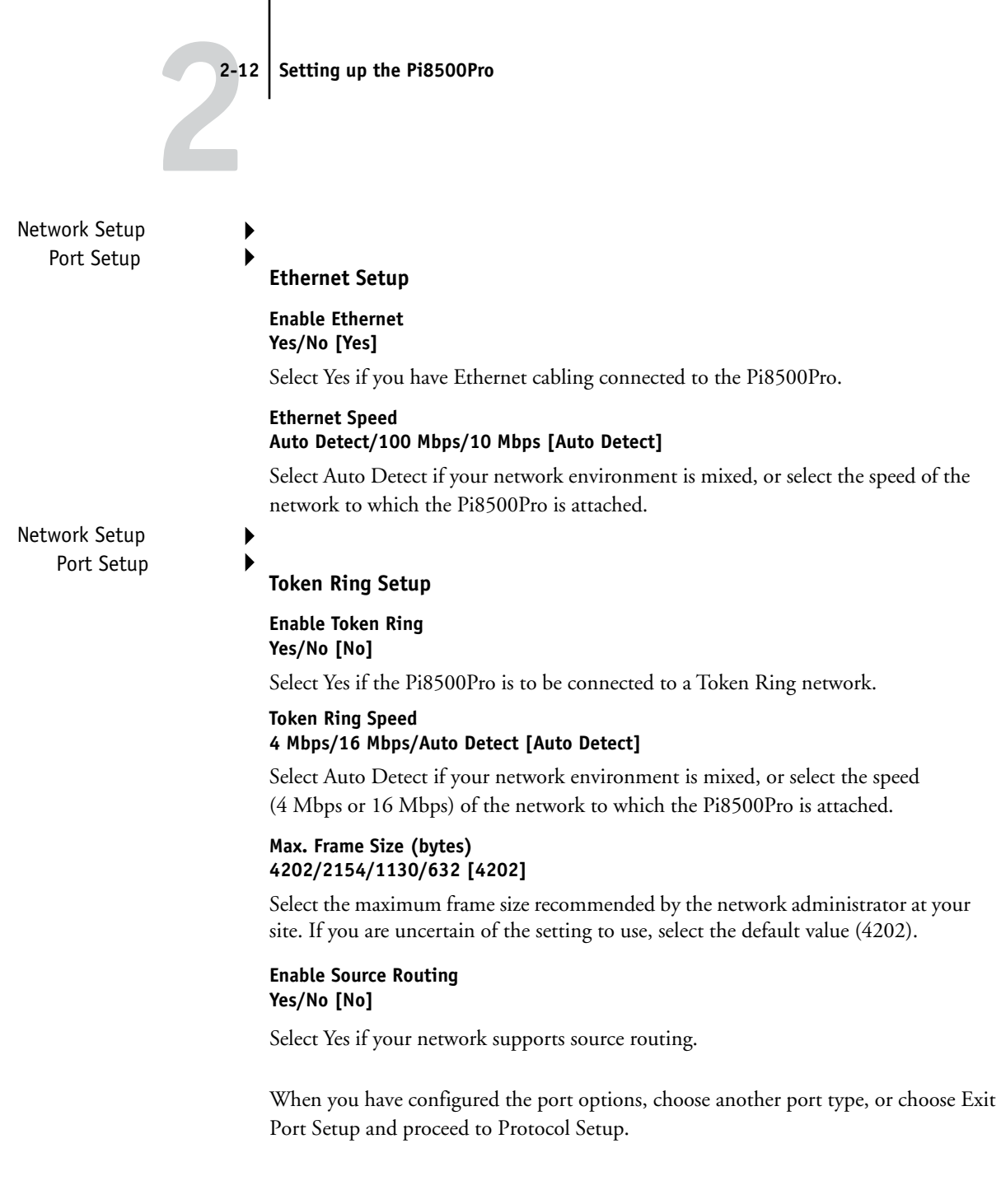

## **Protocol Setup options**

To configure the Pi8500Pro, choose each protocol and enter the settings for that protocol. You can enable AppleTalk, TCP/IP, and IPX/SPX communication simultaneously.

# Protocol Setup **AppleTalk Setup**

#### **Enable AppleTalk Yes/No [No]**

Select Yes if you have an AppleTalk network connected to the Pi8500Pro. This setting enables the Pi8500Pro to communicate over AppleTalk networks.

#### **AppleTalk Zone** *List of zones*

The Pi8500Pro searches the network for AppleTalk zones in your network segment. Scroll through the list to select the AppleTalk zone in which you want the Pi8500Pro to appear. If your segment has only one zone, the Pi8500Pro is assigned to that zone automatically.

The message "No AppleTalk zone found" might mean your network has no zones, or the network cable is not connected (see page [5-4\)](#page-127-0). Choose OK.

#### **TCP/IP Setup options**

Enter the appropriate settings for the network type you use (Ethernet or Token Ring). Token Ring Setup appears as an option only if you have enabled Token Ring in Port Setup. If your network uses a gateway, enter the gateway address in Gateway Setup.

For information about setting up printing with TCP/IP, see [Chapter 4.](#page-102-0)

To configure the Pi8500Pro for TCP/IP, choose TCP/IP Set[up.](#page-102-0)

When you set an IP address, subnet mask, or gateway address for the Pi8500Pro during Setup, you can allow the Pi8500Pro to get these addresses automatically from a DHCP, BOOTP, or RARP server. First, turn on or reboot the Pi8500Pro and allow it to reach Idle. Next, make sure the DHCP, BOOTP, or RARP server is running. Finally, perform Pi8500Pro Setup.

**Exit Port Setup Ethernet Setup Token Ring Setup**

**Port Setup**

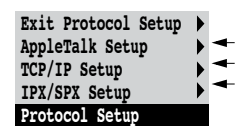

Network Setup

# **221 2-14 Setting up the Pi8500Pro**

**TCP/IP Setup with Ethernet**

Network Setup Protocol Setup TCP/IP Setup

**Ethernet Setup**

#### **Enable TCP/IP for Ethernet Yes/No [Yes]**

Select Yes if you have a TCP/IP network connected to the Pi8500Pro over Ethernet cabling. You must enable TCP/IP for Ethernet to use the Fiery WebTools over Ethernet.

**NOTE:** If you are using TCP/IP for printing from Windows NT 4.0/2000/XP workstations, enabling TCP/IP here also allows you to use Fiery utilities from workstations using TCP/IP protocols.

#### **Enable Auto IP Configuration Yes/No [Yes]**

Select Yes to allow the Pi8500Pro to obtain its Ethernet IP address by searching the network. Depending on your network and the protocol you select in the following option (DHCP, BOOTP, or RARP), the IP address can change. Select No to assign the Pi8500Pro a static IP address, which will not change. If you select No, you proceed to the IP Address option, where you manually set the IP address.

#### <span id="page-39-0"></span>**Select protocol DHCP/BOOTP/RARP [DHCP]**

This option appears only if you answered Yes to Enable Auto IP Configuration. Select the protocol over which the Pi8500Pro should search for its IP address. Both DHCP and BOOTP allow the Pi8500Pro to obtain the Ethernet IP address and Subnet Mask automatically. RARP obtains only the Ethernet IP address.

Depending on your network, the Pi8500Pro might be assigned a different address after you reboot the Pi8500Pro. With the DHCP setting, the Pi8500Pro can be assigned a different address even if it is not rebooted. Make sure the network is already configured properly for the protocol you select.

#### **IP Address [127.0.0.1]**

Enter the Pi8500Pro IP address for Ethernet. This IP address, unlike an IP address set automatically, remains the same if you reboot the Pi8500Pro. You must change the default to a valid address for your network.

#### **Subnet Mask [255.255.255.0]**

This option allows you to modify the subnet mask for printing with TCP/IP over Ethernet. The subnet mask is set to 255.255.255.0 by default. To set the subnet mask, enter one of the following values:

- 255.0.0.0 if the IP address starts with a number less than 128
- 255.255.0.0 if the IP address starts with a number from 128 through 191
- 255.255.255.0 if the IP address starts with a number greater than 191

**NOTE:** Confirm the subnet mask setting with your network administrator before proceeding. In some cases the required setting might be different from those listed.

#### **Get Gateway Address Automatically Yes/No [No]**

Use this option to get the gateway address automatically for printing with TCP/IP. This option appears only if you selected DHCP or BOOTP as the protocol (see [page 2-14](#page-39-0)).

If you select a DHCP or BOOTP protocol and later change it to RARP, you must return to Gateway Setup and set Get Gateway Address Automatically to No. You can then set the address manually. This is because RARP does not support automatic assignment of the gateway address.

#### **Gateway Address [127.0.0.1]**

This option appears only if you answered No to Get Gateway Address Automatically, or if you selected RARP as the protocol.

Set the gateway address for printing with TCP/IP. After setting the gateway address, choose Exit TCP/IP Setup and proceed to Service Setup.

#### **TCP/IP Setup with Token Ring**

Enable TCP/IP for Token Ring, and enter the IP address and subnet mask.

Network Setup Protocol Setup TCP/IP Setup

#### **Token Ring Setup**

Select Yes if you have a TCP/IP network connected to the Pi8500Pro over Token Ring. This also enables use of the Fiery WebTools with Token Ring.

**NOTE:** If you are using TCP/IP for printing from Windows NT 4.0/2000/XP workstations, enabling TCP/IP here also enables you to use Fiery from workstations using TCP/IP protocols.

#### **Enable Auto IP Configuration Yes/No [No]**

Select Yes to allow the Pi8500Pro to obtain its Token Ring IP address. Depending on your network and the protocol you select in the following option (DHCP, BOOTP, or RARP), the IP address can change. Select No to assign the Pi8500Pro a static IP address, which will not change. If you select No, you proceed to the IP Address option, where you manually set the IP address.

#### **Select protocol DHCP/BOOTP/RARP [DHCP]**

This option appears only if you answered Yes to Enable Auto IP Configuration. Select the protocol over which the Pi8500Pro should search for its IP address. Both DHCP and BOOTP allow the Pi8500Pro to obtain the Token Ring IP address and Subnet Mask automatically. RARP obtains only the Token Ring IP address.

Depending on your network, the Pi8500Pro might be assigned a different address after you reboot the Pi8500Pro. With the DHCP setting, the Pi8500Pro can be assigned a different address even if it is not rebooted.

Make sure the network is already configured properly for the protocol you select.

#### **IP Address [127.0.0.1]**

Enter the Pi8500Pro IP address for Token Ring. This IP address, unlike an IP address set automatically, remains the same if you reboot the Pi8500Pro. You must change the default to a valid address for your network.

#### **Subnet Mask [255.255.255.0]**

This option allows you to modify the subnet mask for printing with TCP/IP over Token Ring. The subnet mask is set to 255.255.255.0 by default. To set the subnet mask, enter one of the following values:

- 255.0.0.0 if the IP address starts with a number less than 128
- 255.255.0.0 if the IP address starts with a number from 128 through 191
- 255.255.255.0 if the IP address starts with a number greater than 191

**NOTE:** Confirm the subnet mask setting with your network administrator before proceeding. In some cases the required setting might be different from those listed.

#### **IPX/SPX Setup options**

To configure the Pi8500Pro for IPX/SPX protocols, choose IPX/SPX Setup from the Protocol Setup menu.

#### **Enable IPX Auto Frame Type Yes/No [No]**

Choose Yes to select all available frame types, whether or not they are appropriate. To determine the frame types that were successfully bound, save your changes, exit Setup, and print a Configuration page. If you choose No, you proceed to Select Frame Types, where you can select frame types individually.

#### **Select Frame Types**

Choose Select Frame Types. You must choose at least one frame type to enable IPX/SPX protocols. The Pi8500Pro supports these frame types: Ethernet 802.2, Ethernet 802.3, Ethernet II, and Ethernet SNAP.

The frame selection screen allows you to make multiple selections. Press the line selection button beside each frame type used on your IPX/SPX network. An asterisk (\*) appears beside each selected frame type. (Press the line selection button again to deselect a frame type.) Use the arrow keys to scroll to additional frame types. The Pi8500Pro binds to each frame type as you select it.

When you have selected all the frame types used, choose Exit IPX/SPX Setup.

#### **Clear Frame Types**

You can clear all frame types at once by choosing Exit IPX/SPX Setup, then choosing IPX/SPX Setup and selecting Clear Frame Types.

For protocols other than IPX/SPX, the frame type is automatically enabled and does not require setup, as follows:

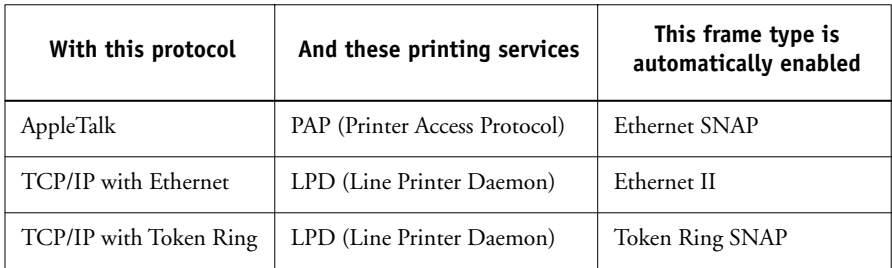

#### **LPD Setup**

**Enable LPD Yes/No [Yes]**

Network Setup Service Setup LPD Setup Network Setup

> Service Setup PServer Setup

**Enable PServer Yes/No [No]**

**PServer Setup**

Select Yes to allow lpd printing.

Select Yes if you have a Novell network connected to the Pi8500Pro.

# **2**<sup>2-11</sup> **2-19 Network Setup options**

**Exit PServer Setup NDS Setup Bindery Setup Polling Interval PServer Setup**

Choose NDS Setup if your network uses NetWare 4.x/5.x in native mode. Choose Bindery Setup if your network uses NetWare 3.x or uses NetWare 4.x/5.x in bindery emulation mode.

If your network uses *both* NDS and Bindery, set up NDS first. Setting up NDS after Bindery will overwrite Bindery Setup.

If your network uses both NDS and Bindery, and uses NetWare 4.x/5.x servers in bindery emulation, note that the Pi8500Pro cannot service NDS and bindery emulation servers on the same NDS tree.

Network Setup Service Setup PServer Setup **NDS Setup**

Before entering NDS settings, make sure the Pi8500Pro is connected to the network and you have already configured an NDS directory tree with a Printer, a Print Server, and one or more Print Queue objects for Pi8500Pro jobs (see page [4-7](#page-108-0)). To perform NDS Setup, you might need permission to browse the NDS tree. If access to the Print Server is restricted, you need a login password.

The main objective of NDS Setup is to specify the Print Server object. In addition, you can indicate the location of the Pi8500Pro print queues.

Note that the terms NetWare server, Novell server, and IPX server are in common use and are used here interchangeably to mean the server on an IPX network running Novell NetWare networking software.

#### **Enable NDS Yes/No [No]**

Select Yes if the NetWare servers you will use to print to the Pi8500Pro are running NetWare 4.x/5.x in native mode.

#### **Select NDS Tree** *List of trees*

Use the arrow keys to browse the list of NDS trees available to the Pi8500Pro. Choose OK when you have displayed the tree that contains the Printer, Print Server, and print queue objects you have previously defined for the Pi8500Pro.

Your new NDS tree selection automatically overwrites any previous tree selection. If you change the NDS tree selection and there are also current Bindery settings, you are alerted that they will be deleted. If you continue with NDS Setup, you can replace Bindery settings afterwards. If you do not want to continue, you can exit NDS Setup by pressing to escape.

#### **Is user login needed to browse NDS tree? Yes/No [No]**

Select No if no password is required to browse the tree. You can proceed to navigate to the Print Server object (see page [2-21\)](#page-46-0).

Select Yes if network permissions require that you log in to browse the NDS tree and see the Print Server object you want to select. If you select Yes, you are prompted to navigate to the User Login object.

#### **Navigate the NDS tree to the User Login object.**

This message is displayed if you selected Yes for the previous option. Choose OK and browse the NDS tree as described in the following paragraphs.

#### *NDS Tree name Object list, ".."*

Browsing to find the User Login object begins with the NDS tree that you selected previously (with Select NDS Tree). Use the up and down buttons to scroll a list of objects in the tree beneath the [Root] in the hierarchy, or use the navigation symbol ".." to go up one level at a time.

In each subsequent browse screen, the top line represents your current location. The second line contains:

- A list of objects in the current container directly below your current location
- The symbol ".." to go up one level

With an object selected, choose OK to travel down the tree, or choose ".." to go up the tree. When you select an object and choose OK, that object is then displayed on the top line, and the second line lists objects directly below it.

Continue to browse the NDS tree until the User Login object is displayed in the second line. Choose OK.

#### **Enter Password**

Enter the login password for the NDS tree, using the up and down arrow buttons to enter characters, and the left and right arrow buttons to move the cursor. Choose OK.

#### <span id="page-46-0"></span>**Navigate the NDS tree to the Print Server.**

Press OK to browse the NDS tree to the Print Server object.

Browsing to find the Print Server object begins with the NDS tree that you selected previously (with Select NDS Tree). In each subsequent browse screen, the top line represents your current location. The second line contains:

- A list of objects in the current container directly below your current location
- The symbol ".." to go up one level

With a container object selected, choose OK to travel down the tree, or choose ".." to go up the tree. When you select an object and choose OK, that object is then displayed on the top line, and the second line lists objects directly below it.

When the Print Server is displayed in the second line, choose OK.

#### **Enter Print Server Password**

Enter the Print Server password, using the up and down arrow buttons to enter characters, and the left and right arrow buttons to move the cursor. Choose OK. (If no password is required, choose OK.)

#### **Server should look for print queues in: Entire NDS Tree/Specified Subtree [Entire NDS Tree]**

By default, the Pi8500Pro searches the entire NDS tree for Pi8500Pro print queues. This option allows you to restrict the search for Pi8500Pro print jobs to a subtree (the Print Queue root) in which the Pi8500Pro print queues have been defined. This makes the search more efficient. Select Entire NDS Tree if the tree is small. Select Specified Subtree to restrict the search and specify the subtree.

If you select Entire NDS Tree, choosing OK returns to PServer Setup. Proceed with Bindery Setup (see page [2-23\)](#page-48-0), set the Polling Interval (see page [2-28](#page-53-0)), or choose Exit PServer Setup to return to the Service Setup menu.

#### **Browse to the root of the Print Queue subtree.**

This message is displayed if you selected Specified Subtree in the previous option. Choose OK to browse the NDS tree to the Print Queue subtree.

Browsing to find the Print Server object begins with the NDS tree that you selected previously (with Select NDS Tree). In each subsequent browse screen, the top line represents your current container. The second line contains:

- A list of objects directly below your current location
- The symbol ".." to go up one level
- The symbol "." to select the current container object (displayed in the top line) without traveling down the tree

With an object selected, choose OK to travel down the tree, or choose ".." to go up the tree. When you select an object and choose OK, that object is then displayed on the top line, and the second line lists objects contained within.

When the container that contains print queues is displayed in the second line, choose OK. In the next screen, choose "." and then choose OK to select the object in the top line.

When the Pi8500Pro displays the container name, choose OK to return to PServer Setup.

Proceed with Bindery Setup (see page [2-23\)](#page-48-0), set the Polling Interval (see page [2-28\)](#page-53-0), or choose Exit PServer Setup to return to the Service Setup menu.

# P 2-2 **2-23 Network Setup options**

**Bindery Setup options**

<span id="page-48-0"></span>Network Setup Service Setup

# PServer Setup **Bindery Setup**

Use Bindery Setup if you have already configured one or more bindery servers (file servers running NetWare 3.12 or NetWare 4.x/5.x in bindery emulation) with a Print Server and a Print Queue for Pi8500Pro jobs. Before entering bindery settings, make sure the Pi8500Pro is connected to the network and the NetWare file server is running. You must have a login name, and, if access to the file server or print server is restricted, you must have a login password.

**NOTE:** The terms NetWare server, Novell server, and IPX file server are in common use and are used here interchangeably to mean the server on an IPX network running Novell NetWare networking software.

#### **Bindery Setup menu**

Because you can set up more than one Novell server to handle Pi8500Pro print jobs, an additional menu is displayed for this purpose. The options are:

- Add File Server—creates a new file server connection to the Pi8500Pro. You can set up a maximum of eight file server connections. After you have finished adding a new server, you return to the Bindery Setup menu, and you can set up another server.
- View Server List—displays the list of file servers that have already been selected to communicate with the Pi8500Pro.
- Edit Connection—allows you to change the NetWare Print Server that will print to the Pi8500Pro.
- Remove File Server—allows you to disconnect the Pi8500Pro from a file server to which it is currently connected. Remove a file server when you want to reduce the number of connections to the Pi8500Pro or re-assign the connection to a different NetWare file server.
- Exit Bindery Setup—after you added all servers, viewed a list of file servers, or removed a file server from the list.

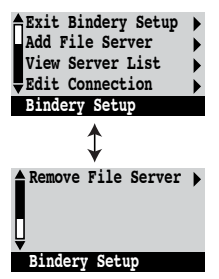

**NOTE:** If you change your mind about any of the menus you have selected, you can use the Menu button to escape and return to the main Bindery Setup menu. To cancel all changes, you must exit Network Setup.

- Network Setup
	- Service Setup
		- PServer Setup
			- Bindery Setup

#### **Add File Server**

This option gives you two ways to add a Novell NetWare file server.

#### **Select File Server From List/Search by Name**

You can select the file server from a scrollable list, or by a name search. Choose From List if your network does not have a large number of file servers. Select Search by Name if the number of file servers is so large that scrolling through the list would take a long time.

#### If you selected **From List**: If you selected **Search by Name**:

#### **Add Server** *List of all servers*

The Pi8500Pro obtains a list of NetWare file servers by querying the IPX network. Use the up and down buttons to select a NetWare file server from the list. Choose the server on which you have configured a print server and print queue to handle Pi8500Pro print jobs.

#### **Enter First Letters of Server Name**

Use the up and down buttons to enter the first letters of the name of the file server you want to use, and choose OK.

#### **Add Server** *List of servers matching the search*

This option is displayed if you entered letters to search. Scroll to select the server you want from the list.

Once you have chosen a file server, the Pi8500Pro immediately tries to log in as a guest without a password. If it succeeds, it skips to the NetWare Print Server option.

If you try to add a file server but all Pi8500Pro connections are already being used, you are prompted to remove a file server (see ["Remove File Server" on page 2-27\)](#page-52-0).

#### **File Server Login administrator/supervisor/Enter Login Name [supervisor]**

This option appears only if a password is required for login, or if there is no unrestricted guest account. Choose Enter Login Name to enter your own login name and password or to log in as a guest. Choose administrator or supervisor if you have those privileges.

#### **Enter Your Login Name [guest]**

This option and the next only appear if you selected Enter Login for the Login. Enter your login name or select guest.

#### **Enter Your File Server Password**

Enter the password for logging in to your NetWare file server.

#### **NetWare Print Server** *List of print servers on selected file server*

This option appears only if there is more than one print server defined on the selected Novell file server. From the list of print server names, select the name of the print server that you have configured in the NetWare utility PCONSOLE. This is the print server that will route print jobs to the Pi8500Pro from computers on IPX networks.

#### **Enter Your Print Server Password**

This option appears only if your NetWare print server requires you to log in with a password. Enter your print server password.

Choose Add Server again until you have connected each NetWare file server you have configured for printing to the Pi8500Pro. When you have added all the IPX file servers for your site, choose Exit Bindery Setup.

P 2-20 **2-26 Setting up the Pi8500Pro** Network Setup Service Setup PServer Setup Bindery Setup **View Server List**

### **Supported Servers**

This option allows you to view the list of file servers currently connected to the Pi8500Pro, that is, servers you have added in Bindery Setup. You are notified if there are none. When you choose OK, you return to the Bindery Setup menu.

Network Setup

Service Setup

#### PServer Setup

# Bindery Setup **Edit Connection**

On each connected NetWare file server, you have defined a print server to handle Pi8500Pro print jobs. Use this option to change the print server assigned to the Pi8500Pro.

#### **Choose File Server** *File server name*

From the list of connected NetWare file servers, choose the file server whose print server you want to change.

#### **NetWare Print Server** *List of print servers on selected file server*

Choose the name of the print server that you now want to use. This is the print server that will route print jobs to the Pi8500Pro from computers on IPX networks.

If you change your mind, press the Menu button to return to the Bindery Setup menu without making a change.

#### **Enter Your Print Server Password**

This option appears only if your NetWare print server is set up to require you to log in with a password.

The Bindery Setup menu is displayed again. You can edit other connections, choose another Bindery Setup option, or choose Exit Bindery Setup.

## Network Setup Service Setup PServer Se

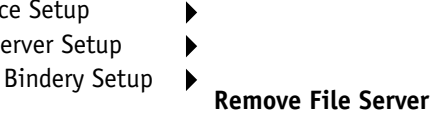

#### <span id="page-52-0"></span>**Remove support for** *File server name*

This option allows you to select a NetWare file server from a list of connected file servers and remove the connection to it. You are notified that you have removed the connection, and the Bindery Setup menu is displayed again. If you do not want to remove any of the file servers, press the Menu button.

You can choose another Bindery Setup option (such as adding another file server) or choose Exit Bindery Setup and proceed to set the polling interval.

Network Setup Service Setup PServer Setup Bindery Setup

### **Exit Bindery Setup**

Choose Exit Bindery Setup after you have viewed a list of IPX file servers, removed a file server from the list, connected all the configured NetWare file servers, or set the polling interval. After you select Exit Bindery Setup, you return to the PServer Setup menu.

#### **Polling Interval options**

Whether you are using NDS or Bindery services, you can choose Polling Interval from the main PServer Setup menu. If you do not reset the interval, the default value of 15 seconds is used.

<span id="page-53-0"></span>Network Setup Service Setup

# PServer Setup **NetWare Server Poll Interval 1-3600 [15]**

Specify the interval, in seconds, at which the Pi8500Pro communicates with the Novell print server to see if there are print jobs waiting.

**NOTE:** If you select a short interval, the amount of network traffic increases. This might slow down other network jobs.

#### **Windows Setup**

Network Setup Service Setup Windows Setup

#### **Enable Windows Printing Yes/No [Yes]**

Enabling Windows Printing enables SMB (Server Message Block), the file and printer sharing protocol built into Windows. Enabling SMB allows the Pi8500Pro to be listed on the network so that Windows clients can print to a particular queue (Hold, Print, or Direct) on the Pi8500Pro without any other networking software.

Broadcasts from SMB devices cannot pass across a router without a WINS name server. In the options that follow, you can specify whether to use a WINS name server. You can also have the Pi8500Pro obtain the WINS name server IP address automatically.

For information on how to set up a Windows computer for Windows (SMB) printing, see *Getting Started.* Windows (SMB) printing runs over TCP/IP, so TCP/IP must be configured on all workstations that will use Windows (SMB) printing and on the Pi8500Pro as well.

**NOTE:** Be sure the administrator configures the printer driver defaults *before* Windows NT 4.0 clients install the printer driver with Point and Print. The Pi8500Pro Adminstrator name and Password are required during Point and Print installation if you want to change defaults for the Windows NT 4.0 printer driver.

#### **Use Automatic Configuration Yes/No [Yes]**

This option appears if you chose DHCP or BOOTP as the protocol for automatically obtaining the IP address of the Pi8500Pro (see [page 2-14\)](#page-39-0).

Choose Yes to have the Pi8500Pro use a WINS name server and automatically obtain its IP address. After making your choice, you proceed to the Server Name option.

Choose No to proceed to the Use WINS Name Server option, where you specify whether to use a WINS name server, and then to the WINS IP Address option, where you specify its IP address.

#### **Use WINS Name Server Yes/No [No]**

Setting up the WINS name server is outside the scope of this manual. To find out if a name server is available, contact your network administrator.

#### **WINS IP Address**

This option appears only if you chose Yes for Use WINS Name Server. Enter the IP address of the WINS Name Server.

#### **Server Name** *Default name*

The server name is the name that will appear on the network for accessing the Pi8500Pro via SMB. This name can be up to 15 characters long. The default name is the same as the server name assigned in Server Setup (see page [2-7\)](#page-32-0).

#### **Server Comments**

Server comments (optional) can contain information about the printer. These comments are listed in the Properties of the Pi8500Pro in Network Neighborhood. Comments can be up to 15 characters long.

#### **Set Domain name Select from list/Enter Manually [Select from list]**

This option provides two ways to specify the workgroup or domain where you want the Pi8500Pro to appear.

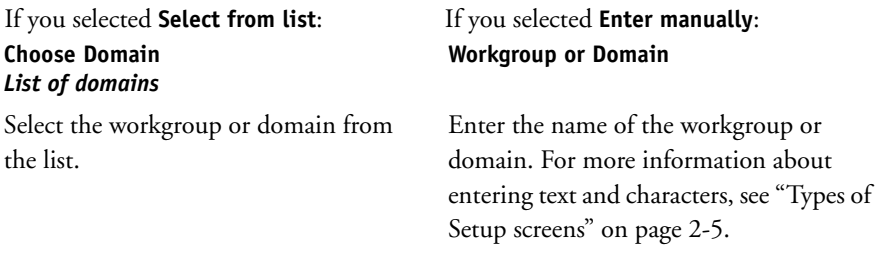

#### **Web Services Setup**

**Choose** 

Network Setup Service Setup Web Services Setup |

### **Enable Web Services Yes/No [No]**

Select Yes if TCP/IP is enabled on the Pi8500Pro and on user workstations, and you want to make the Fiery WebTools available to users (see page [4-16\)](#page-117-0). The Fiery WebTools include WebSpooler, Status, Installer, WebDownloader, WebScan, WebSetup, and WebLink. A Java-enabled Web browser and a valid IP address are required for each user. For details on browser versions and workstation requirements, see *Getting Started*.

#### **IPP Setup**

Network Setup Service Setup IPP Setup

# **Enable IPP**

## **Yes/No [Yes]**

Select Yes to enable printing with the Internet Printing Protocol (IPP). You must enable Web Services. For information on setting up user computers to use IPP printing, see *Getting Started*.

**NOTE:** IPP Printing is supported on Windows 98/Me and Windows 2000/XP only.

# P 2-3 **2-31 Network Setup options**

#### **Port 9100 Setup**

Network Setup Service Setup Port 9100 Setup

#### **Enable Port 9100 Yes/No [Yes]**

This option allows application programs to open a TCP/IP socket to the Pi8500Pro at Port 9100 to download a print job.

#### **Port 9100 Queue Direct/Print Queue/Hold Queue [Print Queue]**

Specify the Pi8500Pro print connection for downloading jobs to Port 9100. Only the print connections you have enabled in Printer Setup are available.

#### **E-mail Setup**

Network Setup Service Setup E-mail Setup

#### **Enable E-mail Services Yes/No/Restore Settings [No]**

This option enables the Pi8500Pro to use e-mail as a means of communication for a variety of purposes. The Pi8500Pro serves as a messenger between the copier and the e-mail recipient. Choose Restore Settings to go restore the previous settings.

#### **Enable Remote Diagnostics Yes/No [Yes]**

Enabling this option allows the service technician to remotely run dioagnostics through e-mail. For more information, see the copier documentation.

#### **RD Admin User Name youremail**

This options appears only if you have selected Yes to Enable Remote Diagnostics. Enter the user name of the Administrator e-mail account. This is typically the part of the e-mail address that precedes the  $@$  symbol. For example, in the address pat@test.com, the user name is pat. For more information, see the copier documentation.

#### **RD Admin Domain Name yourdomain.com**

This options appears only if you have selected Yes to the previous option, Enable Remote Diagnostics. Enter the name of the Fiery domain where the administrator has an account. This is typically the part of the e-mail address that follows the  $\mathcal{Q}$  symbol. For example, in the address pat@test.com, the domain name is test.com. For more information, see the copier documentation.

#### **Outgoing Server [127.0.0.1]**

Enter the IP address of the server on your network that handles outgoing e-mail.

#### **Incoming Server [127.0.0.1]**

Enter the IP address of the server on your network that handles incoming e-mail.

#### **Server Type POP3/IMAP [POP3]**

Choose the type of mail server.

#### **Fiery Email User Name**

Enter the user name of the e-mail account. This is typically the part of the e-mail address that precedes the  $\omega$  symbol. For example, in the address pat $\omega$ test.com, the user name is pat.

#### **Fiery Email Domain Name**

Enter the name of the domain where the user has an account. This is typically the part of the e-mail address that follows the  $\mathcal O$  symbol. For example, in the address pat@test.com, the domain name is test.com.

#### **Account Name**

Enter the account name. This is the internal name your network recognizes, which is not necessarily the same as User Name.

#### **Password**

Enter the password for the e-mail account.

#### **Administrator Email User Name**

Enter the administrator name of the administrator e-mail account. This is typically the part of the e-mail address that precedes the @ symbol. For example, in the address pat@test.com, the administrator e-mail user name is pat.

#### **Administrator Email Domain Name**

Enter the name of the domain where the administrator has an account. This is typically the part of the e-mail address that follows the @ symbol. For example, in the address pat@test.com, the domain name is test.com.

The administrator authorizes a unique e-mail address to remotely administrate the Fiery E-mail Services via e-mail. If an error occurs while you are executing a scan to e-mail, the e-mail service sends an error message to the administrator e-mail address specified. The administrator can authorize additional e-mail addresses as administrators from this e-mail address.

#### **Timeout (sec) 30–300 [60]**

Enter the length of time, in seconds, that the Pi8500Pro should try to connect to each e-mail server before determining that the connection is unsuccessful.

#### **Polling Interval (sec) 1–3600 [15]**

If you have enabled auto-checking for new messages in the previous option, enter the interval in seconds at which the Pi8500Pro should automatically check for new e-mail.

#### **Max Scan File Size 0–15000 [1000]**

Specify the maximum file size of a scan for the Pi8500Pro to send it as an attachment. If the scan file exceeds this maximum, the file will automatically be sent as a URL.

# **2 2-34 Setting up the Pi8500Pro**

**FTP Setup**

Network Setup Service Setup FTP Setup

**Enable FTP Services Yes/No [Yes]**

This option enables users to scan jobs from the Pi8500Pro to an FTP site.

**Enable Proxy Setup No/Yes [No]**

Select Yes to enable the following proxy server setup options for security purposes when scanning to an FTP site. Selecting No returns you to the main Network Setup menu.

#### **Proxy Server IP Address 127.0.0.1**

Enter the IP address of the proxy server on your network. This option appears only if you have selected Yes to Enable Proxy Setup.

#### **Proxy Server Port Number 0-999 [21]**

Enter the port number of the proxy server on your network. This option appears only if you have selected Yes to Enable Proxy Setup. This port number must be entered at the Pi8500Pro when scanning jobs to a secure FTP site. For more informations, see the Printing Guide.

#### **Proxy Server Timeout (sec) 0-999 [30]**

Enter the length of time, in seconds, that the Pi8500Pro should try to connect to each proxy server before determining that the connection is unsuccessful. This option appears only if you have selected Yes to Enable Proxy Setup.

#### **Proxy Server User Name**

Enter the user name for the proxy server. This option appears only if you have selected Yes to Enable Proxy Setup.

#### **Proxy Server User Password**

Enter the user password for the proxy server. This option appears only if you have selected Yes to Enable Proxy Setup.

This returns you to the main Service Setup menu. Choose Exit Service Setup, then choose Exit Network Setup.

#### **Save Changes Yes/No [Yes]**

Select Yes to activate any changes made in Network Setup; select No to return to the main Setup menu without making any changes.

## **Pi8500Pro print connections**

In Pi8500Pro Printer Setup, you decide how the Pi8500Pro manages print jobs by deciding which printing connections should be "published" to users over the network. All published connections are constantly checked for the presence of jobs. If you do not want users to print to a connection, do not publish it.

You can publish two types of connections on the Pi8500Pro: the Direct connection and queues. At least one connection to the Pi8500Pro must be published.

#### **Direct connection**

Jobs are transmitted to the Pi8500Pro Direct connection only when the Pi8500Pro is ready to print. They remain at the sending workstation until the Pi8500Pro is ready, and are processed as soon as a prior job is finished, before the next queued job is processed.

Jobs sent to the Direct connection are not stored on the Pi8500Pro hard disk. The jobs appear in the WebSpooler displays of current jobs, but they cannot be selected for reprinting, moving, or deletion. Therefore, the Direct connection provides a measure of security for sensitive jobs. If you plan to download fonts to the Pi8500Pro via the network, you must publish the Direct connection.

**NOTE:** You cannot use the Direct connection for lpd printing over TCP/IP. You can, however, use the Direct connection for downloading fonts.

#### **Queues**

A queue is a storage area for print jobs. Queues are particularly useful when many print jobs are being sent to the Pi8500Pro. When a job is printed to a Pi8500Pro queue, it is stored on the Pi8500Pro hard disk rather than the user's hard disk, quickly freeing up the user's workstation.

Users can print only to published connections. However, job storage areas for all queues exist on the Pi8500Pro, so that administrators or other users of WebSpooler can move or copy jobs to the Print or Hold queue, whether or not these queues are published.

The Pi8500Pro hard disk supports up to three queues (Print, Hold, and Printed). Users can print to two of them (Print and Hold).

- **Print queue**—This is the standard Pi8500Pro queue. The Pi8500Pro prints jobs from the Print queue in the order in which they were received.
- **Hold queue**—The Hold queue can be used for storing jobs that will be printed at a later time, and jobs that will be printed repeatedly. The Hold queue requires some administration. In order to print a job sent to the Hold queue, the job has to be moved or copied from the Hold queue to the Print queue. Printing and deleting jobs from the Hold queue requires WebSpooler.
- **Printed queue**—The Printed queue is a job storage area on the Pi8500Pro disk; it contains the most recent jobs printed from the Print queue. The Printed queue makes it convenient to reprint those jobs. A Server Setup option enables this queue and governs the maximum number of jobs retained in it at any given time Reprinting jobs in this queue requires WebSpooler.

## **Printer Setup options**

Printer Setup configures the connections and printing behavior associated with a particular printing device.

- **1. In the main Setup menu, choose Printer Setup.**
- **2. Enter the settings appropriate to the network printing environment.**
- **3. When you have finished, save changes.**

Printer Setup includes:

- Publishing the Direct connection and Print and Hold queues
- Specifying the default page description language

In the list of options that follows, default values, where applicable, appear in square brackets.

#### **Publish Direct Connection Yes/No [Yes]**

This option enables users to print (or download) jobs to the Pi8500Pro without spooling. Jobs printed to the Direct connection are not saved in the Printed queue.

If you plan to download fonts to the Pi8500Pro, you must publish the Direct connection.

#### **Publish Print Queue Yes/No [Yes]**

This option enables users to print (or download) jobs to the Print queue. Jobs printed to the Print queue are spooled to the Pi8500Pro disk and printed on a first-in, first-out basis. Only the connections published in Printer Setup are available to users.

- To print to the Pi8500Pro over a TCP/IP network, you must publish either (or both) the Print queue and the Hold queue.
- To print to the Pi8500Pro over the parallel port, you must publish a queue or publish the Direct connection.

**Exit Setup Server Setup Network Setup Printer Setup Setup** 

#### **Publish Hold Queue Yes/No [Yes]**

Use this option to enable users to print (or download) jobs to the Hold queue. Jobs in the Hold queue can be printed only by copying or moving them to the Print queue with WebSpooler.

#### **Personality Auto/PCL/PostScript [Auto]**

In PCL or PostScript mode, the Pi8500Pro is restricted to PCL or PostScript jobs, respectively. Jobs sent to the Pi8500Pro that do not match the personality selected on the Pi8500Pro are not printed. In Auto mode, the Pi8500Pro switches to the appropriate page description language for each job. For more information, See ["PCL](#page-65-0)  [Setup options" on page 2-40](#page-65-0) and ["PS Setup options" on page 2-38](#page-63-0), and see the *Job Managment Guide.*

#### **Save Changes Yes/No [Yes]**

Select Yes to activate any changes made in the Printer Setup; select No to return to the main Setup menu without making any changes.

# **PS Setup options**

PS (PostScript) Setup options allow you to set defaults for Pi8500Pro behavior. Most of these defaults can be overridden from within an application.

#### <span id="page-63-0"></span>**TO ACCESS POSTSCRIPT SETUP OPTIONS**

- **1. In the main Setup menu, choose PS Setup.**
- **2. Enter the options appropriate to the printing requirements at the site.**
- **3. When you have finished, save changes.**

In the list of options that follows, default values, where applicable, appear in square brackets.

#### **Default Paper Sizes US/Metric [US in the United States, Metric elsewhere]**

Specify whether to print on US paper sizes (for example, letter, legal, tabloid), or Metric paper sizes (for example, A4, A3) by default. When no page size is defined within a PostScript file, jobs are printed on Letter paper if you selected US, or A4 paper if you selected Metric.

#### **Convert Paper Sizes No Letter/11x17->A4/A3 A4/A3->Letter/11x17 [No]**

Specify whether to convert paper sizes in documents automatically to the default paper sizes specified. For example, if you select  $Ltr/11x17 - A4/A3$ , a letter size document is automatically printed on A4 paper. If you select No, the Pi8500Pro prints the document only if it finds a media source in the size specified by the file.

#### **Print Cover Page Yes/No [No]**

Use this option to specify whether the Pi8500Pro prints a cover (job summary) page at the end of each print job. If you select Yes, each print job is followed by a page containing the name of the user who sent the job, the document name, the server name, the time the job was printed, the number of pages printed, and the status of the job. If a PostScript error occurred and the Print to PS Error option is set to Yes, the status entry will be the PostScript error message.

#### **Allow Courier Substitution Yes/No [Yes]**

Specify whether to substitute Courier for fonts that are unavailable when you download PostScript files to the Pi8500Pro, or when you print a document for which you do not have the corresponding printer font. If this option is set to No, jobs with fonts that are not available on the Pi8500Pro hard drive generate a PostScript error and do not print.

#### **Print to PS Error Yes/No [No]**

Use this option to specify whether the Pi8500Pro should print the available portion of a print job when it encounters a PostScript error. Select Yes to print the portion of the job that was processed before the error occurred; select No to cancel the print job entirely when a PostScript error is encountered. Leave this option at No unless you encounter printing problems.

#### **Save Changes Yes/No [Yes]**

Select Yes to activate any changes made in PS Setup; select No to return to the main Setup menu without making any changes.

# <span id="page-65-0"></span>**PCL Setup options**

PCL (Printer Control Language) printer drivers are provided with the Pi8500Pro on the User Software CD. PCL Setup allows you to set defaults to control printer output. These defaults can be overridden by the user from within an application, but they determine how a job will be printed in the absence of other information.

**NOTE:** PCL printing is supported for Windows computers only. Mac OS computers must use the PostScript driver.

#### **TO ACCESS PCL SETUP OPTIONS**

- **1. In the main Setup menu, choose PCL Setup.**
- **2. Enter the options appropriate to the printing requirements at the site.**
- **3. When you have finished, save changes.**

**2**-4

In the list of options that follows, default values, where applicable, appear in square brackets.

#### **Paper Size Letter/A4/11x17/A3 [Letter in the United States, A4 elsewhere]**

This option sets the size of the print area on the paper, not the size of the paper itself.

#### **Default Orientation Portrait/Landscape [Portrait]**

This option determines whether the text or image will be oriented along the short edge of the paper (portrait) or along the long edge of the paper (landscape).

#### **Form Length (lines) 5-128 [60]**

This option sets the number of lines to be printed per page.

#### **Font Size (pt) 4.0-999.75 [12.00]**

When the number selected in Font Number represents a proportionally spaced scalable font, the Font Size option appears, allowing you to determine the point size (height) of the default font.

#### **Font Pitch (char/in) 0.44-99.99 [10.00]**

When the number selected in Font Number represents a fixed pitch scalable font, the Font Pitch option appears, allowing you to determine the width of scalable type. Pitch is measured by characters per inch, so 10-pitch type fits ten characters per inch.

#### **Symbol Set ASCII/Roman-8/ECMA-94 L1/PC-8... [Roman-8]**

This option allows you to choose the symbol set that best matches the needs of users printing to the Pi8500Pro.

#### **Font Number 0-999 [0]**

The font number designates the default font for the Pi8500Pro.

To determine font numbers, print the internal PCL Font List. The standard fonts are listed in order. The font numbers, however, are not displayed.

#### **Paper Size for System Pages US/Metric [US in United States, Metric elsewhere]**

This option sets the size of the print area on the paper, not the size of the paper itself. System pages are pages that you can print from the Control Panel. They include PS Test Page, PCL Test Page, Configuration, Job Log, PS Font List, and PCL Font List. For information about how to print these pages, see page [2-46](#page-71-0).

#### **Save Changes Yes/No [Yes]**

Select Yes to activate any changes made in PCL Setup; select No to return to the main Setup menu without making any changes.

# **Administrative functions in the Setup menu**

The remaining options in the Setup menu allow you manage print jobs but are not required for printing:

- **Job Log Setup** allows you to specify whether the Pi8500Pro prints and clears its log of printed jobs automatically. For details, see the next section.
- **Change Password** allows you to create or change an administrator password on the Pi8500Pro so that casual users cannot enter the Setup menus and change Pi8500Pro settings without permission. In addition, an administrator password controls remote job management functions via WebSpooler. A password created using the Setup menu prevents Pi8500Pro users from reprinting print jobs, moving print jobs (changing their priority or their queue), and deleting or configuring jobs other than their own. For details, see the *Job Managment Guide*.

The administrator password also controls printer driver defaults for printer drivers installed with Point and Print on Windows NT 4.0/2000 clients. For information on installing printer drivers with Point and Print, see *Getting Started*.

- **Clear Server** clears all queued print jobs from the server—jobs in the Pi8500Pro Print, Hold, and Printed queues. The Job Log is cleared at the same time. If an administrator password has been set, unauthorized users will not see this command (or any of the administrative or Setup options).
- **Factory Defaults** clears all queued jobs and resets the Pi8500Pro Setup options to the factory defaults. Once the Pi8500Pro is reset, select the language in which to display Setup menus and system messages.

#### **Job Log Setup options**

The Job Log is a record of all jobs processed or printed on the Pi8500Pro, whether they originate from a user workstation, a networked server, the Pi8500Pro, or a computer attached to the parallel port. The Job Log can be printed at any time from the Pi8500Pro or remotely from a workstation running WebSpooler.

The printed Job Log lists accounting information about each job including user name, document name, time and date printed, and number of pages. Users printing from Windows 9x/Me and Mac OS computers can also enter job-specific notes that appear in the Job Log. For details, see the *Job Managment Guide*.

By default, the Job Log is not printed or cleared automatically. You can change these defaults in Job Log Setup. You can also clear the Job Log from WebSpooler.

#### **TO ACCESS JOB LOG SETUP OPTIONS**

- **1. In the main Setup menu, choose Job Log Setup.**
- **2. Enter the options appropriate to the printing requirements at the site.**

#### **3. When you have finished, save changes.**

In the list of options that follows, default values, where applicable, appear in square brackets.

Default values for the following options, where applicable, appear in square brackets.

#### **Auto Print Job Log Every 55 Jobs Yes/No [No]**

Use this option to specify whether you want the Pi8500Pro to print the Job Log after every 55 jobs. Set the Job Log for automatic printing if accounting for each printed page is important at your site.

#### **Auto Clear Job Log Every 55 Jobs Yes/No [No]**

Specify whether to clear the Job Log after every 55 jobs. If you do not enable this option, and do not clear the Job Log from the Pi8500Pro or from WebSpooler, the Pi8500Pro saves a record of all jobs.

**2-43** 

**NOTE:** In addition to Auto Clearing or manual clearing through WebSpooler, the Job Log (together with all queued jobs) is also cleared when you choose Clear Server from the main Setup menu, when system software is reinstalled, or when a new version of system software is installed on the Pi8500Pro.

#### **Job Log Page Size Tabloid/A3 Letter/A4 [Tabloid/A3]**

Select the paper size for printing the Job Log. Regardless of page size, 55 jobs are listed on a page. The paper size used depends on the Default Paper Sizes setting in PS Setup. If the Default Paper Sizes setting is US, the Job Log is printed on tabloid or letter size paper, with tabloid the default.

#### **Save Changes Yes/No [Yes]**

Select Yes to activate any changes made in Job Log Setup; select No to return to the main Setup menu without making any changes.

## **Change Password**

Change Password enables you to set or change the Administrator password for the Pi8500Pro. This password determines whether a user can modify the Setup options.

When the Pi8500Pro is installed, there is no password. If you do not create an Administrator password, users are not required to enter a password to modify Setup.

If an Administrator password has been set previously, you are required to enter it right after Start Up, when you choose Run Setup. Use the up and down buttons to select the characters and the left and right arrows to move between them (see [page 2-4](#page-29-0)).

#### **TO CHANGE THE PI8500PRO PASSWORD**

- **1. Scroll the main Setup menu and choose Change Password.**
- **2. Enter and confirm the password as described in the following section.**

#### **New Password**

The password can be any combination of letters and numbers up to 19 characters. Choose OK when you are done.

**NOTE:** The only way to remove a password that you cannot remember is to reinstall system software.

#### **Verify New Password**

**2**-4!

Enter the new password again exactly as before to verify that you have entered it correctly. The new password is effective until you change it again.

#### **Clear Server**

Clear Server enables you to clear all queued print jobs from the Pi8500Pro—jobs in the Pi8500Pro Print, Hold, and Printed queues. The Job Log is cleared at the same time. If you keep Job Logs, be sure to print or export the Job Log before you choose Clear Server.

Scroll the main Setup menu and choose Clear Server. You are asked to confirm your selection. Jobs can also be deleted, individually or as a group, from WebSpooler.

### **Factory Defaults**

Choose Factory Defaults to return the Pi8500Pro to its default factory settings. It also clears all queued jobs from the Pi8500Pro. The Job Log is cleared at the same time. After the Pi8500Pro is reset, you select the language in which to display Setup menus and system messages.

#### **Exit Setup**

Choose Exit Setup from the main Setup menu when you have finished making Setup changes. The Pi8500Pro will reboot. All changes will be saved on restart.

# **Printing the Configuration page**

The Configuration page lists all the settings in effect for the current Setup. After you have performed Setup, print a Configuration page to confirm your settings.

#### <span id="page-71-0"></span>**TO PRINT THE CONFIGURATION PAGE**

- **1. At the Control Panel, press the Menu button to access the Functions menu.**
- **2. Choose Print Pages.**

The Control Panel displays the pages you can print. To see the remaining types of pages, scroll down using the down arrow button.

#### **3. Select Configuration.**

Post the current Configuration page near the Pi8500Pro for quick reference. Users need the information on this page, such as the current printer default settings.
**3 3-1 Accessing Setup**

# **Chapter 3: Setting up the Pi8500Pro from a Windows Computer**

After you have performed initial Setup (Server, Network, and Printer Setup) from the Control Panel, you can complete or change most Setup options from a Windows computer.

# **Accessing Setup**

In addition to using the Control Panel, you can set up the Pi8500Pro remotely. Some Setup options, however, cannot be accessed from remote Setup; use the Pi8500Pro Control Panel instead.

Remote Setup is performed from a Windows computer using the Command WorkStation or Fiery WebSetup. To use either of these applications, you must enter the Pi8500Pro Administrator password. For information on system requirements for the Command WorkStation and Fiery WebSetup, see *Getting Started*.

**NOTE:** Fiery WebSetup is supported on Windows computers only.

# **Remote Fiery Setup**

You can access Pi8500Pro Setup from Fiery WebSetup or the Command WorkStation.

#### **TO ACCESS FIERY WEBSETUP**

- **1. Start your Internet browser application and enter the IP address of the Pi8500Pro.**
- **2. Click WebTools.**
- **3. Log in as Administrator.**
- **4. When the Pi8500Pro home page appears, click WebSetup.**

#### **TO ACCESS SETUP FROM COMMAND WORKSTATION**

- **1. Start the Command WorkStation application.**
- **2. Log in as Administrator.**
- **3. Choose Setup from the Server menu.**

Regardless of how you access Setup remotely, the following window appears.

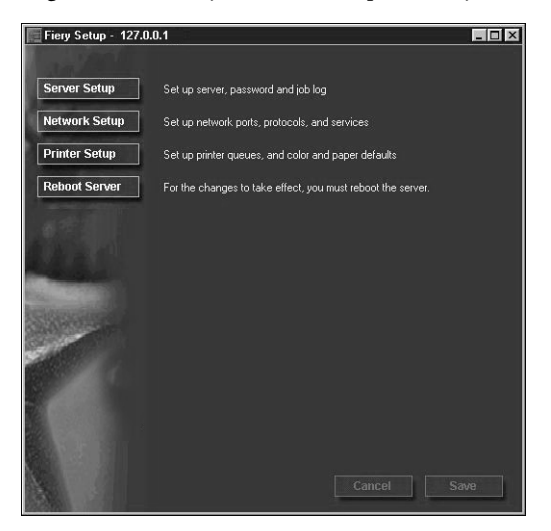

**NOTE:** The interface of remote Setup from the Command WorkStation and from Fiery WebSetup is identical. The remote Setup illustrations in this chapter are from the Command WorkStation.

# **Server Setup**

From this window, you can access Server Setup, Passwords, Job Log Setup, and Support.

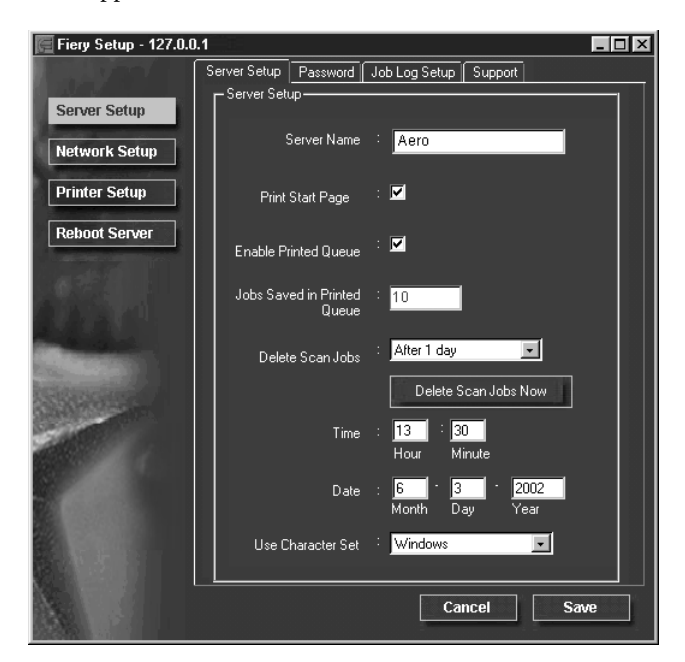

# **Server Setup**

<span id="page-74-0"></span>**Server Name**—Specify a name for the Pi8500Pro. This is the name that appears in the Chooser on an AppleTalk network.

**NOTE:** Do not use the device name (85BW-M) as the server name. Also, if you have more than one Pi8500Pro, do not give them the same name. Windows NT does not support two computers with the same name in the same workgroup or domain.

**Print Start Page**—Specify whether the Pi8500Pro should print a start page when it is turned on or rebooted. The Start Page displays information about the Pi8500Pro, including server name, the current date and time, amount of memory installed, last calibration date, network protocols enabled, and print connections published.

**Enable Printed Queue**—Specify whether to enable the Printed Queue, a storage location on the Pi8500Pro disk for recently printed jobs. You can reprint jobs from the Printed queue without sending them to the Pi8500Pro again. If the Printed queue is not enabled, jobs are deleted from the Pi8500Pro disk immediately after they are printed.

**Jobs Saved in Printed Queue**—Specify the number of jobs to be stored in the Printed Queue. Jobs in the Printed queue take up space on the Pi8500Pro hard disk.

**Date & Time**—Specify the system date and time, which are used on the cover page and on Job Logs.

**Delete Scan Jobs**—Specify how often to delete scan jobs from the Pi8500Pro hard disk. Use the "Delete Scan Jobs Now" button to delete scan jobs now.

**Use Character Set**—Specify whether the Control Panel and the job management tools should use the Mac OS, DOS, or Windows character set for displaying file names. This is important if a file name includes accented or composite characters (such as é or æ). For mixed-platform networks, select the setting that gives the best overall representation of the special characters you use.

#### **Passwords**

You can set, change, and remove passwords for the Pi8500Pro. Keep a record of the passwords you set for each.

**Administrator**—Controls access to Setup; Administrator privileges also include Operator privileges.

**NOTE:** The administrator password also controls printer driver defaults for printer drivers installed with Point and Print on Windows NT 4.0 clients. For information on installing printer drivers with Point and Print, see *Getting Started*.

**Operator**—Controls access to job management functions via the job management tools.

By default, *no* passwords are set. If you do not specifically set passwords, all users will have access to important functions such as Setup (including setting passwords) and job control. We strongly recommend that you set at least an Administrator password to protect the Pi8500Pro from unauthorized changes to Setup.

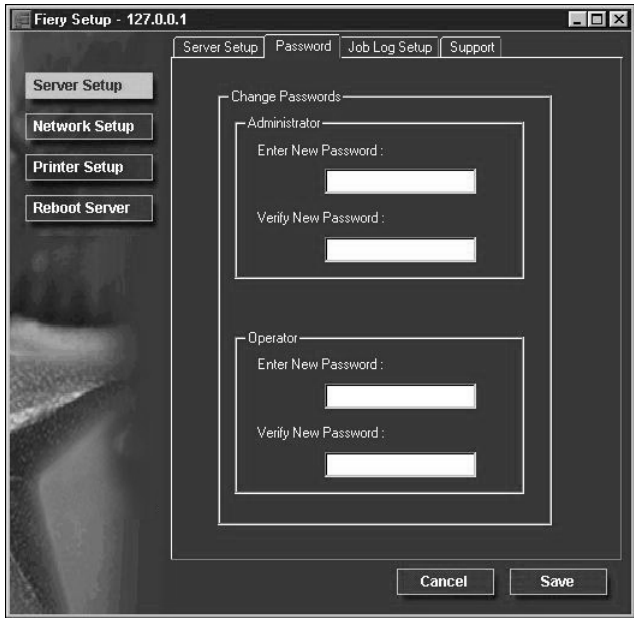

#### **TO SET OR CHANGE A PASSWORD**

- **1. Select the password you want to change.**
- **2. Type the password in both the Enter New Password and the Verify New Password fields.**

Passwords are case-sensitive and can be any combination of letters and numbers up to 19 characters. You must enter the password *exactly* the same way both times. The new password remains in effect until you change it again.

#### **TO REMOVE A PASSWORD**

- **1. Select the password you want to delete.**
- **2. Delete the asterisks (\*) in both the Enter New Password and the Verify New Password fields.**

**3.6 3-6** Setting up the Pi8500Pro from a Windows Computer

> If you forget the Administrator password, contact your authorized service representative to reinstall Pi8500Pro system software. This clears the Administrator password and allows you to set a new one.

# **Job Log Setup**

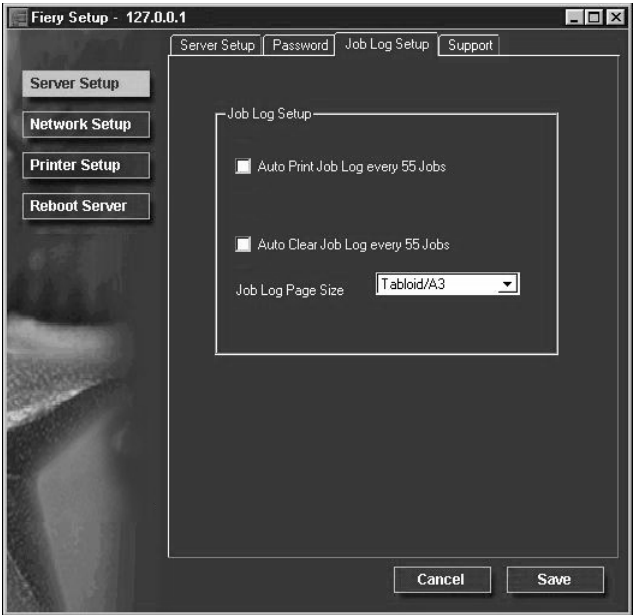

**Auto Print Job Log Every 55 Jobs**—Specify whether the Pi8500Pro prints the Job Log after every 55 jobs. The Job Log lists the last 55 jobs processed on the Pi8500Pro, with accounting information about each one, including user name, document name, time and date printed, number of pages, and other job information.

**Auto Clear Job Log Every 55 Jobs**—Specify whether the Pi8500Pro clears the Job Log after every 55 jobs. If you do not turn on this option, the Pi8500Pro saves a file containing a record of all jobs ever printed. Since this file takes up space on the Pi8500Pro hard disk, clearing the Job Log frees up additional disk space.

You can clear the Job Log manually at any time from the job management tools. The Job Log is also cleared when you clear the Pi8500Pro with the Clear Server command.

**Job Log Page Size**—Select the size of paper to print the Job Log on.

# **Support**

Use the Support tab to enter names, phone numbers, and e-mail addresses of contact people at your organization who provide support for the Pi8500Pro and the copier.

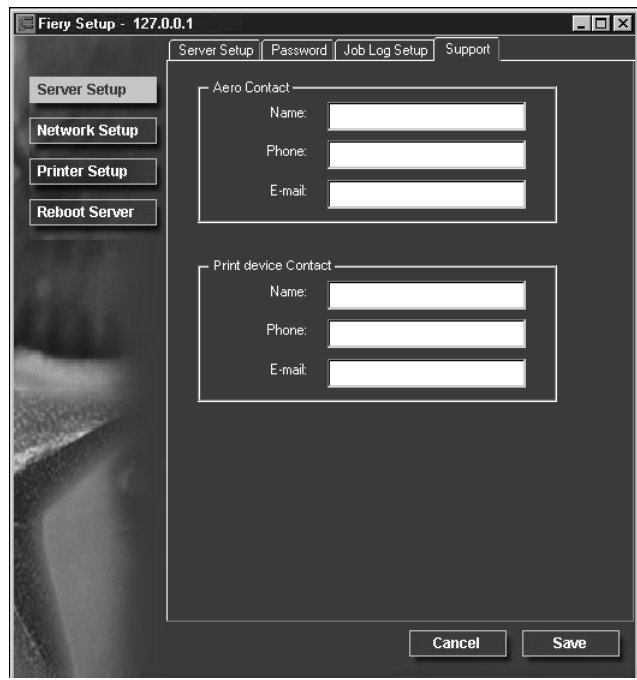

# **Network Setup**

Network Setup configures the Pi8500Pro to receive print jobs over the networks that are used at your site. If the Pi8500Pro is configured to enable more than one protocol, it automatically switches to the correct protocol when it receives a print job.

You can modify these Network Setup options:

- Ports—Ethernet or Token Ring
- Protocols— TCP/IP, AppleTalk, and IPX/SPX
- Print Services—NetWare printing (PServer), Windows print sharing (SMB), LPD printing (TCP/IP), and HTTP support (WWW)

#### **TO CONFIGURE NETWORK PORTS**

**• Click the Port tab in the Network Setup dialog box.**

You can adjust settings as detailed in the following sections.

### **Ethernet (Port Setup)**

**Enable Ethernet**—Select if the Pi8500Pro is to be connected to an Ethernet network.

**Transmission Speed**—This option is set to Auto Detect, which will detect the speed of your network.

# **Token Ring (Port Setup)**

**NOTE:** The Pi8500Pro does not support simultaneous operation over both Ethernet and Token Ring.

**Enable Token Ring**—Select if the Pi8500Pro is connected to a Token Ring network.

**Maximum Frame Size**—Select the maximum frame size recommended by the network administrator at your site. If you are uncertain of the setting to use, select the default value (4202).

**Transmission Speed**—Select Auto Sense if your network environment is mixed, or select the speed (4 Mbps or 16 Mbps) of the network to which the Pi8500Pro is attached.

**Enable Source Routing**—Select if your network supports source routing.

**Request All Routes**—This option is active only if you enabled Source Routing. Select if you want the Request packet to travel to its destination by all routes.

**Respond All Routes**—This option is available only if the previous option is not selected. Select if you want the Response packet to return by all routes to the originating computer.

#### **TO CONFIGURE THE TCP/IP PROTOCOL**

**• Click the Protocol1 tab in the Network Setup window.**

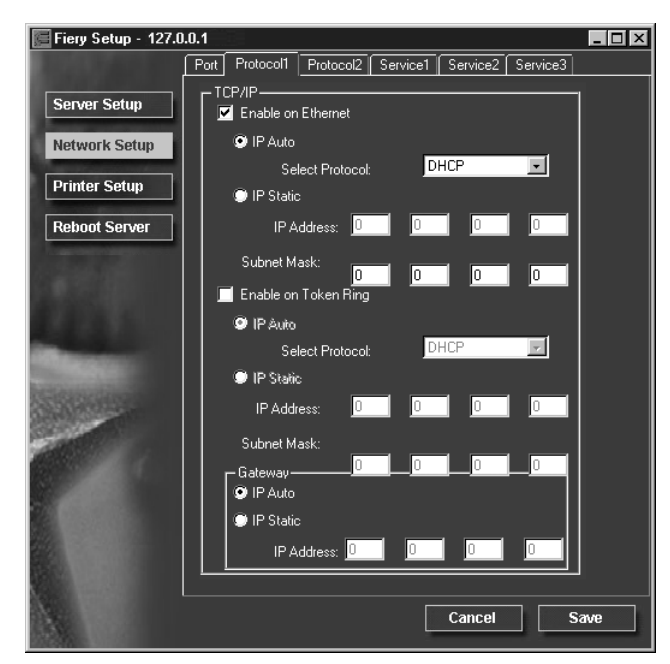

You can change AppleTalk, IPX/SPX, and TCP/IP protocol settings for the Pi8500Pro on the Protocol1 and Protocol2 tabs.

The Pi8500Pro can accept jobs via TCP/IP (over either Ethernet or Token Ring), AppleTalk, and IPX/SPX simultaneously. To configure the Pi8500Pro, choose each protocol and enter the settings for that protocol.

When you set an IP address, subnet mask, or gateway address for the Pi8500Pro during Setup, you can allow the Pi8500Pro to get these addresses automatically from a DHCP, BOOTP, or RARP server. First, turn on or reboot the Pi8500Pro and allow it reach Idle. Next, make sure the DHCP, BOOTP, or RARP server is running. Finally, perform Pi8500Pro Setup.

# **Protocol Setup (TCP/IP)**

**Enable on Ethernet**—Click to enable if you have a TCP/IP network connected to the Pi8500Pro over Ethernet cabling.

You must enable TCP/IP for Ethernet to use the Fiery WebTools over Ethernet. If you are using TCP/IP for printing from Windows NT 4.0/2000/XP workstations, enabling TCP/IP here also enables you to use Fiery utilities from Windows NT 4.0/2000/XP workstations using TCP/IP protocols.

**IP Auto (Ethernet)**—Click to allow the Pi8500Pro to obtain its Ethernet IP address by searching the network. Depending on your network and the protocol you select (DHCP, BOOTP, or RARP), the IP address can change.

**Select protocol (Ethernet)**—Select the protocol over which the Pi8500Pro should search for its IP address. Both DHCP and BOOTP allow the Pi8500Pro to obtain the Ethernet IP address and Subnet Mask automatically. RARP obtains only the Ethernet IP address.

Depending on your network, the Pi8500Pro might be assigned a different address after you reboot the Pi8500Pro. With the DHCP setting, the Pi8500Pro can be assigned a different address even if it is not rebooted. Make sure the network is already configured properly for the protocol you select.

**IP Static (Ethernet)**—Click to assign the Pi8500Pro a static IP address, which will not change.

**IP Address (Ethernet)**—Enter the Pi8500Pro IP address for Ethernet. You must change the default to a valid address for your network. For information about setting up printing with TCP/IP, see [Chapter 4](#page-102-0).

**Subnet Mask (Ethernet)**—If you need to set the subnet mask, enter one of the following values:

- 255.0.0.0 if the IP address starts with a number less than 128
- 255.255.0.0 if the IP address starts with a number from 128 through 191
- 255.255.255.0 if the IP address starts with a number greater than 191

**NOTE:** Confirm the subnet mask setting with your network administrator before proceeding. In some cases, the required setting may be different from those listed.

### **Protocol Setup (Token Ring)**

**Enable on Token Ring**—Select if you have a TCP/IP network connected to the Pi8500Pro over Token Ring. If you use Token Ring, enabling TCP/IP for Token Ring is required for enabling the Fiery WebTools.

If you are using TCP/IP for printing from Windows NT 4.0/2000/XP workstations, enabling TCP/IP here also allows you to use Fiery utilities from Windows NT 4.0/ 2000/XP workstations using TCP/IP protocols.

**IP Address (Token Ring)**—Enter the Pi8500Pro IP address for Token Ring. You must change the default to a valid address for your network. For information about setting up printing with TCP/IP, see [Chapter 4](#page-102-0).

**IP Auto (Token Ring)**—Click to allow the Pi8500Pro to obtain its Token Ring IP address by searching the network. Depending on your network and the protocol you select (DHCP, BOOTP, or RARP), the IP address can change.

**Select protocol (Token Ring)**—Select the protocol over which the Pi8500Pro should search for its IP address. Both DHCP and BOOTP allow the Pi8500Pro to obtain the Token Ring IP address and Subnet Mask automatically. RARP obtains only the Token Ring IP address.

Depending on your network, the Pi8500Pro might be assigned a different address after you reboot the Pi8500Pro. With the DHCP setting, the Pi8500Pro can be assigned a different address even if it is not rebooted. Make sure the network is already configured properly for the protocol you select.

**IP Static (Token Ring)**—Click to assign the Pi8500Pro a static IP address, which will not change.

**Subnet Mask (Token Ring)**—If you need to set the subnet mask, enter one of the following values:

- 255.0.0.0 if the IP address starts with a number less than 128
- 255.255.0.0 if the IP address starts with a number from 128 through 191
- 255.255.255.0 if the IP address starts with a number greater than 191

**NOTE:** Confirm the subnet mask setting with your network administrator before proceeding. In some cases, the required setting may be different from those listed.

#### **Gateway**

If your TCP/IP network has a gateway, and users outside the gateway print to the Pi8500Pro using TCP/IP, enter the gateway address. Obtain the correct gateway address from your network administrator.

**IP Auto**—Use this option to get the gateway address automatically for printing with TCP/IP. This option is available only if you selected DHCP or BOOTP as the protocol.

If you select the DHCP or BOOTP protocol and later change it to RARP, you must return to Gateway Setup and enter a static Gateway address. You can then set the address manually. RARP does not support automatic assignment of the gateway address.

**IP Static**—Use this option to set the gateway address for printing with TCP/IP. If your network uses a gateway, you must change the default to a correct gateway address for your network.

#### **TO CONFIGURE APPLETALK**

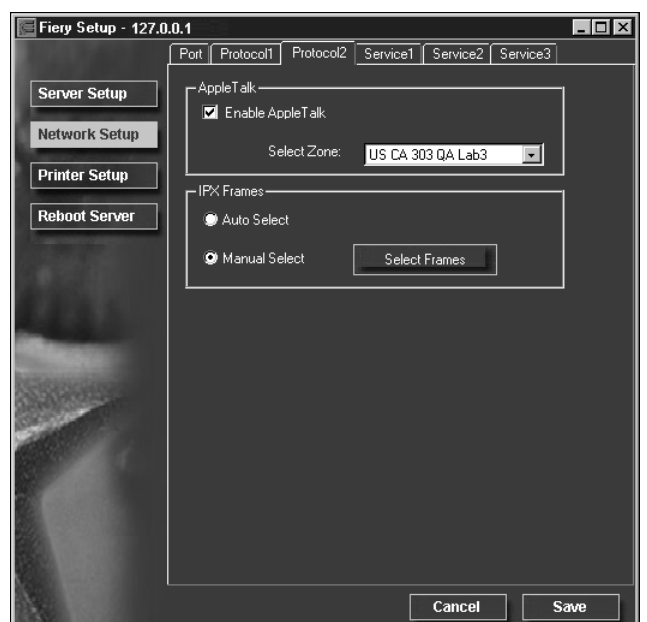

**• Click the Protocol2 tab in the Network Setup window.**

# **Protocol Setup (AppleTalk)**

**Enable AppleTalk**—Select to enable Apple Talk if you have an AppleTalk network connected to the Pi8500Pro. This setting enables the Pi8500Pro to communicate over AppleTalk networks.

**Select Zone**—The Pi8500Pro searches the network for AppleTalk zones in your network segment. Scroll through the list to select the AppleTalk zone in which you want the Pi8500Pro to appear. If your segment has only one zone, the Pi8500Pro is assigned to that zone automatically.

If no AppleTalk zone can be found, your network may have no defined zones, or else the network cable has not been connected (see [page 5-4](#page-127-0)). Choose OK.

#### **TO CONFIGURE IPX FRAME TYPES**

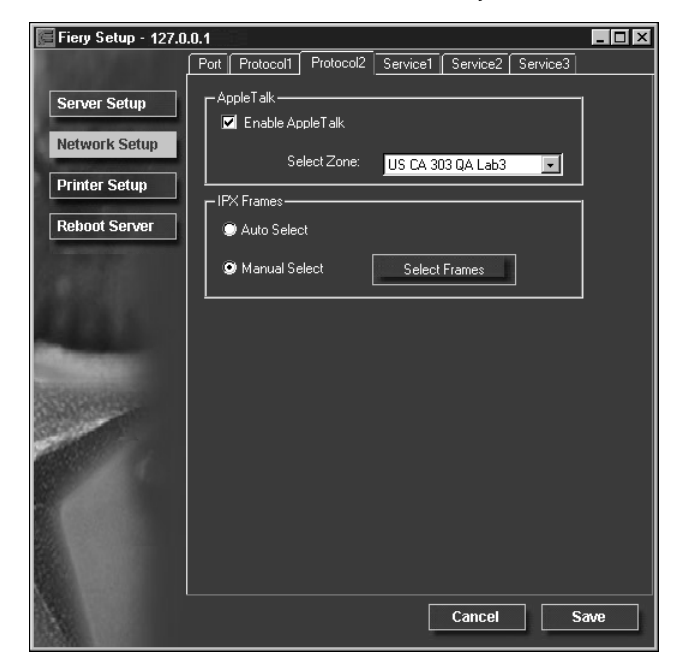

**• Click the Protocol2 tab in the Network Setup window.**

The Pi8500Pro supports these following Ethernet frame types for IPX/SPX: Ethernet 802.2, Ethernet 802.3, Ethernet II, and Ethernet SNAP. For Token Ring, the supported frame types are Token Ring and Token Ring SNAP. You can also allow the Pi8500Pro to select the frame type automatically.

# **Protocol Setup (IPX Frames)**

**Auto Select**—Click Auto Select to specify all supported IPX frames, whether or not they are supported on your network. To determine the frame types that were successfully bound, save your settings, reboot the Pi8500Pro, and print a Configuration page.

**Manual Select**—To specify IPX frames used with NetWare, click Manual Select, and click the Select Frames button. To verify which frame type to choose, contact your network administrator.

In the IPX Frames dialog box, select frames and use the Add and Remove buttons to specify the selected frames.

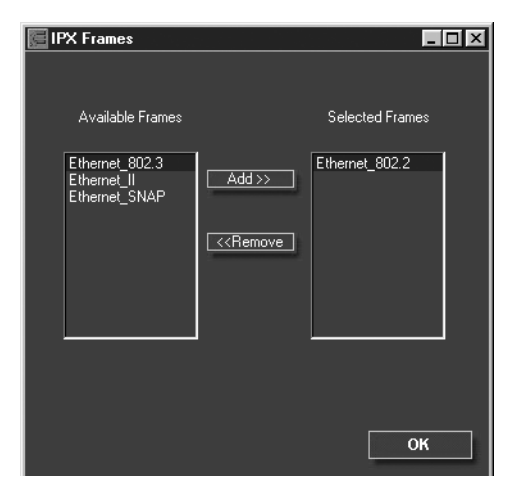

#### **TO CONFIGURE PSERVER SETUP**

**• Click the Service1 tab in the Network Setup window.**

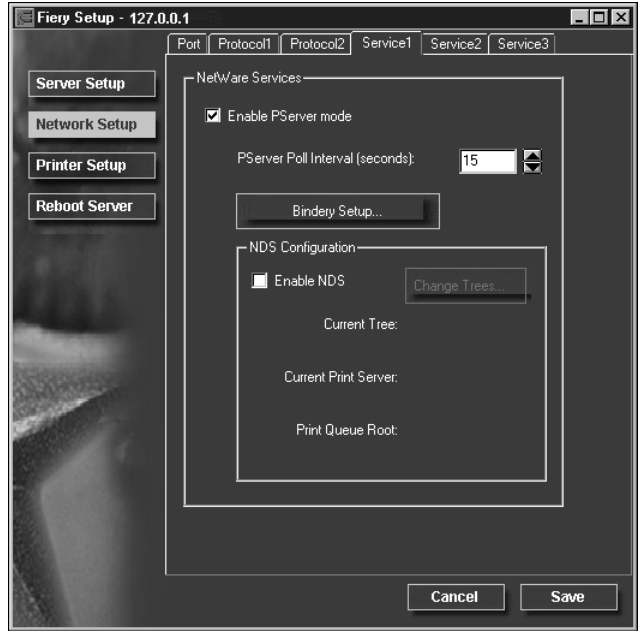

You can modify NetWare 3.x (Bindery), and NetWare 4.x (NDS) configurations. Turn on the Enable NDS option if your network uses NetWare 4.x in native mode. Click Bindery Setup if your network uses NetWare 3.x, or uses NetWare 4.x in bindery emulation mode.

**NOTE:** If your network uses *both* NDS and Bindery, set up NDS first. Setting up NDS after Bindery will overwrite Bindery Setup. If your network uses both NDS and Bindery, including using NetWare 4.x servers in bindery emulation, the Pi8500Pro cannot service NDS and bindery emulation servers on the same NDS tree.

# **PServer Setup (NetWare Services)**

The Enable PServer option must be turned on if you have a Novell server connected. You can, however, change the PServer polling interval and then modify either Bindery Setup or NDS Configuration.

**NOTE:** The terms NetWare server, Novell server, and IPX server are in common use and are used here interchangeably to mean the server on an IPX network running Novell NetWare networking software.

# **PServer Setup (NDS Configuration)**

In initial setup, the Pi8500Pro was connected to the network and an NDS directory tree, with a Printer, a Print Server, and one or more Print Queue objects for Pi8500Pro jobs (see [page 4-5](#page-106-0)), was configured. To modify NDS Setup you may need permission to browse the NDS tree. If access to the Print Server is restricted, you must have a login password.

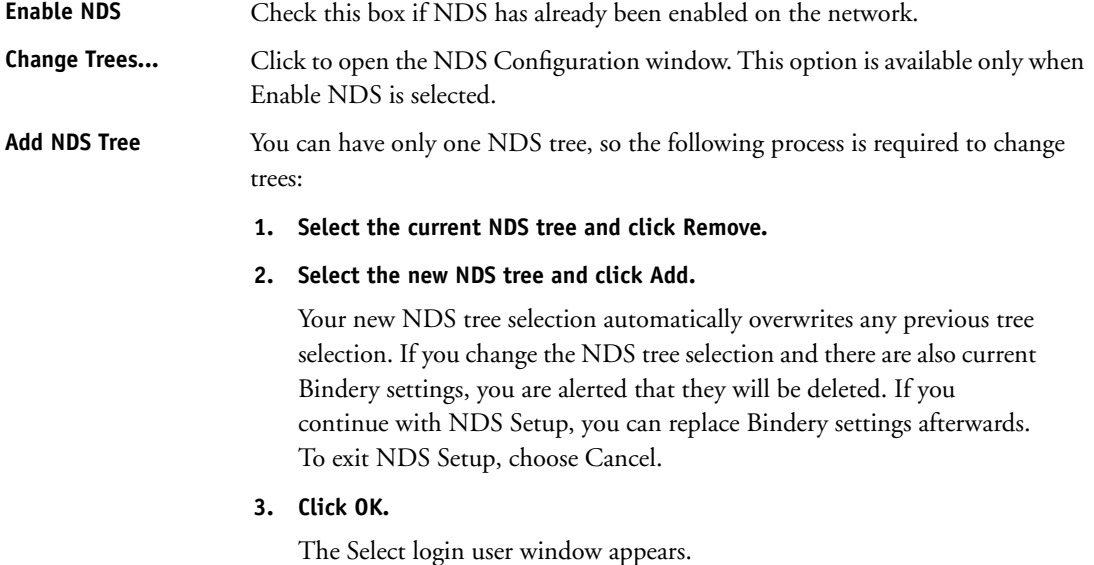

#### **3-18 Setting up the Pi8500Pro from a Windows Computer**

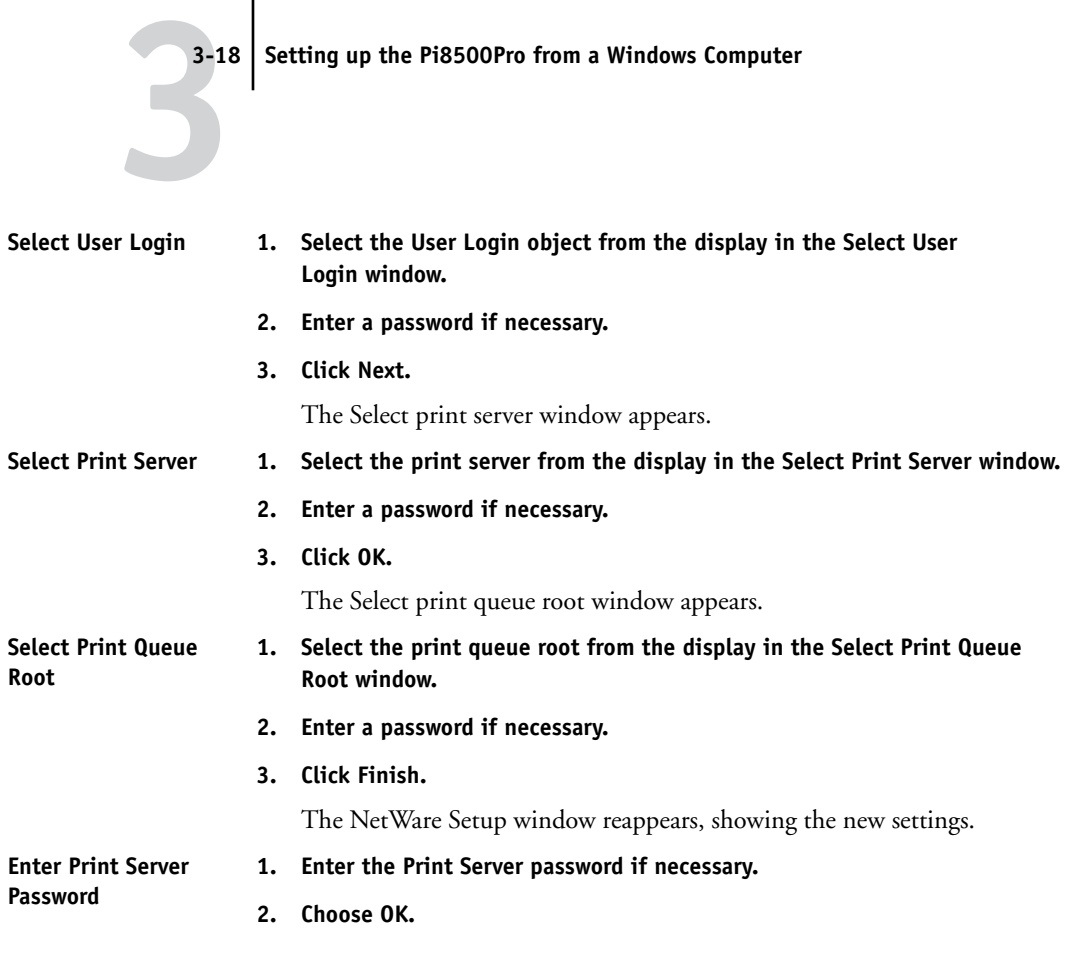

# **PServer Setup (Bindery Setup)**

Use Bindery Setup if you have already configured one or more bindery servers (file servers running NetWare 3.x, or NetWare 4.x in bindery emulation) with a Print Server and a Print Queue for Pi8500Pro jobs (see [page 4-5\)](#page-106-0). Before entering bindery settings, be sure the Pi8500Pro is connected to the network and the NetWare file server is running. You must have a login name, and, if access to the file server or print server is restricted, you must have a login password.

# **3 3-19 Network Setup**

Because you can set up more than one Novell server to handle Pi8500Pro print jobs, Bindery Setup allows you to add or delete new file server connections and view the connections you have selected. The options are:

**Bindery Setup...** Click the Bindery Setup button to bring up the Novell Setup window.

**Novell Setup 1. Click the server you want to add.**

- **2. Click Add.**
- **3. Enter your user name and password.**
- **4. Click Next.** The Add Server window shows a list of print servers you can add.

Add Server **1.** Select a print server from the list on the left.

- **2. Enter a password if a password is required.**
- **3. Click Finish.**

You return to the main Novell Setup dialog box.

**4. Click OK.**

#### **TO CONFIGURE WINDOWS PRINTING, LPD, AND WEB SERVICES**

**• Click the Service2 tab in the Network Setup window.**

The Service2 tab provides the following:

- Windows Printing Service enables the Microsoft SMB protocol, which supports peer to peer printing, also known as Windows or SMB printing.
- LPD Printing Service enables lpd printing on TCP/IP networks.
- Web Services enables the http protocol and, therefore, use of the Fiery WebTools.

# **Service Setup (Windows Printing Service)**

For setting up the Windows printing service, these characters are allowed in the text fields: uppercase letters, numerals, space, and the following characters:  $-$  .  $-$  ! @ # \$ % ^ & ( ) { } \',

**NOTE:** Lowercase letters are *not* allowed, except in the Comment field.

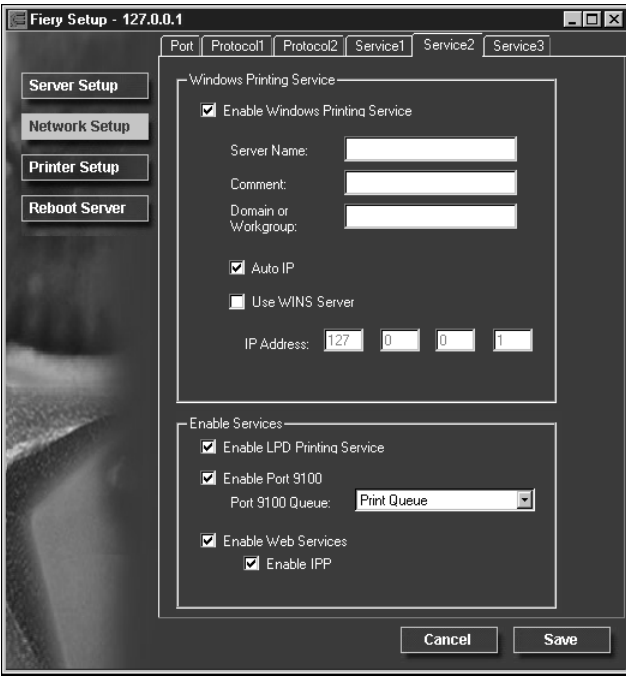

**Enable Windows Printing Service**—Select to enable SMB (Server Message Block), the file and printer sharing protocol built into Windows. Enabling SMB allows the Pi8500Pro to be listed on the network so that Windows clients can print to a particular print connection (Hold, Print, or Direct) on the Pi8500Pro without any other networking software. For information on how to set up a Windows client for Windows printing, see *Getting Started.*

**NOTE:** Windows (SMB) printing runs over TCP/IP, so TCP/IP must be configured on the Pi8500Pro and on workstations that use Windows printing.

**Server Name**—The server name is the name that will appear on the network. It can, but does not have to, be the same name as the server name assigned to the Pi8500Pro (see [page 3-3](#page-74-0)).

**Comment**—You can enter information about the printer, up to 15 characters. These comments are listed in the Properties of the Pi8500Pro in Network Neighborhood. Lowercase letters are allowed in this field.

**Domain or Workgroup**—Enter the workgroup or domain where the Pi8500Pro should appear.

**Auto IP**—If you have already enabled IP Auto in Protocol Setup, and selected either DHCP or BOOTP as the protocol for obtaining an IP address, check this option to allow the Pi8500Pro to obtain the IP address automatically for the WINS Name Server. If you do not check this option, you can use the following options to specify whether to use a WINS Name Server and what its IP address is.

**Use WINS Server**—Select to use a WINS name server. Broadcasts from SMB devices cannot be routed beyond their original network segment without a WINS name server. Setting up the WINS name server is outside the scope of this manual. To find out if a name server is available, contact your network administrator.

# **Service Setup (Enable LPD Printing Service)**

**Enable LPD Printing Service**—Select to allow lpd printing.

# **Service Setup (Enable Port 9100)**

**Enable Port 9100 Print Services**—This option allows application programs to open a TCP/IP socket to the Pi8500Pro at Port 9100 to download a print job.

**Port 9100 Queue**—You can attach Port 9100 to any of the published Pi8500Pro print connections.

# **Service Setup (Enable Web Services)**

**Enable Web Services**—Select to make the Fiery WebTools available to users (see [page 4-16](#page-117-0)). TCP/IP must already be enabled on the Pi8500Pro and on user workstations. The Fiery WebTools include WebSpooler, Status, Installer, WebSetup, WebDownloader, WebScan and WebLink. A Java-enabled Web browser and a valid IP address are required for each user. For details on supported browsers and workstation requirements, see *Getting Started*.

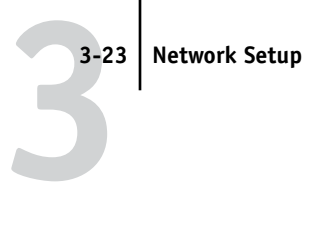

#### **E-mail Setup**

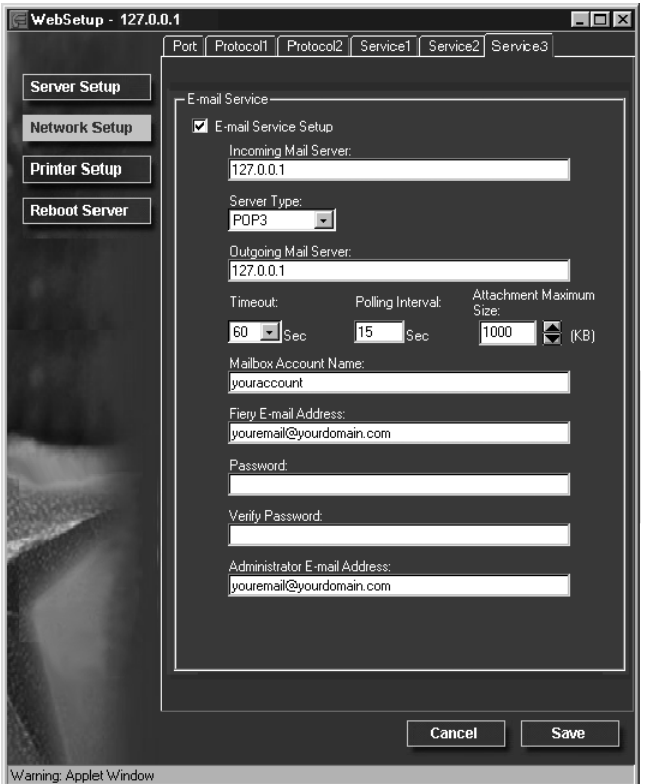

**E-mail Services Setup**—This option allows the Pi8500Pro to use e-mail as a means of communication for a variety of purposes. The Pi8500Pro serves as a messenger between the copier and the e-mail recipient

**Incoming Mail Server**—Enter the IP address or server name on your network that handles incoming e-mail.

**Server Type**—Choose the type of mail server.

**Outgoing Mail Server**—Enter the IP address of the server on your network that handles outgoing e-mail.

**Timeout (seconds)**—Enter the length of time in seconds that the Pi8500Pro should try to connect to each e-mail server before determining that the connection is unsuccessful.

**Polling Interval (seconds)**—Enter the interval in seconds at which the Pi8500Pro should automatically check for new e-mail.

**Attachment Maximum Size**—Select the maximum file attachment size recommended by the network administrator at your site. If you are uncertain of the setting to use, select the default value (1000).

**Mailbox Account Name**—Specify the mailbox name on the mail server. This tells the Fiery client mail service which account contains e-mail messages for the Fiery.

**NOTE:** The account name entered in this field must already have been set up on the mail server by the administrator.

**Fiery E-mail Address**—Enter the name of the e-mail account. For example, pat@test.com.

**Password**—Enter a password to access the mailbox account on the mail server.

**Verify Password**—Re-enter your password.

**Administrator E-mail Address**—Enter the user name specified in Pi8500Pro setup.

The administrator authorizes a unique e-mail address to remotely administer e-mail services. If an error occurs while you are executing a scan to e-mail, the e-mail service sends an error message to the administrator e-mail address specified. The administrator can authorize additional administrator e-mail addresses from this e-mail address.

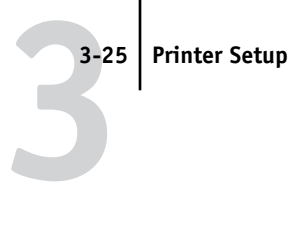

# **Printer Setup**

From this window, you can access two tabs: Printer Setup and Paper Setup.

**NOTE:** In the following illustration, "Device name" represents the model of the copier connected to the Pi8500Pro, which is 85BW-M.

#### **TO PUBLISH PRINT CONNECTIONS**

**• Click the Printer Setup tab.**

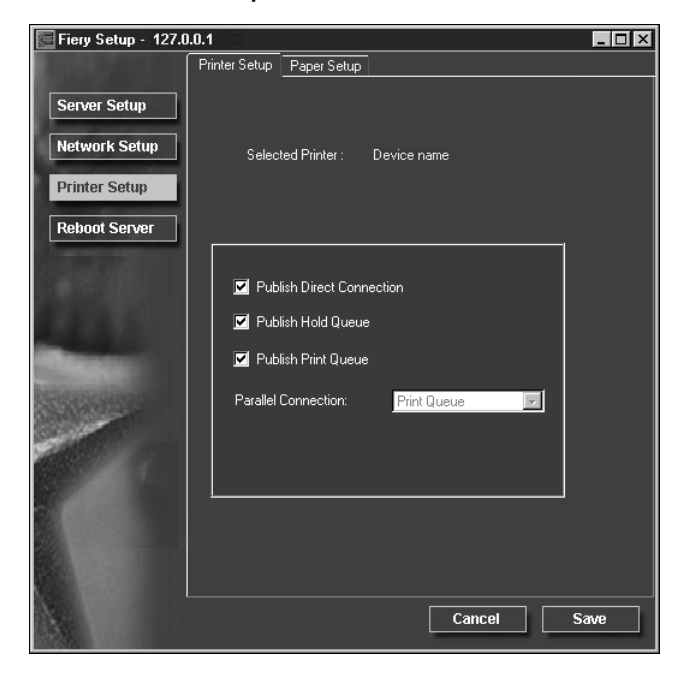

## **Printer Setup**

**Publish Direct Connection**—Select to enable users to print (or download) jobs to the Pi8500Pro without spooling. When the Direct connection is published, users can print jobs to the Direct connection and download and delete printer fonts. Jobs printed to the Direct connection are not available to be reprinted from the Printed queue.

**NOTE:** The Direct connection must be published to download fonts.

**Publish Hold Queue**—Select to enable users to print jobs to the Hold queue. Jobs printed to the Hold queue are not processed until the administrator or the operator releases them for printing from the job management tools. For users to use Fiery utilities, you must publish the Hold queue, regardless of whether users send jobs to the Hold queue.

**Publish Print Queue**—Select to enable users to print jobs to the Print queue. Jobs printed to the Print queue are spooled on the Pi8500Pro hard disk drive.

**Parallel Connection—This option is available only if the parallel port has been enabled** and you have published more than one print connection (Print queue, Hold queue, or Direct connection). This setting determines where jobs printed to the parallel port are sent. If only one print connection has been published, parallel port jobs are automatically printed to that connection.

#### **TO SET PAPER OPTIONS**

**• Click the Paper Setup tab in the Printer Setup window.**

**NOTE:** In the following illustration, "Device name" represents the model of the copier connected to the Pi8500Pro, which is 85BW-M.

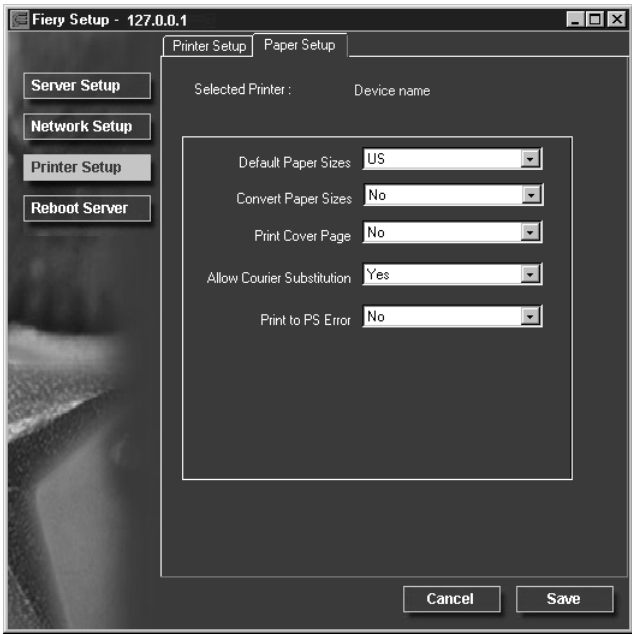

#### **Paper Setup**

On the Paper Setup tab, you can set most of the same options as appear on the Pi8500Pro Control Panel for PS Setup.

**Default Paper Sizes**—Specify whether to print on US paper sizes (for example, letter, legal, tabloid), or Metric paper sizes (for example, A4 and A3) by default. When no page size is defined within a PostScript file, jobs are printed on letter paper if you select US, or A4 paper if you select Metric.

**Convert Paper Sizes**—Specify whether to convert paper sizes in documents automatically to the default paper sizes specified. For example, if you select Letter/ 11x17->A4/A3, a letter size job is automatically printed on A4 paper. If you select No, the Pi8500Pro prints the job only if it finds a media source in the size specified by the job.

**Print Cover Page**—Specify whether the Pi8500Pro prints a cover (job summary) page at the end of each print job. If this option is set to Yes, each print job is followed by a page containing the name of the user who sent the job, the document name, the server name, the time the job was printed, the number of pages printed, and the status of the job. If a PostScript error occurs and the Print to PS Error option is set to Yes, the Cover Page lists the PostScript error message instead of the job status.

**Allow Courier Substitution**—Specify whether to substitute Courier for unavailable fonts. When this option is off, jobs requiring fonts not available on the Pi8500Pro hard disk generate a PostScript error and do not print. This setting does not apply to PDF files; font substitution occurs automatically for PDF files.

**Print to PS Error**—Specify whether the Pi8500Pro should print the available portion of a print job when it encounters a PostScript error. In general, this option should be set to No.

- When this option is set to No, printing of the entire job is canceled when a PostScript error occurs, but the processed portion of the job and the PostScript error information are stored on the Pi8500Pro. You can view the job and the error information from the job management tools.
- When this option is set to Yes, the portion of the job processed before the error occurred is printed.

# **Exiting Setup**

When you have finished specifying Setup options, click OK and close the Setup dialog box. You are notified that the Server must be restarted for the new settings to take effect and given the choice to reboot now or later. If Command WorkStation is running, the connection to the Server is lost and you must log in again when the Server has finished restarting.

After you have completed Setup and rebooted the Pi8500Pro for the first time, install the user software for printing on remote workstations as described in *Getting Started*. To confirm the network connection and your Setup, print a test job from a remote workstation.

# **Printing the Configuration page**

The Configuration page lists the settings in effect for the current Setup. After you have performed Setup, print a Configuration page to confirm your settings.

The other pages you can print from the Command WorkStation include the test page, Job Log, and font list. For information on these Pi8500Pro pages, see the *Job Management Guide*.

#### **TO PRINT THE CONFIGURATION PAGE**

- **1. At Command WorkStation, choose Print Pages from the File menu.**
- **2. Click Configuration.**
- **3. Click Print.**

Post the current Configuration page near the Pi8500Pro for quick reference. Users need the information on this page, such as the current printer default settings.

#### **4-1 Pi8500Pro on a NetWare 5.x network with NDPS**

# <span id="page-102-0"></span>**4**

# **Chapter 4: Setting up Network Servers**

This chapter describes environments that typically include one or more network servers—Novell NetWare servers and Windows NT 4.0/2000 servers—that will share printing to the Pi8500Pro. It describes setting up servers that use IPX/SPX or TCP/IP protocols for communicating with the Pi8500Pro. In addition, it includes some guidelines for setting up direct communication from Windows NT 4.0/2000/XP workstations and UNIX workstations, where a network server is optional. The chapter also outlines the requirements for network clients to print to the Pi8500Pro and to run the Fiery utilities and the Fiery WebTools.

The Pi8500Pro can accept jobs concurrently from NetWare, Windows NT 4.0/2000, and AppleShare servers, as well as jobs sent directly from Windows NT, Windows 2000/XP, or UNIX workstations. Because AppleShare servers require no special configuration, they are not discussed in this chapter, except for use in a Windows NT 4.0/2000 environment (see ["Pi8500Pro on a TCP/IP network with](#page-112-0)  [Windows NT 4.0/2000/XP" on page 4-11\)](#page-112-0).

**NOTE:** The Pi8500Pro does not support the Windows 2000 Active Directory. If you use the Pi8500Pro in a Windows 2000 server environment, assign the Pi8500Pro to a Domain or Workgroup.

If your network is based on Windows NT 4.0, proceed to page [4-11](#page-112-0). For information on UNIX workstations, proceed to page [4-18](#page-119-0).

# **Pi8500Pro on a NetWare 5.x network with NDPS**

The Pi8500Pro supports printing over a NetWare 5.x network running either the TCP/IP protocols or the IPX protocol. For pure IP printing, the Pi8500Pro takes advantage of features in NDPS (Novell Distributed Print Services), using the Novell Gateway and Support Pack. For IPX printing, the Pi8500Pro supports the PServer service in Bindery emulation or through NDS (Novell Directory Services). For more information on IPX-based printing, see ["Pi8500Pro on a NetWare 4.x/5.x network" on](#page-106-1)  [page 4-5](#page-106-1).

**NOTE:** To correctly set up a NetWare environment, you must have the presence and active cooperation of the Novell network administrator. To create new NDS or bindery objects, you must have administrator privileges on the network.

NDPS is not like the earlier queue-based versions of NetWare printing. Instead, you use an NDPS Manager and a Printer Agent, which control the tasks previously handled by a print queue, print server, and spooler. You can also make the printer driver available for clients to download from Windows computers.

The Pi8500Pro can receive print jobs from NetWare clients over Ethernet or Token Ring network topologies. (Appendix A describes the Token Ring option.) During Pi8500Pro Setup, you select the frame type or types that will be used for communication between the Pi8500Pro and network servers. Frame type refers to the format of a communications packet; frame types are specified in a startup file when the NetWare server (or any other workstation) loads its network drivers.

### **Tips for experts—NetWare 5.x networks**

Setting up the Pi8500Pro in an NDPS environment is similar to setting up any other PostScript printer on the network. The following information is useful for experienced network administrators:

- **• Make sure you have a valid IP address for the Pi8500Pro and for any workstations that will print to it or run the Fiery utilities.**
- **• In Pi8500Pro Setup, enable TCP/IP and enter the IP address, Subnet mask, and Gateway address for the Pi8500Pro. You can enter these manually or use DHCP, RARP, or BOOTP protocols to assign the addresses dynamically.**
- **• Bi-directional communication features in NDPS are not supported on the Pi8500Pro.**

### **Configuring a NetWare 5.x server for printing**

#### **Before you begin**

The following procedure assumes NDPS has been installed during NetWare 5 installation and that a Broker is running on the server. Unless you have manually unloaded the Broker, it loads and runs when you install NDPS. Make sure you are using NetWare 5.x Service Pack, and the Novell Gateway. Finally, create an NDPS Manager. For more information, see your NetWare documentation.

# **4 4-3 Pi8500Pro on a NetWare 5.x network with NDPS**

In Pi8500Pro Setup, make sure you have enabled TCP/IP (page [2-14](#page-39-0)) and LPD printing (page [2-18](#page-43-0)) on the Pi8500Pro. You can ping the Pi8500Pro (page [4-20](#page-121-0)) to verify that TCP/IP communication is successful.

#### **Setting up the Pi8500Pro printer driver**

You first need to create a directory for Windows NT 4.0/2000/XP or a folder for Windows 9x/Me in the NetWare server for NDPS to install the corresponding printer driver files from the User Software CD.

#### **TO SET UP THE PRINTER DRIVER FOR WINDOWS NT 4.0/2000/XP**

- **1. Log in to the Novell file server as a superuser or Administrator.**
- **2. In the SYS:ndps\resdir\Prndrv\NT4/2000/XP directory, create a directory called Fiery.**
- **3. From the User Software CD, copy the contents of the ENGLISH\INSTALRS\PS\_DRVR\WIN\_NT and WIN\_2000/XP folder to the Fiery directory.**

#### **TO SET UP THE PRINTER DRIVER FOR WINDOWS 95/98/ME**

- **1. Log in to the Novell file server as a superuser or Administrator.**
- **2. In the SYS:ndps\resdir\Prndrv\Win95/98/Me directory, create a folder called Fiery.**
- **3. From the User Software CD, copy the contents of the ENGLISH\INSTALRS\PS\_DRVR\WIN\_95/98/Me folder to the Fiery directory.**

#### **Setting up the Pi8500Pro on a NetWare 5.x network**

Depending on the security needs at your organization, you can set up the Pi8500Pro as a Public Access printer or a Controlled Access printer. The following procedure describes setting up a Public Access printer. You can then convert this type of printer to Controlled Access if necessary. For more information, see your NetWare documentation.

**NOTE:** In the following procedure, "Atlas" is an example of an NDPS Manager name; "Aero" is an example of a Printer Agent name.

#### **TO SET UP THE PI8500PRO AS A PUBLIC ACCESS PRINTER**

- **1. In NetWare Administrator, double-click the NDPS Manager object you have created.**
- **2. In the Details window for the NDPS Manager object, click the Printer Agent List button.**

The list of Printer Agents appears.

**3. Click New.**

The Create Printer Agent dialog box appears.

#### **4. In the Printer Agent (PA) Name field, enter a name.**

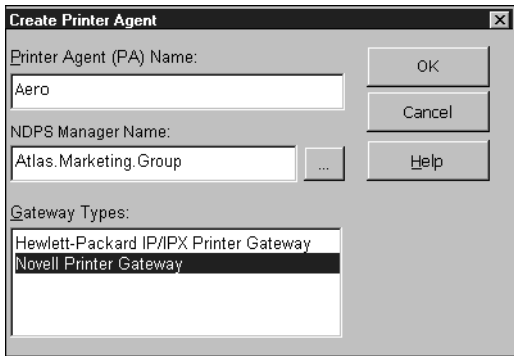

- **5. Under Gateway Types, select Novell Printer Gateway and click OK.**
- **6. In the Configure Novell PDS for Printer Agent dialog box, select "((NONE))", and click OK.**
- **7. In the Configure Port Handler dialog box, choose "Remote LPR on IP" as the connection type, and click Next.**
- **8. For Host Address, enter the IP address of the Pi8500Pro.**
- **9. For Printer Name, enter the name of the Pi8500Pro print connection you want users to print to and click Finish.**

This name must be either print or hold.

- <span id="page-106-0"></span>**10. In the Select Printer Drivers dialog box, select the printer driver for Windows 9x/Me/Me and the driver for Windows NT 4.0/2000/XP.**
- <span id="page-106-1"></span>**11. Click Continue and then click OK.**

# **Pi8500Pro on a NetWare 4.x/5.x network**

The NetWise™ software built into the Pi8500Pro supports the following network operating environments:

- NetWare 4.x/5.x—Novell Directory Services (NDS)
- Servers running NetWare 4.x/5.x in bindery emulation mode

**NOTE:** To correctly set up a NetWare environment, you must have the presence and active cooperation of the Novell network administrator. To create new NDS or bindery objects, you must have administrator privileges on the network.

The term "bindery server" is used to refer to a Novell file server running NetWare 4.x/5.x in bindery emulation mode. The term "NDS" is used to describe components of a NetWare operating system running NetWare 4.x/5.x in native mode.

NetWare clients print to the Pi8500Pro through the Novell network server. Server setup and client network setup are outlined here. Client printing setup is described in *Getting Started,* and printing is described in the *Printing Guide.*

The Pi8500Pro can receive print jobs from NetWare clients over the Ethernet or Token Ring network topologies. (Appendix A describes the Token Ring option.) During Pi8500Pro setup, you select the frame type or types that will be used for communication between the Pi8500Pro and network servers. Frame type refers to the format of a communications packet; frame types are specified in a startup file when the NetWare server (or any other workstation) loads its network drivers.

**NOTE:** Ethernet and Token Ring cannot be used simultaneously.

# **Tips for experts—IPX networks**

Setting up the Pi8500Pro is similar to setting up another printer on the network.

The Pi8500Pro with IPX connections has the following characteristics:

- **• NetWare 4.x/5.x is supported directly through bindery emulation.**
- **A minimum connection to the Pi8500Pro consists of a NetWare file server, a NetWare print server, and a NetWare queue.**
- **A single directory tree (for NetWare 4.x/5.x) and up to eight bindery servers can be configured simultaneously.**

This limit is the same regardless of whether the Pi8500Pro is connected to the network via Ethernet or via Token Ring.

- **• The Pi8500Pro looks for print jobs on one NetWare print server per bindery server.**
- **• Each print server can store jobs for any queue on the Pi8500Pro.**
- **• Windows workstations (whether a Novell server is present or not) can use IPX/SPX protocols for communicating with the Pi8500Pro directly to run the Fiery utilities.**

# **Overview of IPX printing to the Pi8500Pro**

NetWare file servers support the creation of print queues, which are storage areas for print jobs. When a client on a remote computer decides to print, the job is directed to a print queue on the NetWare file server and spooled to the NetWare server disk, freeing up the client workstation.

The queues on the NetWare server must be named to match the Direct connection and the Print, and Hold queues on the Pi8500Pro. The NetWare queue names should be given an extension corresponding to the Pi8500Pro print connection, as follows:

\_print \_hold \_direct

**NOTE:** The extension names must be in English.

It is not necessary to rerun Setup when adding or removing a NetWare queue; however, reboot the Pi8500Pro after a queue is created or removed.
<span id="page-108-2"></span><span id="page-108-1"></span>When the Pi8500Pro is configured to connect to a NetWare server, it polls the NetWare server for jobs in each of its queues. If jobs are found, they are transferred over the network to the matching connection: Print to Print, Hold to Hold, Direct to Direct. While a job is processed and printed, a record of the job is being created. You can access the Job Log containing these records at any time.

## <span id="page-108-3"></span><span id="page-108-0"></span>**Configuring a NetWare server for printing**

The following sections explain how to set up a NetWare file server so that networked users can print to the Pi8500Pro from their workstations, and the Pi8500Pro can obtain print jobs from the NetWare server.

For *each* NetWare file server that you configure, follow these general steps. More detail is provided in subsequent sections and in your NetWare documentation.

- Make sure the server is connected to a functioning IPX network.
- Log in as the Supervisor on a PC connected to the NetWare file server.
- For NetWare 4.x/5.x installations, set up an NDS connection (see page [4-9](#page-110-0)).
- For NetWare 4.x/5.x in emulation mode, set the bindery context (see page [4-9\)](#page-110-1).
- For NetWare 4.x/5.x in bindery emulation, set up a file server, a print server, and a print queue for the Pi8500Pro (see page [4-10](#page-111-0)).

With bindery services, you can route all Pi8500Pro print jobs through the same NetWare file server, or you can configure more than one file server to handle Pi8500Pro jobs.

The functions you perform on the Novell server, on the Pi8500Pro, and on the client workstation, are summarized in the following tables. The first table applies to NDS connections, the second to bindery connections. Complete the operations in the left column, then the center column, then the right column.

## **Configuring an NDS connection**

## **Abbreviations:**

- FS = file server
- PS = print server
- PQ = print queue (on the NetWare server)

<span id="page-109-0"></span>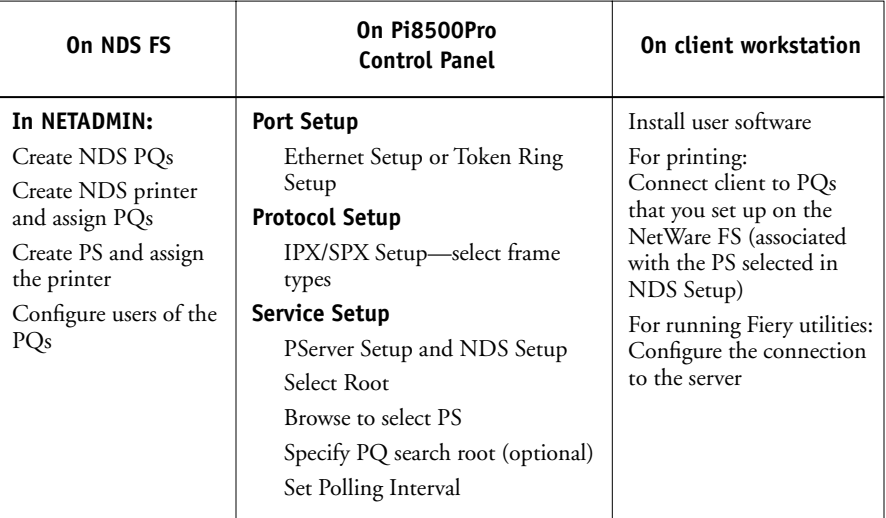

## **Configuring a bindery connection**

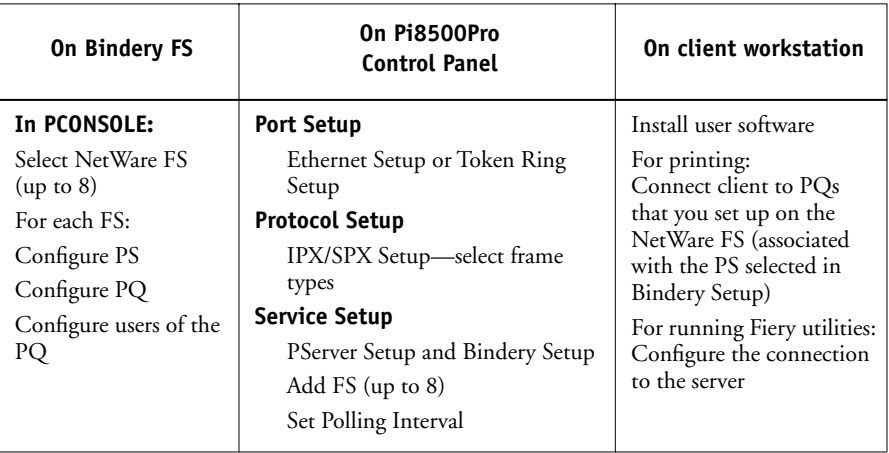

#### <span id="page-110-3"></span><span id="page-110-2"></span><span id="page-110-0"></span>**Setting up an NDS connection**

In NDS, all NetWare entities (objects) are organized in a hierarchical tree structure. Objects have a name, properties, and a context which defines the location of the object in the directory tree. For the Pi8500Pro, you are mainly concerned with defining a printer, a print server object and one or more print queue objects. Objects are created in NetWare administrator programs such as PCONSOLE, NETADMIN, or NetWare Administrator.

The top-level tree object is known as the [Root] object. The name of the [Root] object is also the name of the tree. Below the [Root] are other objects: either containers (which consist of other objects) or leaf objects (which do not contain other objects). Access to objects is controlled by rights that are defined as properties of each object. Rights are established by network administrators.

## <span id="page-110-1"></span>**Setting the NetWare 4.x/5.x bindery context**

You can connect only one directory tree to the Pi8500Pro. If you need to connect additional NetWare 4.x/5.x servers, you can do so by using bindery emulation, which causes the 4.x/5.x server to behave like and be accepted as a NetWare 3.x server.

**NOTE:** The file server selected must not be in the same tree as that selected in NDS Setup.

Up to eight bindery servers, in 4.x/5.x emulation, can connect to the Pi8500Pro.

To set up the NetWare 4.x/5.x server in bindery emulation mode for printing to the Pi8500Pro, the network administrator must do the following:

• Determine the Directory Services path to the container in which the print server and the print queue for the Pi8500Pro will be created.

The container defines the "bindery context" for your network structure.

- Edit the network startup file to set the bindery context.
- Activate the new bindery context.

### <span id="page-111-2"></span><span id="page-111-1"></span><span id="page-111-0"></span>**Setting up a Pi8500Pro print queue for bindery**

For NetWare 4.x/5.x in emulation, the NetWare print server and print queue for Pi8500Pro are created and configured from NetWare Print Console (PCONSOLE), a NetWare utility that is stored in NetWare's PUBLIC directory.

As with NDS, you create several NetWare entities on a Novell server, and then you select them in Network Setup on the Pi8500Pro Control Panel.

## **Setting up NetWare Windows clients for printing**

Before setting up client workstations for printing, make sure you perform Network Setup on the Pi8500Pro Control Panel (see page [2-9](#page-34-0)), and that the settings reflect the entities you created in the NetWare administrator utilities (see page [4-7\)](#page-108-0).

**NOTE:** For printing to the Pi8500Pro, connect all Windows clients to a Novell NetWare server and permit them to connect to the server or servers on which you defined a Pi8500Pro queue.

After the Novell server and the Pi8500Pro have been set up, client setup consists of:

• Installing the networking protocol, binding it to the network adapter card, and permitting the client to log in to the NetWare file server.

<span id="page-111-4"></span><span id="page-111-3"></span>On Windows 9x/Me/2000/XP workstations, both the IPX/SPX-compatible protocol and the Client for NetWare Networks should be loaded from the Network Control Panel. On Windows NT workstations, Client Service for NetWare should be installed. Use the CSNW option in Control Panel to set printing options and specify a preferred NetWare server.

- Setting up the Pi8500Pro as a PostScript or PCL printer by installing a PostScript or PCL printer driver.
- Adding a network port and connecting the workstation to one or more NetWare queues that have been defined for the Pi8500Pro.

For details on how to connect Windows workstations, see *Getting Started*.

• Installing Pi8500Pro software.

For details, see *Getting Started*.

**4.11 4-11 Pi8500Pro on a TCP/IP network with Windows NT 4.0/2000/XP**

# **Pi8500Pro on a TCP/IP network with Windows NT 4.0/2000/XP**

<span id="page-112-1"></span>When a Windows NT 4.0/2000/XP computer is configured to connect to the Pi8500Pro using TCP/IP, it can print directly to the Pi8500Pro. If the computer shares the printer over the network, it is acting as a print server to Windows clients. The client workstations print to the Pi8500Pro by printing to the Windows NT 4.0/2000 print server. Printing can then be monitored and controlled at the Windows NT 4.0/2000 server machine.

<span id="page-112-0"></span>With TCP/IP protocols loaded, you can also run the Fiery utilities from a computer. Windows clients can also run the Fiery WebTools over TCP/IP.

The Windows NT 4.0/2000 server can also use AppleTalk protocols for printing to the Pi8500Pro as an alternative to TCP/IP. When creating a printer to share with AppleTalk users, do not "capture" the printer. Capturing the printer forces all users to print to the server rather than directly to the printer. If you capture the printer, Pi8500Pro print connections will not appear in the Mac OS Chooser.

# **Tips for experts—Windows NT 4.0/2000/XP with TCP/IP**

<span id="page-112-3"></span><span id="page-112-2"></span>Setting up printing from Windows NT 4.0/2000/XP using TCP/IP protocols is similar in some respects to setting up UNIX workstations with TCP/IP. When TCP/IP network connections are made from Windows NT 4.0/2000/XP workstations, note the following:

- **• Make sure you have a valid IP address for the Pi8500Pro and for any workstations that will print to it or run the Fiery utilities.**
- **• In Pi8500Pro Network Setup>Protocol Setup>TCP/IP Setup>Ethernet Setup (or Token Ring Setup), enable TCP/IP and enter the IP address for the Pi8500Pro. Also enter the Subnet mask and Gateway address.**
- **• Make sure your Pi8500Pro name and address are listed in a domain name services (DNS) or a host name database used by your system.**
- **• Make sure your system host table includes the correct internal name for the Pi8500Pro as a remote printer.**
- <span id="page-113-1"></span><span id="page-113-0"></span>**• Install the appropriate printer driver (PS or PCL) on the Windows NT 4.0/2000 server (see** *Getting Started***)***.*
- **• Repeat the installation for every user who prints to the Pi8500Pro.**

<span id="page-113-2"></span>Each server and workstation running the Fiery utilities with TCP/IP also needs the TCP/IP protocol and the utility software.

## **Configuring a Windows NT 4.0/2000 server to support the Pi8500Pro**

To configure a Windows NT 4.0/2000 server to communicate with the Pi8500Pro, follow these general steps. More detail is provided in subsequent sections.

- Load the TCP/IP network protocol on the server and configure it with an IP address, subnet mask, and gateway.
- Enter the host name of the Pi8500Pro in the host database used by your system (see page [4-13](#page-114-0)).
- On the Pi8500Pro Control Panel, perform Server Setup (see page [2-7\)](#page-32-0), Network Setup (page [2-9\)](#page-34-0), PS Setup (page [2-38\)](#page-63-0), and PCL Setup (page [2-40](#page-65-0)).
- On the Windows NT 4.0/2000 server, create a printer for each Pi8500Pro print connection, install the appropriate printer drivers (if necessary) and (optionally) share the printer on the network (see page [4-14](#page-115-0)).
- Enter the host name and internal name of the Pi8500Pro in the printer connection. For more information, see *Getting Started*.
- If the Windows NT 4.0/2000 server is also a workstation, install the Fiery utilities (see *Getting Started*).

#### **Adding the Pi8500Pro to the TCP/IP network**

If your TCP/IP network consists of Windows NT 4.0/2000 servers and Windows NT 4.0/2000/XP clients, use the directions in this section. If the network includes UNIX workstations, also check the directions on page [4-18](#page-119-0).

## <span id="page-114-0"></span>**TO ADD THE PI8500PRO TO A TCP/IP NETWORK WITH A WINDOWS NT 4.0/2000 SERVER**

## **1. Register the IP address of the Pi8500Pro in the host name database used by your system.**

<span id="page-114-1"></span>The hosts file maps remote devices to IP addresses. Users can then communicate with any device over TCP/IP by using the host name rather than having to remember its IP address.

For installations that do not have a network administrator or a central host name database, add the Pi8500Pro to the hosts file on the Windows NT 4.0/2000 server. Also add it to the hosts file on any workstations that have TCP/IP loaded and will use the Fiery utilities.

The Windows NT/2000 hosts file provides compatibility with the UNIX hosts file. The hosts file is used as a local Domain Name Services (DNS) equivalent. It has the same format as the /etc/hosts file on UNIX servers. The format of the hosts entry is:

IP Address<TAB>host name<TAB>#comments

where <TAB> indicates that you press the Tab key.

To determine the IP Address and Server Name of your system, print a Configuration page from the Pi8500Pro Server Control Panel (see page [2-46\)](#page-71-0).

**NOTE:** If the Pi8500Pro has already been defined in an /etc/hosts file or equivalent host name database on a UNIX workstation on your network, use the same host name here as you used for the name of the remote printer in the /etc/printcap file.

### **2. On the Pi8500Pro Control Panel, perform Server Setup, Network Setup and Printer Setup to support TCP/IP printing.**

Enter the options in Protocol Setup (IP address of the Pi8500Pro, Subnet mask, and Gateway address).

### <span id="page-115-0"></span>**Installing the Pi8500Pro as a shared PostScript printer**

The first step in creating a printer is installing the Windows printer driver, which gives your applications access to printer features. The installation instructions in *Getting Started* can be used for every workstation that will print directly and independently to the Pi8500Pro. However, if you are an administrator running Windows NT 4.0/2000 Server or Windows NT 4.0/2000/XP Workstation, you can also create a printer and share it with clients on the network. When a printer is shared, clients who are not able or are not given permission to establish an independent network connection to the Pi8500Pro have to print through the server.

You can specify sharing of the printer during installation of the Pi8500Pro printer files. If you have not yet installed the Pi8500Pro printer files on the Windows NT 4.0/2000 print server computer, do so following the instructions in *Getting Started.* During installation, enter the information necessary to share the Pi8500Pro.

<span id="page-115-2"></span><span id="page-115-1"></span>If you have already installed the Pi8500Pro printer files on the computer you are using as a Windows NT 4.0/2000 print server, see your Windows documentation for information about sharing the Pi8500Pro.

If more than one Pi8500Pro print connection is published (for example, if both the Print queue and the Hold queue are published), you might want to create a printer for each print connection so that you and other users can print to each connection directly. When prompted to specify the printer name, you might want to enter a name that indicates the Pi8500Pro print connection.

#### **Configuring clients of a Windows NT 4.0/2000 server**

Each client of a Windows NT 4.0/2000 server is already using a network protocol to communicate with the server. Each client can print to the Pi8500Pro if it has been shared by a Windows NT 4.0/2000 Server, Windows NT 4.0/2000/XP Workstation. In that case, the client does not have to use the same network protocol to connect to the Windows NT 4.0/2000 server as the server uses to communicate with the Pi8500Pro.

### **TO CONNECT AND PRINT TO THE PI8500PRO SHARED BY THE WINDOWS NT 4.0/2000 SERVER**

**• For Windows 9x/Me clients, before printing, double-click the Windows NT 4.0/2000 server icon in the Network Neighborhood windows, and double-click the printer name.** 

Choose Yes to set up the printer. The Add Printer Wizard dialog box appears. Follow the procedures in *Getting Started*

- **For Windows NT 4.0 Workstation clients, before printing, connect to the print server computer and select the Pi8500Pro. Right mouse click and choose the Open command. When prompted, click Yes to have Windows set up the printer.**
- **For Windows 2000/XP clients, before printing, install the printer driver by clicking Have Disk and configure the port.**

After clients have selected the printer, they can choose it from the Print Setup, Page Setup, or Print dialog box of their application. Clients can change printing options for their own job, but printer properties are grayed and not available for changing. When a client chooses Print, the job is transmitted to the Windows NT 4.0/2000 print server, and from there to the selected queue on the Pi8500Pro. The job is listed in the Print Manager on the client workstation, and the administrator can track it in the Pi8500Pro window in the Print Manager on the Windows NT 4.0/2000 print server.

## **Configuring Windows computers without a Windows NT 4.0/2000 server**

If your network does not have a Windows NT 4.0/2000 server, Windows computers can still print to the Pi8500Pro. This method of printing is called Windows, or SMB, printing. In this type of network environment, Windows computers operate in a peerto-peer environment and communicate directly with the Pi8500Pro when users send print jobs.

# **4-16** 4-16 | Setting up Network Servers

Many of the same prerequisites for setting up printing through a Windows NT 4.0/2000 server also apply to setting up Windows printing where a server is not present. The prerequisites are summarized in the following list. For more information, see the Pi8500Pro documentation and the Microsoft documentation.

**• Print a Configuration page (see [page 46](#page-71-0)).**

Use the information on this page to determine the current Pi8500Pro settings.

- **• Load the TCP/IP network protocol (for Windows 9x/Me/2000/XP only, also load Client for Microsoft Networks) on the computer.**
- **Verify the Workgroup name of the computer in the Windows Network control panel.**  Make sure the Workgroup name is the same as the one listed in Pi8500Pro Setup.
- **For Windows 9x/Me/2000/XP only, in the Windows Network control panel, configure the computer to allow file sharing, and then restart the computer.**
- **• Ping the Pi8500Pro to verify TCP/IP communication is successful.**

# **Configuring the Pi8500Pro and clients for Fiery WebTools**

The Fiery WebTools offer access to many Pi8500Pro functions via the Internet (or your company's intranet), thus providing additional flexibility in remote management. You can access the Fiery WebTools from a Mac OS and Windows computer.

## **TO SET UP FIERY WEBTOOLS ON THE PI8500PRO**

**1. Perform Pi8500Pro Setup and enable TCP/IP.**

In Network Setup, choose Protocol Setup and perform TCP/IP Setup and Ethernet Setup. (Perform Token Ring Setup instead if the Token Ring option is installed.)

- **2. Set a valid, unique IP Address for the Pi8500Pro, and then set the subnet mask and a gateway address if necessary.**
- **3. Exit TCP/IP Setup and exit Protocol Setup.**
- **4. Choose Service Setup and choose Web Services Setup.**
- **5. For Enable Web Services, select Yes.**
- **6. Choose Exit Service Setup, choose Exit Network Setup, and then select Yes to Save Changes.**

#### **TO SET UP FIERY WEBTOOLS ON A COMPUTER**

- **1. Enable TCP/IP networking.**
- **2. Assign the workstation has a valid, unique IP address, and then set the subnet mask. Set a gateway address if necessary.**
- **3. Install an Internet browser that supports the Java language and frames.**

Make sure Java is enabled. For more information on supported browsers and other Fiery WebTools requirements, see *Getting Started*.

#### **TO ACCESS THE FIERY WEBTOOLS**

- <span id="page-118-1"></span>**1. Start the Internet browser.**
- **2. Enter the IP address or DNS name of the Pi8500Pro.**
- <span id="page-118-0"></span>**3. Press Return.**

The Pi8500Pro home page appears.

**4. Click WebTools.**

<span id="page-118-2"></span>Click the name of a WebTool to use it.

**5. Use the Configure button to enable only certain WebTools for users.**

## **Setting the WebLink destination**

The pre-set WebLink destination can be changed; this function requires the Administrator password if one has been set.

## **TO CHANGE THE WEBLINK DESTINATION**

- **1. Start your Internet browser application.**
- **2. Enter the IP address or the DNS name of the Pi8500Pro.**

The Pi8500Pro home page appears.

**3. Click WebTools.**

- <span id="page-119-3"></span><span id="page-119-2"></span>**4. Enter the Administrator password (if required) and click OK.**
- **5. Press the Control key (Mac OS) or Ctrl key (Windows) while you click the WebLink button.**

<span id="page-119-4"></span>The Update WebLink dialog box appears.

<span id="page-119-0"></span>**6. Enter the new WebLink address (URL) and click OK.**

# **Pi8500Pro on a network with UNIX workstations**

<span id="page-119-1"></span>When a UNIX workstation is configured with the lpd protocol, and connected to the Pi8500Pro over a TCP/IP network, it can print directly to the Pi8500Pro.

Setting up UNIX workstations requires an administrator with root privileges. After the initial configuration, UNIX users simply submit print jobs to a named printer.

The Fiery utilities and Fiery WebTools are not available on the UNIX platform. A Windows or Mac OS computer on the same network as the UNIX computer that is set up to use TCP/IP for printing to the Pi8500Pro can use the Fiery utilities to manage print jobs that originate from all workstations on the network.

## **Tips for experts—UNIX workstations**

Setting up the Pi8500Pro in a UNIX environment has the same requirements as setting up any printer or new device:

- **A distinct IP address is needed for the Pi8500Pro as well as for each workstation on the network.**
- **You select a Pi8500Pro name that goes with the IP address.**
- **• The IP address of the Pi8500Pro must be registered for the network in a host database, and also on the Pi8500Pro itself.**
- **• The Print queue or the Hold queue (or both) must be published.**

The following information applies especially to the Pi8500Pro:

- **• Pi8500Pro is a printer controller that understands lpd protocols.**
- **• Pi8500Pro has a remote printer name you must use in order to communicate with it successfully.**

See the next section for details.

## **Important note about the remote printer name**

<span id="page-120-2"></span>Whichever UNIX system you use, the name used for remote printer (or rp in the /etc/printcap file) in configuring the Pi8500Pro must be one of the following:

<span id="page-120-1"></span><span id="page-120-0"></span>print hold direct

The remote printer or rp name is also used when setting up your Windows NT 4.0 workstation or Windows NT 4.0/2000 server, Windows 2000/XP to connect to the Pi8500Pro over TCP/IP. Enter the remote printer name when you set up your Windows NT 4.0/2000 printer, as the "Name of printer or print queue on that (lpd host) server" in the Add LPR Compatible Printer dialog box (see *Getting Started*)*.*

# **Setting up the Pi8500Pro on TCP/IP networks**

Every machine (host) on a TCP/IP network, including the Pi8500Pro, must have a unique 32-bit internet address (IP address). If the network is being set up for the first time, it is a good idea to start out with addresses that can be used with the public Internet. Contact your Internet service provider to obtain an address for the Pi8500Pro.

#### **TO SET UP PI8500PRO PRINTING ON UNIX SYSTEMS**

**1. Specify the appropriate settings in Pi8500Pro Server Setup.**

To access Pi8500Pro Setup, see page [2-1](#page-26-0).

**2. Specify the appropriate settings in Pi8500Pro Network Setup.**

Run the setups listed and enter a valid IP address, subnet mask and gateway address for the Pi8500Pro.

**3. Specify the appropriate settings in Pi8500Pro Printer Setup.**

<span id="page-121-0"></span>Publish the Print queue and/or the Hold queue.

#### **TO SET UP TCP/IP FOR COMMUNICATION WITH THE PI8500PRO**

- **1. A superuser (with root login) must add the Pi8500Pro to the network's IP host table or other system database of network printers.**
- **2. In the file or utility used by your network, specify the remote printer name, the print server protocol, the queue, and the spool file for the Pi8500Pro name you assigned.**
- **3. Make the Pi8500Pro available as a printer to other network users.**
- **4. To verify the TCP/IP connection, ping the IP address or the host name. From any computer on the network, at the command prompt, type:**

ping <IP address>

Type the Pi8500Pro IP address assigned in Pi8500Pro Network Setup.

After the Pi8500Pro is set up as a network printer, you can also ping the name you gave to the Pi8500Pro

ping <hostname>

The server should respond with a message such as

<IP address> is alive

Some systems will respond with a continuous display of output from the IP address. To stop the output, type Control-C. You can use the ping command at any time.

#### **TO PRINT TO THE PI8500PRO**

- **• On a UNIX system running SunOS 4 or other BSD-based variant, use the lpr command to send a job to the Pi8500Pro.**
- **• On a UNIX system running Solaris 2 or any System V implementation of UNIX, use the lp command to send a job to the Pi8500Pro.**
- **• Windows NT 4.0 users with the TCP/IP protocol loaded can send print jobs to a Pi8500Pro from their applications or from a command prompt.**

When Windows NT 4.0 users print from applications, they can set print options with the printer driver, but not from the UNIX command line.

#### **Managing print jobs**

UNIX network administrators can use UNIX utilities for viewing the list of jobs, and for printing and removing jobs that are spooled on UNIX servers. If the network includes a Windows computer that has TCP/IP protocols loaded, you can use Fiery Downloader to download fonts and files.

You can also use Fiery Spooler or WebSpooler to manage jobs from remote workstations. For more information, see the *Printing Guide*.

Even without use of the Fiery utilities, you can do the following:

- Set up the Pi8500Pro to print a log of printed jobs automatically after every 55 jobs (see Job Log Setup on page [2-43](#page-68-0)).
- Print a Job Log manually at any time from the Functions menu on the Pi8500Pro Control Panel (see the *Printing Guide*).

# **5-1 5-1 Administrator functions**

# **Chapter 5: Administering the Pi8500Pro**

<span id="page-124-0"></span>This chapter gives tips on managing Pi8500Pro printing, and includes some troubleshooting hints.

# **Administrator functions**

<span id="page-124-1"></span>Administration features are provided in the user software package and are built into the Pi8500Pro itself. The following table tells you where to find information on these features. Page references refer to this manual.

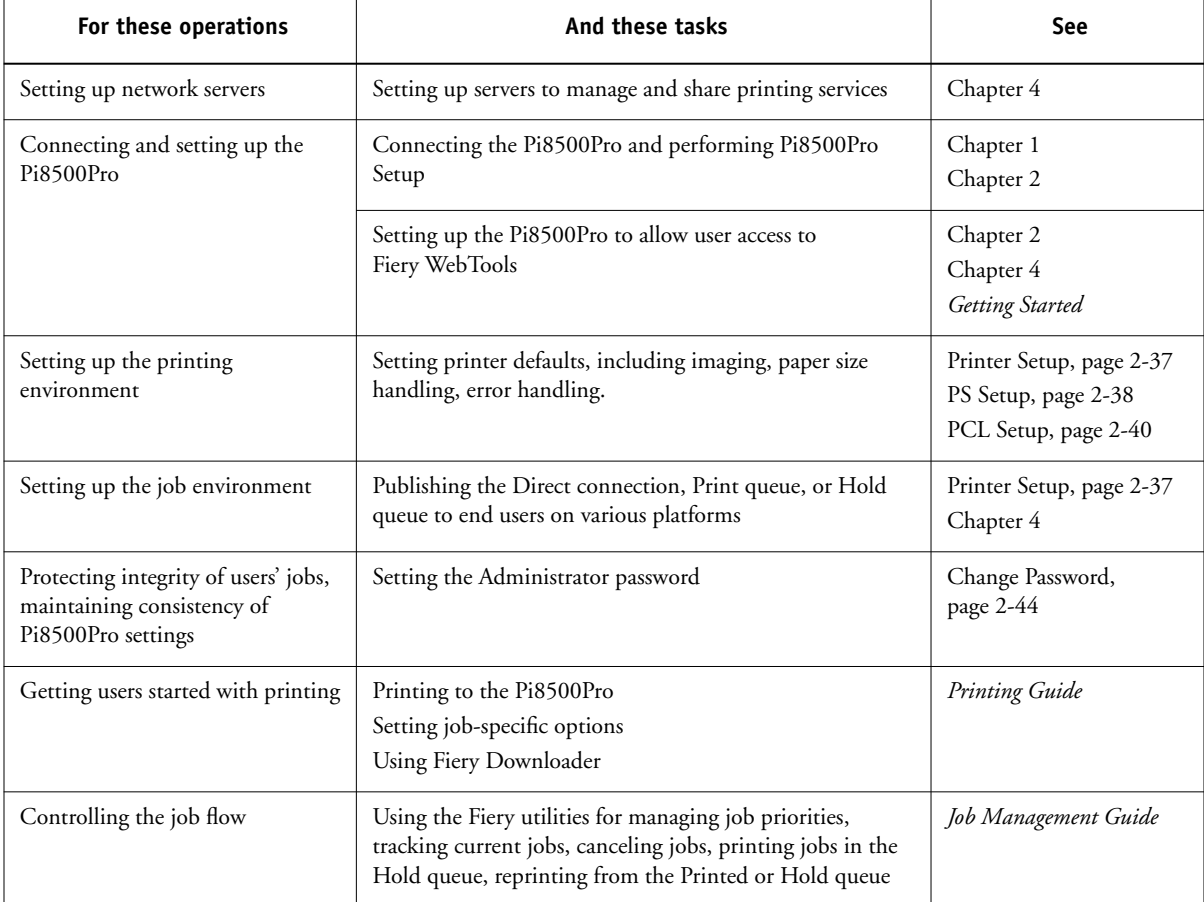

<span id="page-125-2"></span><span id="page-125-1"></span>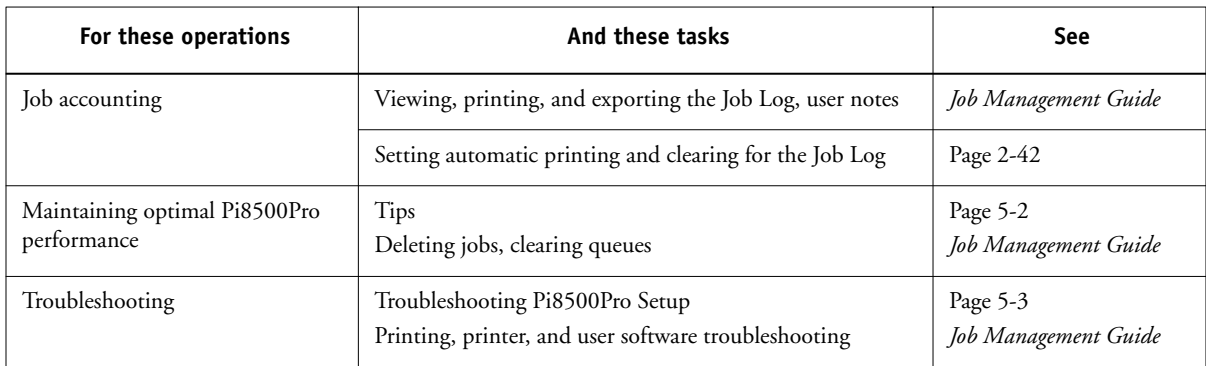

# <span id="page-125-0"></span>**Maintaining optimal performance**

The Pi8500Pro does not require maintenance. Beyond the obvious requirements of servicing and maintaining the copier and replenishing consumables, there are a few things you can do that will improve the overall performance of your system:

## **• Make sure you are making the best use of your network connections**

Publish only connections that will be used; the Pi8500Pro constantly checks all published connections, even if they are inactive. Match the NetWare polling interval and the number of queues or connections to the demand for printing.

Review the published connections by printing a Configuration page. Eliminate the connections that are not being used. It is easy to reestablish them when needed. In general, network connections provide far superior throughput than a parallel port connection.

**• Reduce the number of printed pages by choosing not to print a cover page by default unless you need cover pages for recordkeeping**

Printing cover pages by default is a PS Setup option.

**• Leave less urgent jobs to times when there is less network traffic or printing**

Recurring print jobs or jobs that are not urgent can be printed to the Hold queue. At low-traffic times, the administrator can move (or copy) all the Hold queue jobs to the Print queue for printing.

#### <span id="page-126-1"></span>**• Reduce unnecessary two-way communication**

Large numbers of remote users using the Fiery utilities, especially with frequent updates, might have a significant effect on Pi8500Pro performance.

### **• Make sure you have adequate disk space on the Pi8500Pro**

Periodically review the list of jobs in the Hold queue and the number of jobs being retained in the Printed queue.

<span id="page-126-2"></span>An administrator can print or delete jobs that are in the Printed and Hold queues. Consider printing or offloading inactive jobs. If disk space on the Pi8500Pro is frequently low, you can disable the Printed queue (in Server Setup) and elect not to publish the Hold queue (in Printer Setup).

To move or remove queued jobs, use WebSpooler. When you free up disk space by removing inactive jobs, new jobs are spooled and printed more quickly.

<span id="page-126-3"></span>An internal hard drive upgrade might be available. Check with your service representative for more information.

# **Troubleshooting**

Startup diagnostics are described in the *Installation and Service Guide,* which is the documentation for service technicians. If you see any startup error messages on the Pi8500Pro Control Panel, or the Pi8500Pro does not reach Idle status, contact your authorized service/support center.

# <span id="page-126-0"></span>**Troubleshooting during Setup**

The following section explains some error and alert messages that you might see during Pi8500Pro Setup that might not be self-explanatory.

## **Network Setup messages**

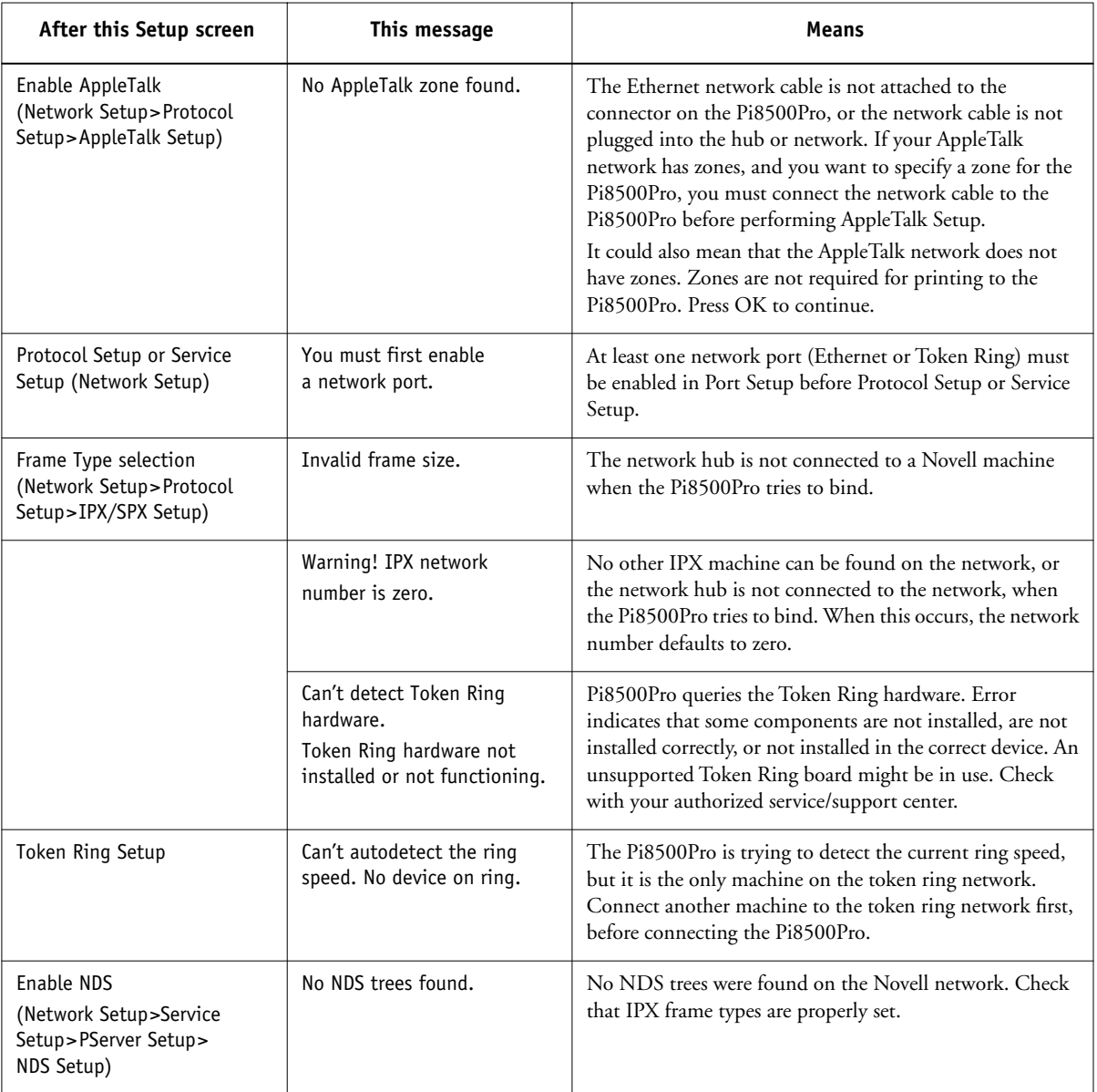

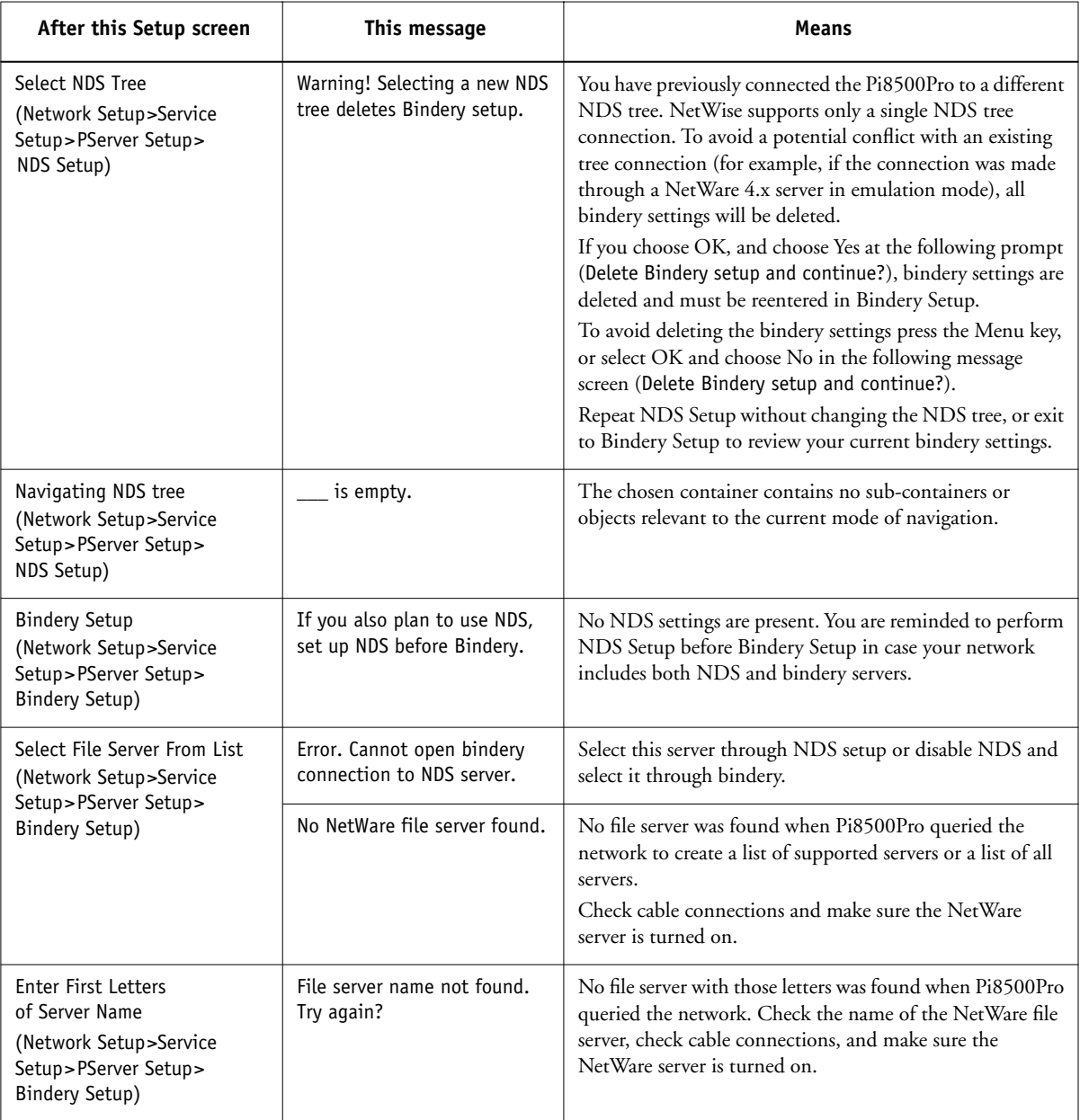

<span id="page-129-0"></span>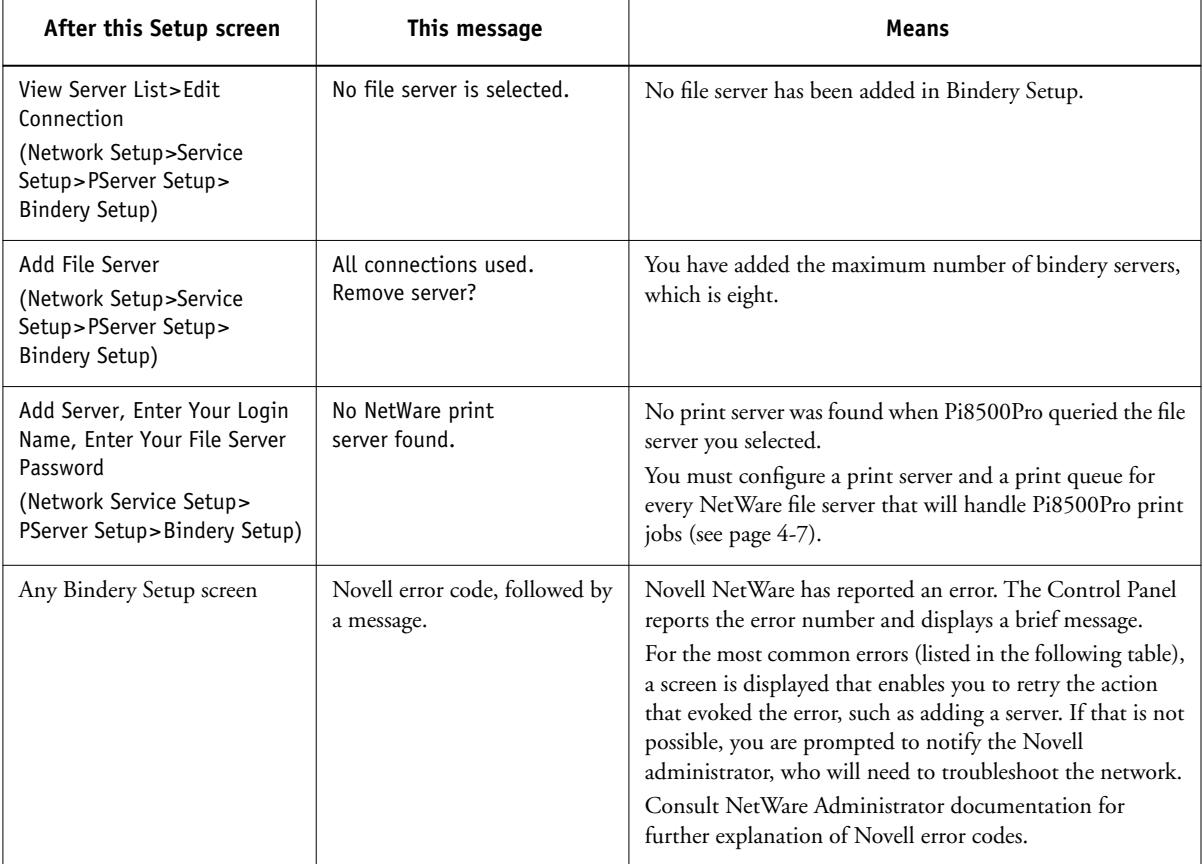

<span id="page-129-1"></span>In Network Setup, when you are configuring your IPX (Novell) connection, the Pi8500Pro queries the network for Novell file servers and print servers, and attaches to them temporarily. If a guest login is enabled, it will be used. If not, you are prompted to log in from the Pi8500Pro Control Panel.

If the selected NetWare file server does not have a guest account, or if the guest account has expired or has been disabled by the NetWare supervisor, you are prompted to notify the IPX (Novell) administrator. In that case, you (or the supervisor) have two options:

- Enable a guest account on the NetWare server for the purpose of setup.
- Log in to a different account. At the Enter Login Name screen, change the default name (guest) to supervisor or enter another valid login name. When you are prompted for a password, enter the correct password for the account you named.

For any Novell error, make sure:

- Your IPX (Novell) network is connected to the Pi8500Pro.
- The NetWare server you are trying to access is running.
- The Novell network has been configured with at least one print server and queue for the Pi8500Pro.
- You have the appropriate permissions.
- Each NetWare server is using one of the frame types you have set on the Pi8500Pro in Network/IPX/SPX Setup.

## <span id="page-131-0"></span>**Novell error screens**

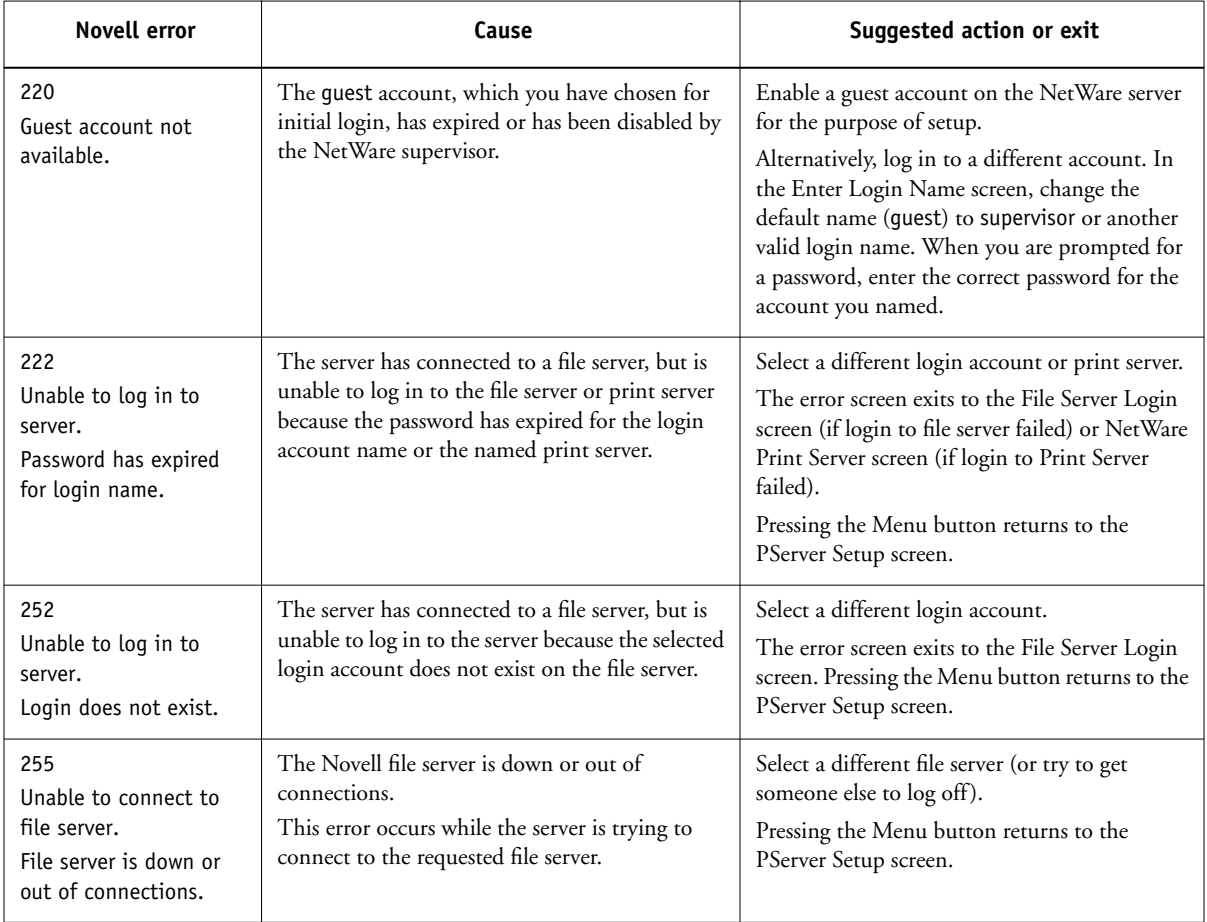

<span id="page-132-1"></span>**5-9 5-9 Troubleshooting**

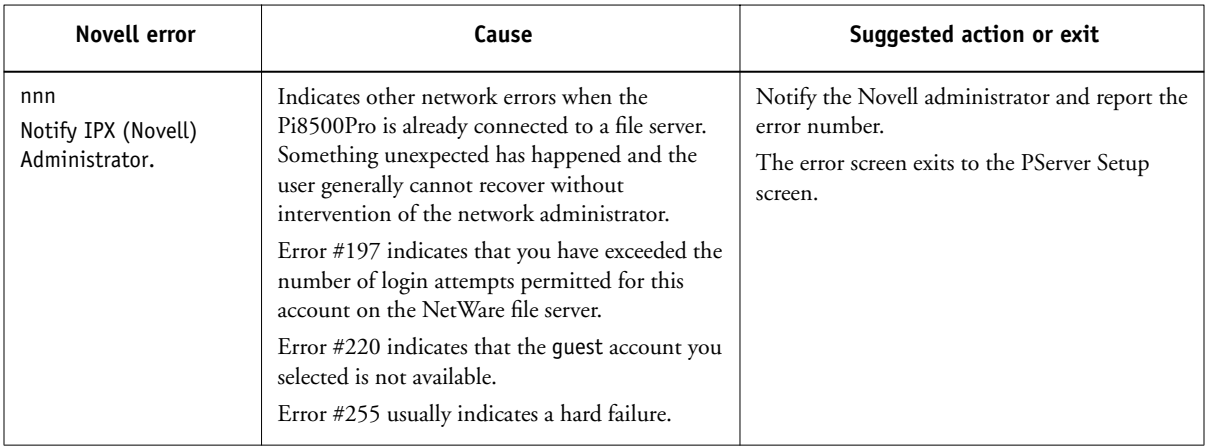

## <span id="page-132-0"></span>**Runtime error messages**

For canceling jobs and error messages related to printing, and additional runtime error messages, including printer errors, alerts to load media in trays or cassettes, and a disk full messages, see the *Job Management Guide*. These messages are reported by the Control Panel and the Fiery utilities.

PostScript error reporting can be turned on as a print option from Mac OS applications that use a PostScript Level 2 or PostScript 3 driver or by setting the PS Setup option Print to PS Error to Yes.

### <span id="page-133-3"></span><span id="page-133-1"></span>**Printer not found—TCP/IP or IPX networks**

Most failures to find a printer on the network are due to conflicting or missing name or address settings for the Pi8500Pro. You must enter particular names in certain places. The required names are:

• TCP/IP host name or DNS name, which is defined by the network administrator and should be fewer than 10 characters long.

<span id="page-133-0"></span>Enter the host name as the Server Name on the Control Panel.

• Remote printer (internal machine) name. Use one of the following:

print hold

For more information on setting up the remote printer name for Windows NT 4.0/2000, see *Getting Started*.

You must reconfigure one of the Fiery utilities on each workstation if you change the TCP/IP host name or DNS name of the Pi8500Pro.

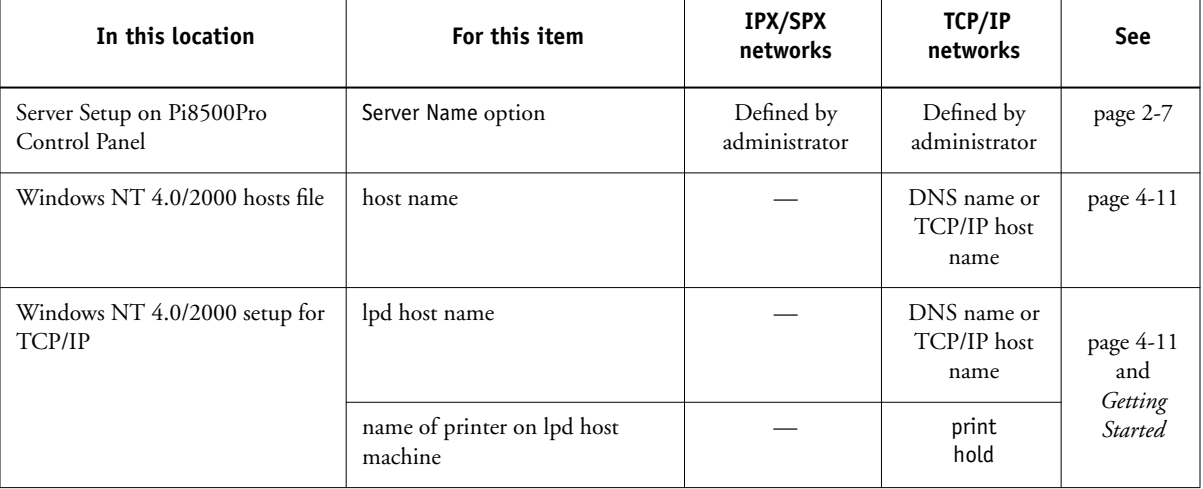

<span id="page-133-2"></span>Check the following table for the appropriate name to use.

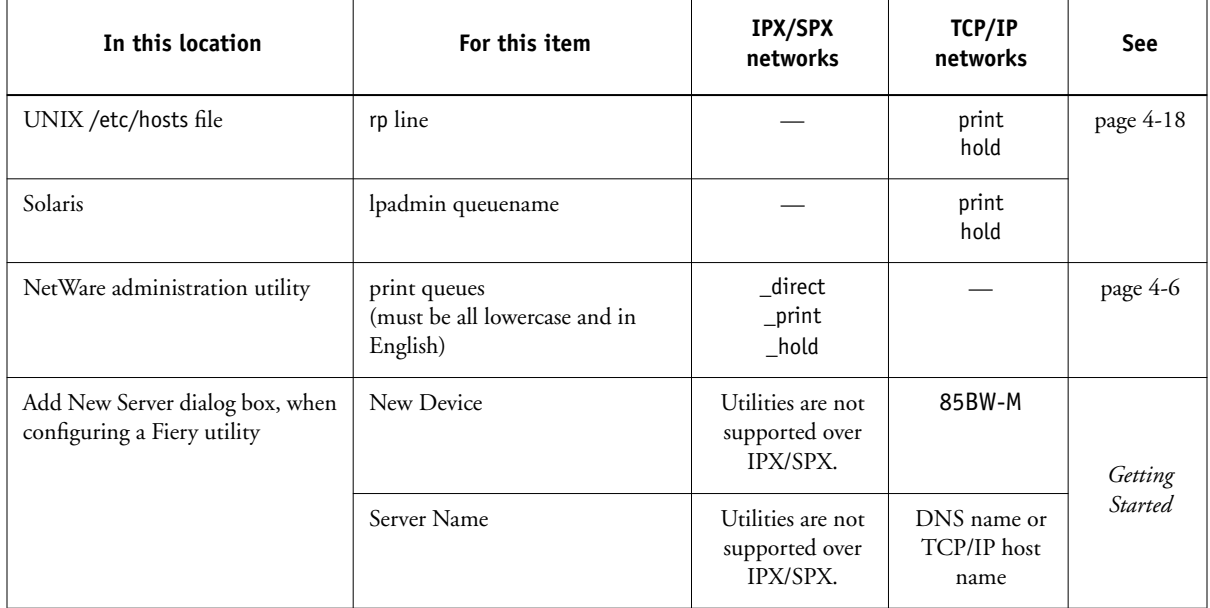

## **Cannot connect to Pi8500Pro with Fiery Downloader**

If clients cannot connect to the Pi8500Pro with Fiery Downloader, check the Pi8500Pro Setup. The appropriate network protocol must be enabled, with the correct parameters (for example, for TCP/IP, the IP address, etc.), and you must have published the Print queue.

# **A A-1 Token Ring Network Option**

# **Appendix A: Token Ring Network Option**

<span id="page-136-0"></span>Token Ring is an alternative network architecture to Ethernet architecture. Token Ring networks offer a high resistance to failure and are commonly used in large or high-traffic network installations.

Token Ring networks operate by passing a network token around the electronic equivalent of a ring. The token is a data packet that circulates from one network node to another, controlling access to the network. In practice, each workstation is connected to a port on one or more media attachment units (MAUs) which act as network hubs for the ring connection.

This appendix describes the Token Ring option and cable connections, and refers you to the remaining configuration required for printing to the Pi8500Pro.

# **Pi8500Pro Token Ring option**

The Pi8500Pro supports Token Ring networks that use IPX and TCP/IP protocols. To use the Pi8500Pro with a Token Ring network, a Token Ring network interface card provided by EFI must be installed in the Pi8500Pro. You can use either shielded twisted pair (STP) or unshielded twisted pair (UTP) cable.

# **Connecting Token Ring hardware**

The service/support center that installs the Pi8500Pro typically also installs the Token Ring option at the same time and configures the Pi8500Pro to enable printing.

# **A A-2 Token Ring Network Option**

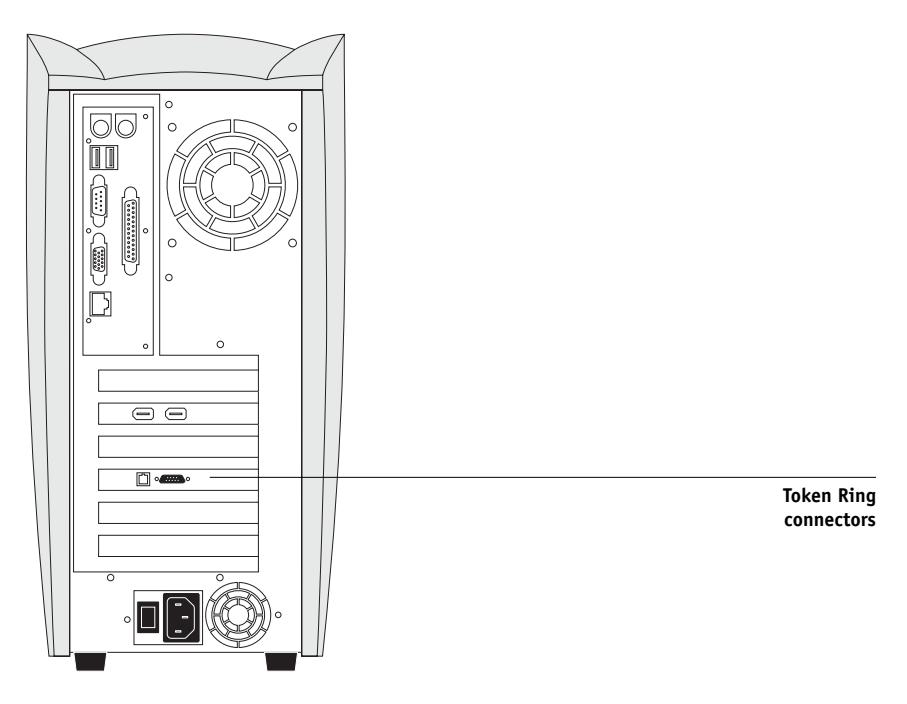

## **Back view of the Pi8500Pro with the Token Ring option installed**

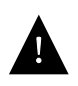

<span id="page-137-1"></span><span id="page-137-0"></span>Turn off the Pi8500Pro before connecting it to any network device.

**NOTE:** Do not attach cable to both Token Ring connectors.

## **TO CONNECT CABLE TO THE PI8500PRO**

- **1. Turn off the Pi8500Pro.**
- **2. Connect cable from the Token Ring MAU to the Pi8500Pro Token Ring card.**

Configure the NetWare, Windows NT, or UNIX server to print to the Pi8500Pro (see the following two sections). Then proceed to [page 2-1](#page-26-0) for Pi8500Pro Setup.

# <span id="page-138-1"></span>**A**<sub>43</sub> **A-3 Token Ring Network Option**

# **IPX/SPX installations**

If your network uses IPX/SPX protocols with Token Ring, configure at least one printer, one Pi8500Pro Print Server, and one Pi8500Pro Print Queue on the NetWare server as described in ["Pi8500Pro on a NetWare 4.x/5.x network" on page 4-5](#page-106-0). You can configure up to eight bindery servers and one NDS tree connection to the Pi8500Pro. This total is the same whether the Pi8500Pro is connected by Token Ring, by Ethernet, or by both. For more information, see ["Setting up an NDS connection" on](#page-110-2)  [page 4-9](#page-110-2).

# **TCP/IP installations**

If your network uses TCP/IP protocols with Token Ring, configure at least one printer and one Pi8500Pro queue on a Windows NT server (see ["Configuring a](#page-113-0)  [Windows NT 4.0/2000 server to support the Pi8500Pro" on page 4-12\)](#page-113-0), or on a UNIX server (see ["Pi8500Pro on a network with UNIX workstations" on page 4-18\)](#page-119-2).

# <span id="page-138-0"></span>**Setting up Token Ring on the Pi8500Pro**

Token Ring Setup on the Control Panel is similar to Ethernet Setup. From Network Setup, perform Port Setup, Protocol Setup, and Service Setup.

**NOTE:** Connect the Token Ring cable before doing Pi8500Pro Network Setup, so that the Token Ring card can configure itself properly.

# **Setting up NetWare Windows clients**

Client setup is exactly the same as for IPX clients using Ethernet. For details, see ["Setting up NetWare Windows clients for printing" on page 4-10](#page-111-1).

# **Index**

## **Numerics**

100BaseT connector [1-10](#page-23-0) 10BaseT [1-10](#page-23-0)

## **A**

accessing Setup [2-2](#page-27-0) to [2-7](#page-32-1) from Windows computer [3-1](#page-72-0) Add File Server option, Bindery [2-23](#page-48-0), [2-24](#page-49-0) Add Server option, Bindery Setup [2-24](#page-49-1) administrator features of server [2-42](#page-67-1) functions [5-1](#page-124-0) to [5-2](#page-125-1) installing the server [1-2](#page-15-0) managing print jobs [5-1](#page-124-1) password [2-42](#page-67-2), [2-44](#page-69-0) Administrator password changing from Control Panel [2-44](#page-69-1) changing from Windows computer [3-5](#page-76-0) for setting the WebLink destination [4-17](#page-118-0) Allow Courier Substitution option [2-39](#page-64-0), [3-28](#page-99-0) AppleTalk [1-1](#page-14-1), [1-5](#page-18-0) frame type [2-18](#page-43-0) network diagram [1-5](#page-18-0) protocol setup [3-10](#page-81-0), [3-14](#page-85-0) server name [3-3](#page-74-0) with Windows NT [4-11](#page-112-1) AppleTalk Setup [2-13](#page-38-0) summary [2-10](#page-35-0) AppleTalk zone [3-14](#page-85-1) AppleTalk Zone option [2-13](#page-38-1) Auto Clear Job Log Every 55 Jobs option [2-43](#page-68-1), [3-6](#page-77-0) Auto Print Job Log Every 55 Jobs option [2-43](#page-68-2), [3-6](#page-77-1)

## **B**

Bindery connecting file servers [2-24](#page-49-2) Bindery emulation mode [3-16](#page-87-0) Bindery file servers connecting from remote Setup [3-19](#page-90-0) Bindery Services [2-23](#page-48-1) Bindery Setup on the server [2-23](#page-48-2) to [2-27](#page-52-0) requirements [2-23](#page-48-3) BOOTP protocol [2-13](#page-38-2), [2-14](#page-39-0), [2-15](#page-40-0), [2-16](#page-41-0), [3-10](#page-81-1), [3-12](#page-83-0), [3-13](#page-84-0) Broker, NDPS printing [4-2](#page-103-0) buttons on Control Panel [2-2](#page-27-1), [2-3](#page-28-0)

## **C**

cables, Token Ring option [A-2](#page-137-0) canceling Setup changes [2-7](#page-32-2) Change Password option [2-44](#page-69-0) changes, saving during Control Panel setup [2-7](#page-32-3) changing Administrator password [2-44](#page-69-2), [3-5](#page-76-0) Bindery connection [2-26](#page-51-0) host name or DNS name [5-10](#page-133-0) Novell print server, Bindery [2-23](#page-48-4), [2-26](#page-51-1) characters allowed in remote Windows Printing Service Setup [3-20](#page-91-0) used on Control Panel [2-8](#page-33-0), [3-4](#page-75-0) Choose File Server option for editing Bindery connection [2-26](#page-51-2) Chooser, AppleTalk [2-7](#page-32-4), [3-3](#page-74-0) choosing a Bindery Server to connect [2-24](#page-49-1), [3-19](#page-90-0) Clear Each Scan Job option [2-9](#page-34-1) Clear Frame Types, IPX/SPX Setup [2-18](#page-43-1)

Clear Server [2-42](#page-67-3), [2-45](#page-70-0) clearing Job Log [2-42](#page-67-3), [2-45](#page-70-0), [3-6](#page-77-0) queued jobs [2-42](#page-67-3), [2-45](#page-70-0) client setup Token Ring [A-3](#page-138-0) clients, setting up [1-2](#page-15-1), [4-14](#page-115-1) Comment option, Windows printing [2-29](#page-54-0), [3-21](#page-92-0) Configuration page printing [2-46](#page-71-1) printing from Windows computer [3-29](#page-100-0) configuring network clients NetWare [4-10](#page-111-2) Windows NT/2000 [4-14](#page-115-2) configuring network servers NetWare [4-6](#page-107-1), [4-7](#page-108-2) UNIX [4-18](#page-119-3) Windows NT/2000 [4-12](#page-113-1) connected Bindery servers, viewing [2-26](#page-51-3) connecting copier interface cable [1-10](#page-23-1) network cable [1-10](#page-23-2) to [1-11](#page-24-0) to a Bindery file server [2-24](#page-49-3), [2-25](#page-50-0), [4-8](#page-109-0) to multiple Bindery servers [2-23](#page-48-0), [2-24](#page-49-1) Token Ring cable [A-2](#page-137-1) connection to printer fails [5-10](#page-133-1) connections published [2-35](#page-60-0) Control Panel [2-2](#page-27-2) accessing setup [2-2](#page-27-0) to [2-4](#page-29-0) Change Password [2-42](#page-67-4) Clear Server [2-42](#page-67-4) diagram [2-2](#page-27-1), [2-3](#page-28-0) entering settings [2-4](#page-29-1) illustrated setup examples [2-6](#page-31-0) Job Log Setup [2-42](#page-67-4) Convert Paper Sizes option [2-39](#page-64-1), [3-28](#page-99-1) copier interface cable [1-10](#page-23-1) Courier font, substitution with [2-39](#page-64-2), [3-28](#page-99-2) cover page, printing at end of job [2-39](#page-64-3), [3-28](#page-99-3)

# **D**

date, setting [2-7](#page-32-5), [3-4](#page-75-1) Default Paper Sizes option [2-39](#page-64-4), [3-28](#page-99-4) Delete Scan Jobs option [3-4](#page-75-2) delete symbol, in setup display [2-5](#page-30-0) destination, WebLink setting [4-17](#page-118-1) DHCP protocol [2-13](#page-38-2), [2-14](#page-39-0), [2-15](#page-40-0), [2-16](#page-41-0), [3-10](#page-81-1), 3-12, [3-13](#page-84-0) Direct connection printing to [2-35](#page-60-1) publishing [2-37](#page-62-1) disconnecting a Bindery file server [2-23](#page-48-5), [2-27](#page-52-1) disk space [5-3](#page-126-1) DNS (Domain Name Services) [4-11](#page-112-2), [4-13](#page-114-1) Domain or Workgroup option, Windows printing [2-30](#page-55-0), [3-21](#page-92-1)

# **E**

Edit Connection option, Bindery Setup [2-23](#page-48-6), [2-26](#page-51-0) Enable AppleTalk option [2-13](#page-38-0), [3-14](#page-85-2) Enable Auto IP Configuration (Setup option) [2-14](#page-39-1), [2-16](#page-41-1), [3-11](#page-82-0), [3-12](#page-83-1) Enable Ethernet option [2-12](#page-37-0), [3-8](#page-79-0) Enable IPP option [2-30](#page-55-1) Enable LPD option [2-18](#page-43-2), [3-22](#page-93-0) Enable NDS option [2-19](#page-44-0), [3-17](#page-88-0) Enable Port 9100 option [2-31](#page-56-0) Enable Port 9100 Print Services option [3-22](#page-93-1) Enable Printed Queue option [2-8](#page-33-1), [3-4](#page-75-3) Enable PServer option [2-18](#page-43-3) Enable Source Routing option [2-12](#page-37-1), [3-9](#page-80-0) Enable TCP/IP for Ethernet option [2-14](#page-39-2), [3-11](#page-82-1) Enable TCP/IP for Token Ring option [3-12](#page-83-2) Enable Token Ring option [2-12](#page-37-2), [3-9](#page-80-1) Enable Web Services option [2-30](#page-55-2), [3-22](#page-93-2) Enable Windows Printing option [3-2](#page-92-2)[1](#page-43-1)

enabling Fiery utilities [2-14](#page-39-3) Fiery WebTools [2-14](#page-39-4), [2-30](#page-55-3), [3-22](#page-93-3) enabling utilities [2-16](#page-41-2) enabling WebTools [2-16](#page-41-3) Enter First Letters of Server Name (search option) [2-24](#page-49-4) Enter Login Name option, Bindery Setup [2-25](#page-50-1) Enter Your File Server Password option, Bindery [2-25](#page-50-2) Enter Your Login Name option, Bindery Setup [2-25](#page-50-3) Enter Your Print Server Password, Bindery [2-25](#page-50-4), [2-26](#page-51-4) entering a new password [2-44](#page-69-3) error messages "No AppleTalk zone found" [3-14](#page-85-3) Novell [5-6](#page-129-0) PostScript [2-39](#page-64-5) runtime [5-9](#page-132-0) Setup [5-3](#page-126-2) to [5-9](#page-132-1) Ethernet [1-10](#page-23-3) connecting cable [1-10](#page-23-4) to [1-11](#page-24-1) frame types [2-17](#page-42-0), [3-15](#page-86-0) network [4-2](#page-103-1) receiving NetWare jobs [4-5](#page-106-1) Ethernet Setup Ethernet Speed [2-12](#page-37-3) Port Setup [2-12](#page-37-4) Protocol Setup [2-14](#page-39-5) Ethernet Setup from remote Setup Port Setup [3-8](#page-79-1) Protocol Setup [3-11](#page-82-1) Ethernet Speed option [2-12](#page-37-3), [3-8](#page-79-2) Exit Bindery Setup [2-23](#page-48-7), [2-27](#page-52-2) exiting Setup, Control Panel [2-7](#page-32-2), [2-45](#page-70-1)

# **F**

factory defaults [2-45](#page-70-2) Fiery utilities enabling protocol on the server [2-14](#page-39-3), [2-16](#page-41-2) require Print queue [2-37](#page-62-2) Fiery WebTools enabling [2-30](#page-55-4), [3-11](#page-82-2), [3-22](#page-93-3) File Server Login option, Bindery [2-25](#page-50-0) File Server Password, Bindery [2-25](#page-50-5) font substitution [2-39](#page-64-6), [3-28](#page-99-0) frame types supported IPX/SPX [2-17](#page-42-1) IPX/SPX, Ethernet [3-15](#page-86-0) IPX/SPX, Token Ring [3-15](#page-86-1) TCP/IP and AppleTalk [2-18](#page-43-4) From List option (adding a file server) [2-24](#page-49-3) FTP Setup [2-34](#page-59-0)

## **G**

gateway address, setting [3-13](#page-84-1) guest login during Bindery Setup [2-24](#page-49-5), [2-25](#page-50-6), [5-6](#page-129-1)

## **H**

Hold queue [2-36](#page-61-0), [2-38](#page-63-1), [3-26](#page-97-0) host name [4-11](#page-112-2), [4-12](#page-113-2), [4-13](#page-114-1), [4-20](#page-121-0) database [4-11](#page-112-3) http protocol [3-19](#page-90-1)

# **I**

improving server performance [5-2](#page-125-2) Incoming Mail Server option, E-mail Setup [3-23](#page-94-0) installation, summary of tasks [1-2](#page-15-0) to [1-3](#page-16-0) Internet Printing Protocol, enabling [2-30](#page-55-5) Internet, WebLink access [4-17](#page-118-2)

IP address assigning automatically [2-14](#page-39-1), [2-16](#page-41-1), [3-11](#page-82-0), [3-12](#page-83-1) Ethernet, setting manually [2-15](#page-40-1) for Ethernet Setup [3-11](#page-82-3) for TCP/IP networks [4-19](#page-120-0) for Token Ring Setup [3-12](#page-83-3) Token Ring, setting manually [2-16](#page-41-4) verifying with ping command [4-20](#page-121-0) IPP Setup [2-30](#page-55-5) IPX (Novell) [1-1](#page-14-1), [4-5](#page-106-2) to [4-10](#page-111-3) Bindery file server, connecting [2-23](#page-48-3), [3-17](#page-88-1) Fiery utilities [4-6](#page-107-2) NDS [4-9](#page-110-3) NetWare client setup [4-10](#page-111-2) NetWare server setup [4-7](#page-108-3) network diagram [1-6](#page-19-0) overview of printing [4-6](#page-107-3) selecting frame [3-15](#page-86-2) setting up printing [4-7](#page-108-2), [4-10](#page-111-4) terms used to describe [2-23](#page-48-3), [3-17](#page-88-2) tips for experts [4-6](#page-107-4) IPX/SPX installing with Token Ring [A-3](#page-138-1) IPX/SPX Setup [2-17](#page-42-2) selecting frame types [2-17](#page-42-3) summary [2-10](#page-35-1)

## **J**

Job Log clearing [2-42](#page-67-3), [2-45](#page-70-0) clearing automatically [2-43](#page-68-1) default options [2-43](#page-68-3) printing automatically [2-43](#page-68-2) setting the page size used [2-44](#page-69-4), [3-6](#page-77-2) Job Log Setup from Windows computer [3-6](#page-77-3) job notes, in Job Log [2-43](#page-68-4) Jobs Saved in Printed Queue option [2-8](#page-33-2), [3-4](#page-75-4) jobs, clearing from server [2-45](#page-70-0)

# **L**

line selection buttons, Control Panel [2-2](#page-27-1) lpd (TCP/IP) [1-1](#page-14-1), [1-4](#page-17-0), [1-9](#page-22-0), [2-10](#page-35-2), [2-18](#page-43-5), [2-35](#page-60-2), [4-18](#page-119-4) setup summary [4-19](#page-120-1) lpd host name [4-19](#page-120-2), [5-10](#page-133-2) LPD Setup [3-19](#page-90-2)

## **M**

Mac OS computers on AppleTalk network [1-5](#page-18-0) with Windows NT [4-11](#page-112-1) maintaining server performance [5-2](#page-125-2) Maximum Frame Size option, Token Ring Setup [2-12](#page-37-5), [3-9](#page-80-2) maximum server connections, Bindery [2-23](#page-48-8) media attachment unit (MAU) [A-1](#page-136-0) Menu button [2-2](#page-27-1), [2-7](#page-32-2), [2-24](#page-49-6), [2-26](#page-51-5), [2-27](#page-52-3), [5-8](#page-131-0) messages during runtime [5-9](#page-132-0) during setup [5-3](#page-126-3) during startup [5-3](#page-126-2) Microsoft SMB protocol [3-19](#page-90-3) multiple Bindery servers, connecting [2-23](#page-48-9)

# **N**

naming the server [2-7](#page-32-6), [3-3](#page-74-1), [5-10](#page-133-3) NDPS (Novell Distributed Print Services) [4-1](#page-102-1) NDPS Manager [4-2](#page-103-2) NDS (Novell Directory Services) enabling [2-19](#page-44-0), [3-17](#page-88-0) print queue subtree [2-22](#page-47-0) setting up a connection [4-9](#page-110-3) setup on the server [2-19](#page-44-1) to [2](#page-118-2)[-22](#page-47-1) setup requirements [2-19](#page-44-2) NDS Setup from Control Panel [2-19](#page-44-3) from remote Setup [3-16](#page-87-1) to [3-18](#page-89-0)
NDS tree browsing [2-19](#page-44-0), [2-20](#page-45-0), [3-17](#page-88-0) browsing to print queue root [2-22](#page-47-0) browsing to Print Server [2-21](#page-46-0) browsing to User Login object [2-20](#page-45-1) selecting [3-17](#page-88-1) NETBEUI [1-7](#page-20-0) NetWare Bindery and NDS on the same network [2-19](#page-44-1), [3-16](#page-87-0) error messages [5-6](#page-129-0), [5-8](#page-131-0) NDS [4-9](#page-110-0) print server poll interval [2-28](#page-53-0) NetWare File Server, Bindery connecting [2-23](#page-48-0), [2-24](#page-49-0), [3-19](#page-90-0) finding available servers [2-24](#page-49-1) maximum number supported [xi](#page-10-0), [2-23](#page-48-1) removing connection [2-27](#page-52-0) selecting for editing [2-26](#page-51-0) setting up more than one [2-23](#page-48-2), [3-19](#page-90-1) NetWare Print Console [4-10](#page-111-0) NetWare Print Server poll interval [2-28](#page-53-0) NetWare Print Server, Bindery [2-25](#page-50-0) changing the selection [2-23](#page-48-3), [2-26](#page-51-1) connecting [2-25](#page-50-1), [2-26](#page-51-2) editing your choice [2-26](#page-51-3) password [2-25](#page-50-2) NetWare Server Poll Interval in Seconds [2-28](#page-53-1) NetWare Windows clients, setting up [4-10](#page-111-1) network AppleTalk [1-3](#page-16-0) to [1-5](#page-18-0) cable [1-10](#page-23-0) installation diagrams [1-3](#page-16-1) to [1-9](#page-22-0) installation summary [1-3](#page-16-2) IPX (Novell) [1-3](#page-16-3), [1-4](#page-17-0), [1-6](#page-19-0) lpd (TCP/IP) [1-3](#page-16-3), [1-4](#page-17-0), [1-9](#page-22-1) protocols supported [1-1](#page-14-0) using multiple protocols [1-4](#page-17-1) with Windows NT [1-7](#page-20-0)

Network Setup [2-9](#page-34-0) to [2-35](#page-60-0) from Windows computer [3-8](#page-79-0) to [3-22](#page-93-0) part of initial Setup [3-1](#page-72-0) with Token Ring option [A-3](#page-138-0) New Password option [2-44](#page-69-0) notes, entering for jobs at print time [2-43](#page-68-0) [Novell Directory Services,](#page-44-2) *see* NDS [Novell,](#page-44-2) *see* NetWare

# **O**

Outgoing Mail Server option, E-mail Setup [3-23](#page-94-0)

# **P**

Paper Setup tab [3-27](#page-98-0) paper size used by default [2-39](#page-64-0) Paper Sizes option [3-28](#page-99-0) Parallel Connection option [3-26](#page-97-0) parallel port connector [1-10](#page-23-1) password administrator, changing or setting [2-44](#page-69-1) Bindery print server [2-25](#page-50-3) Novell file server, Bindery [2-25](#page-50-4) Password, E-mail Setup [3-24](#page-95-0) passwords [3-4](#page-75-0) NetWare print server [3-18](#page-89-0) PC compatibles on IPX (Novell) network [1-6](#page-19-1) on TCP/IP network [1-9](#page-22-1) PCL (Printer Control Language) Setup [2-40](#page-65-0) PCONSOLE utility [2-25](#page-50-5) PDF files, font substitution in [3-28](#page-99-1) [peer to peer printing,](#page-90-2) *see* Windows (SMB) printing ping command [4-20](#page-121-0) platforms supporting utilities [xi](#page-10-1) poll interval for NetWare print jobs [2-28](#page-53-1) Polling Interval E-mail Setup [3-24](#page-95-1) Port 9100 Queue option [3-22](#page-93-1)

Port Setup [2-11](#page-36-0) Ethernet Setup [2-12](#page-37-0) Token Ring Setup [2-12](#page-37-1) Port Setup, remote [3-8](#page-79-1) PostScript error [2-40](#page-65-1) preferences for the Job Log [2-43](#page-68-1) print connections [2-35](#page-60-1) Print Cover Page option [2-39](#page-64-1), [3-28](#page-99-2) Print queue [2-8](#page-33-0), [2-36](#page-61-0), [2-37](#page-62-0) print queues Bindery, selecting in Network Setup [2-24](#page-49-2) NDS, selecting in Network Setup [2-22](#page-47-1) Print Start Page option [2-8](#page-33-1), [3-3](#page-74-0) Print to PS Error option [2-40](#page-65-1), [3-28](#page-99-3) Printed queue [2-8](#page-33-2), [2-36](#page-61-1) Printer Agent, NDPS [4-2](#page-103-0) printer connection failure [5-10](#page-133-0) printer not found on TCP/IP or IPX networks [5-10](#page-133-0) Printer Setup [2-37](#page-62-1) from Windows computer [3-25](#page-96-0) part of initial Setup [3-1](#page-72-1) Printed queue options [3-4](#page-75-1) printing Configuration page [2-46](#page-71-0) connections and queues [2-35](#page-60-1), [2-37](#page-62-2) cover page for each job [2-39](#page-64-1) Job Log automatically [2-43](#page-68-2) publishing connections for [2-35](#page-60-2) reprinting previously printed jobs [2-36](#page-61-2) start page at startup [2-8](#page-33-1), [3-3](#page-74-0) protocol for assigning IP address automatically [2-16](#page-41-0), [3-11](#page-82-0), [3-12](#page-83-0) Protocol Setup [2-13](#page-38-0) Protocol Setup, remote Setup [3-10](#page-81-0) to [3-15](#page-86-0) protocols for assigning IP address automatically [2-14](#page-39-0) setting up [3-10](#page-81-1) supported on network [1-1](#page-14-1) *[See individual protocols](#page-14-1)* PS (PostScript) Setup [2-38](#page-63-0), [3-28](#page-99-4)

PServer Setup [3-16](#page-87-1), [3-16](#page-87-2) to [3-19](#page-90-3) Publish Direct Connection option [2-37](#page-62-3), [3-26](#page-97-1) Publish Hold Queue option [2-38](#page-63-1), [3-26](#page-97-2) Publish Print Queue option [2-37](#page-62-4), [3-26](#page-97-3) publishing Direct connection [2-37](#page-62-3) Hold queue [2-38](#page-63-1) print connections, overview [2-35](#page-60-3) Print queue [2-37](#page-62-4)

## **Q**

queues clearing [2-42](#page-67-0) clearing all [2-45](#page-70-0) described [2-36](#page-61-3) publishing [2-38](#page-63-2), [3-25](#page-96-1) server [2-36](#page-61-4)

# **R**

RARP protocol [2-13](#page-38-1), [2-14](#page-39-1), [2-15](#page-40-0), [2-16](#page-41-1), [3-10](#page-81-2), [3-12](#page-83-0), [3-13](#page-84-0) Remove File Server option, Bindery [2-23](#page-48-4), [2-27](#page-52-1) reprinting jobs [2-36](#page-61-2) Request All Routes, Token Ring source routing [3-9](#page-80-0) Respond All Routes, Token Ring source routing [3-9](#page-80-1) restoring factory defaults [2-45](#page-70-1) RJ-45 connector [1-10](#page-23-2) root login, UNIX [4-20](#page-121-1)

## **S**

Save Changes Job Log Setup [2-44](#page-69-2) Network Setup [2-11](#page-36-1), [2-35](#page-60-4) PCL Setup [2-42](#page-67-1) Printer Setup [2-38](#page-63-3) PS Setup [2-40](#page-65-2) Server Setup [2-9](#page-34-1) Setup, Control Panel [2-7](#page-32-0)

Search Name option (adding a file server) [2-24](#page-49-0) Select File Server option [2-24](#page-49-0) Select Frame Types option [2-17](#page-42-0) Select NDS Tree option [2-20](#page-45-2) Select protocol (Setup option) [2-14](#page-39-1), [2-16](#page-41-1), [3-11](#page-82-0), [3-12](#page-83-0) selecting Bindery servers [2-26](#page-51-0) default paper size [2-39](#page-64-0), [3-28](#page-99-0) selecting frame types for IPX/SPX [2-17](#page-42-0) server back view with Token Ring option installed [A-2](#page-137-0) Control Panel [2-2](#page-27-0), [2-3](#page-28-0) direct connection [2-35](#page-60-5) display [2-2](#page-27-1) Job Log [2-43](#page-68-1) network installation summary [1-3](#page-16-3) queues [2-36](#page-61-4) Server Name option [2-7](#page-32-1), [3-3](#page-74-1) Server Name option, Windows printing [2-29](#page-54-0), [3-21](#page-92-0) server performance, maintaining/improving [5-2](#page-125-0) to [5-3](#page-126-0) Server Setup [2-7](#page-32-2) exiting [3-29](#page-100-0) from Windows computer [3-3](#page-74-2) part of initial Setup [3-1](#page-72-2) Server Type option, E-mail Setup [3-23](#page-94-1) Service Setup configuring [3-19](#page-90-4) Setup [2-2](#page-27-2) to [2-45](#page-70-2) accessing [2-2](#page-27-3) to [2-7](#page-32-3) administrative functions [2-42](#page-67-2) Control Panel menu [2-4](#page-29-0) Network Setup [2-9](#page-34-2) PCL Setup [2-40](#page-65-0) Printer Setup [2-37](#page-62-1) Protocol Setup [2-13](#page-38-2) PS Setup [2-38](#page-63-0) Server Setup [2-7](#page-32-4) summary [2-2](#page-27-0)

[SMB,](#page-53-2) *see* Windows (SMB) printing Source Routing, Token Ring Setup [2-12](#page-37-2), [3-9](#page-80-2) Start Page, printing [3-3](#page-74-0) STP (shielded twisted pair) cable [A-1](#page-136-0) Subnet Mask option [2-15](#page-40-1), [2-17](#page-42-1), [3-11](#page-82-1), [3-12](#page-83-1) superuser, UNIX [4-20](#page-121-1) Support option [3-7](#page-78-0) Supported Servers option, Bindery [2-26](#page-51-4) System Date option [2-7](#page-32-5), [3-4](#page-75-2) System Time option [2-8](#page-33-3), [3-4](#page-75-3)

## **T**

TCP/IP adding server to network [4-13](#page-114-0) installing with Token Ring [A-3](#page-138-1) network diagram [1-9](#page-22-1) ping [4-20](#page-121-0) published connections [2-37](#page-62-5) remote Setup [3-11](#page-82-2) setting up printing from Windows NT/2000 [4-11](#page-112-0) to [4-16](#page-117-0) with UNIX workstations [4-18](#page-119-0) TCP/IP Setup for Ethernet [2-14](#page-39-2) for Token Ring [2-16](#page-41-2) summary [2-10](#page-35-0) TCP/IP with Ethernet, frame type [2-18](#page-43-0) TCP/IP with Token Ring, frame type [2-18](#page-43-1) terminology, Novell [2-23](#page-48-5), [3-17](#page-88-2) time, setting [2-8](#page-33-3), [3-4](#page-75-3) Timeout option, E-mail Setup [3-24](#page-95-2) Token Ring client setup [A-3](#page-138-2) frame types [3-15](#page-86-1) network interface card [A-1](#page-136-1) overview [A-1](#page-136-2) to [A-3](#page-138-3) port setup [2-12](#page-37-1) remote Setup [3-12](#page-83-2) summary of setup [2-10](#page-35-1) summary of Setup required [A-3](#page-138-0) TCP/IP Setup [2-16](#page-41-3)

Token Ring SNAP [2-18](#page-43-1) Token Ring Speed option [2-12](#page-37-3) Transmission Speed (Ethernet) option [3-8](#page-79-2) Transmission Speed (Token Ring) option [3-9](#page-80-3) twisted pair cable [1-10](#page-23-2), [1-11](#page-24-0)

### **U**

UNIX workstations on TCP/IP network [1-9](#page-22-1) URL, setting for WebLink [4-18](#page-119-1) Use Character Set option [3-4](#page-75-4) User Login object [3-18](#page-89-1) utilities enabling [3-12](#page-83-3) server name for configuring connection to server [2-7](#page-32-6) utilities, *see* Fiery utilities [2-14](#page-39-3) UTP (unshielded twisted pair) cable [A-1](#page-136-3)

#### **V**

View Server List option, Bindery Setup [2-23](#page-48-6), [2-26](#page-51-5) viewing list of connected Bindery servers [2-26](#page-51-5)

#### **W**

Web Services Setup [2-30](#page-55-0), [3-19](#page-90-5), [3-22](#page-93-2) WebLink setting the destination [4-17](#page-118-0) WebSpooler [2-8](#page-33-4), [2-36](#page-61-5), [2-43](#page-68-3) WebTools [4-16](#page-117-1) to [4-18](#page-119-2) enabling [2-14](#page-39-4), [2-16](#page-41-4), [2-30](#page-55-1) enabling only certain WebTools [4-17](#page-118-1) [Windows \(SMB\) printing](#page-53-2) [xii](#page-11-0) Windows computers, printing without a Windows NT 4.0 /2000 server [4-15](#page-116-0) Windows NT network environment [1-7](#page-20-0) with TCP/IP [1-7](#page-20-0), [1-9](#page-22-1) Windows NT/2000 setting up Windows NT/2000 server to print [4-12](#page-113-0) Windows printing [3-21](#page-92-1), [4-15](#page-116-1) setting domain or workgroup [2-30](#page-55-2), [3-21](#page-92-2) Windows Setup [3-19](#page-90-6) WINS IP Address option [2-29](#page-54-1) WINS name server [2-28](#page-53-3)